# **TomTom GO Referenshandbok**

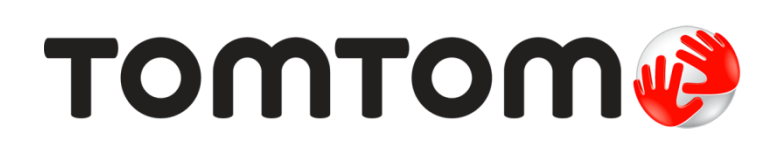

# Innehåll

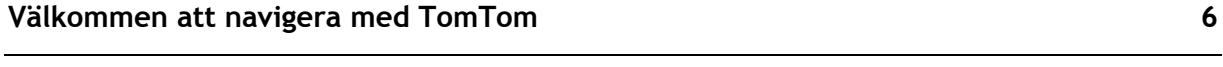

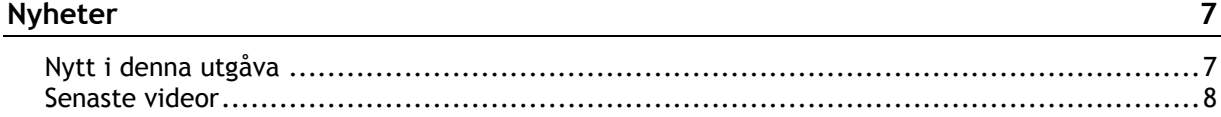

 $10$ 

 $13$ 

28

# Kom igång

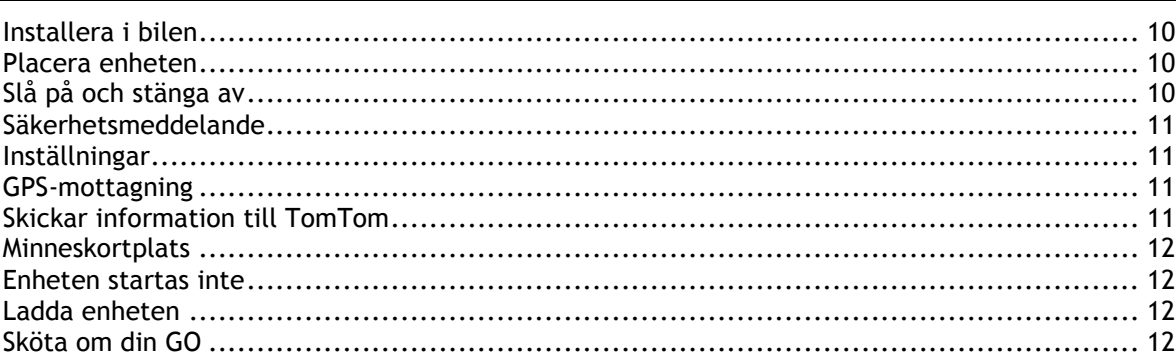

# Ansluta till TomTom-tjänster

#### Vad visas på skärmen

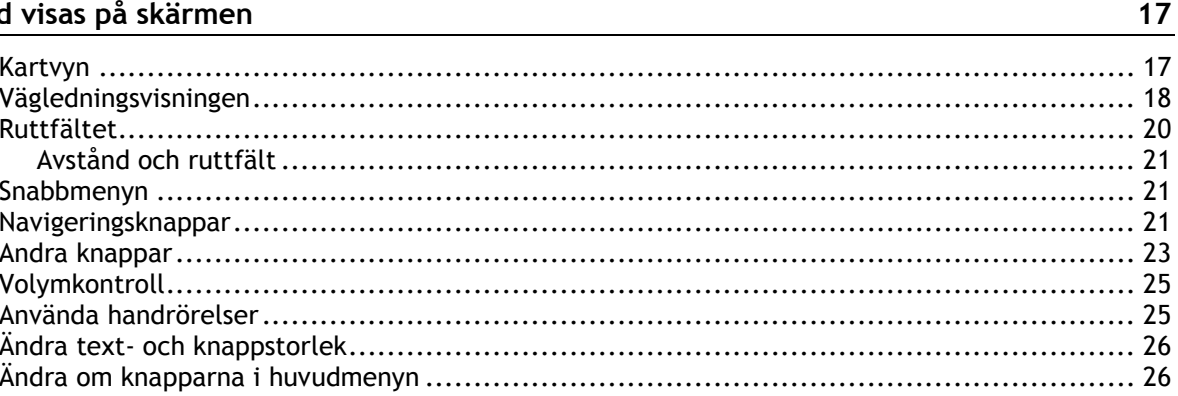

#### **Trafik**

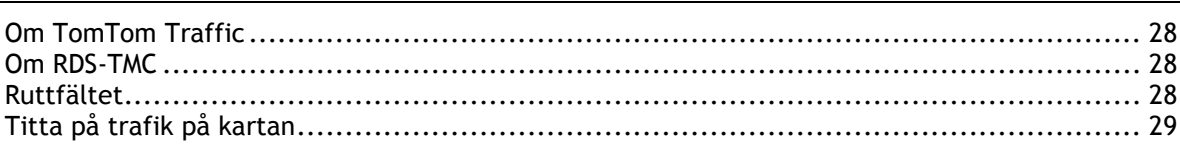

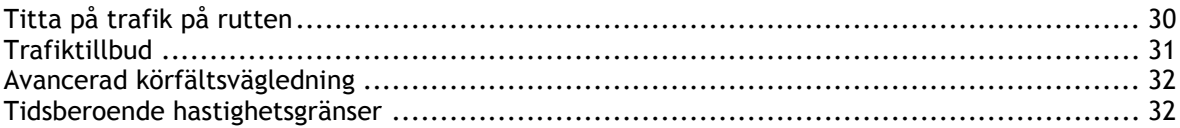

# Synkronisera TomTom MyDrive

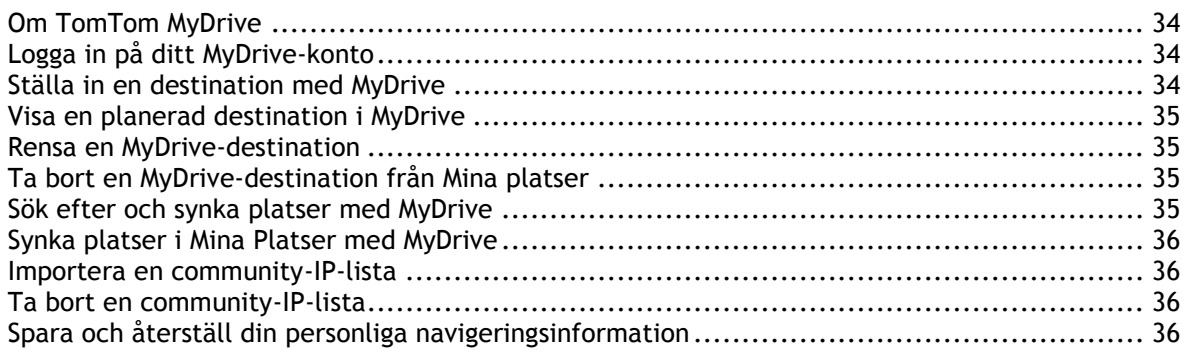

# Använda snabbsökning

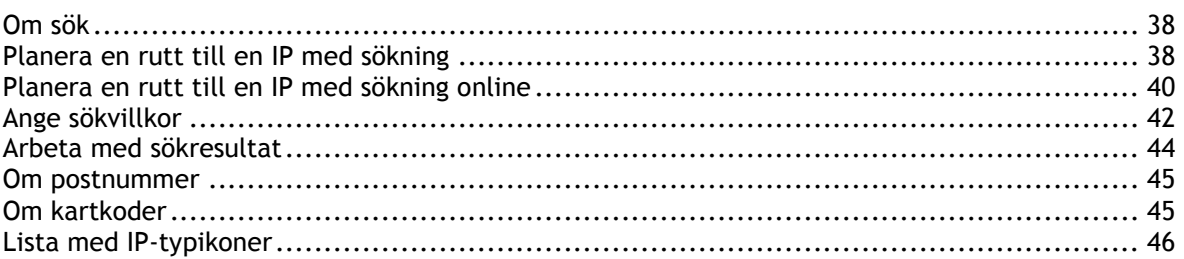

#### Planera en rutt

38

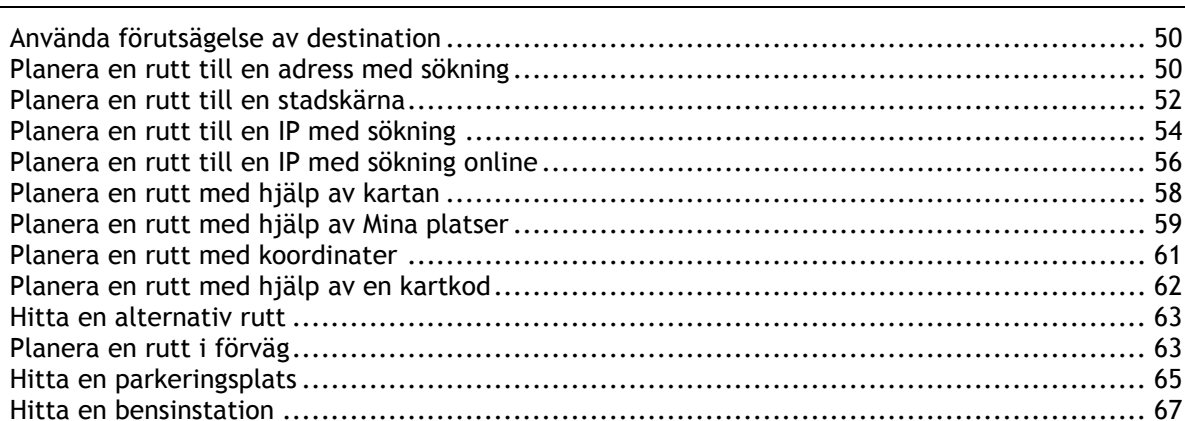

# Ändra rutt

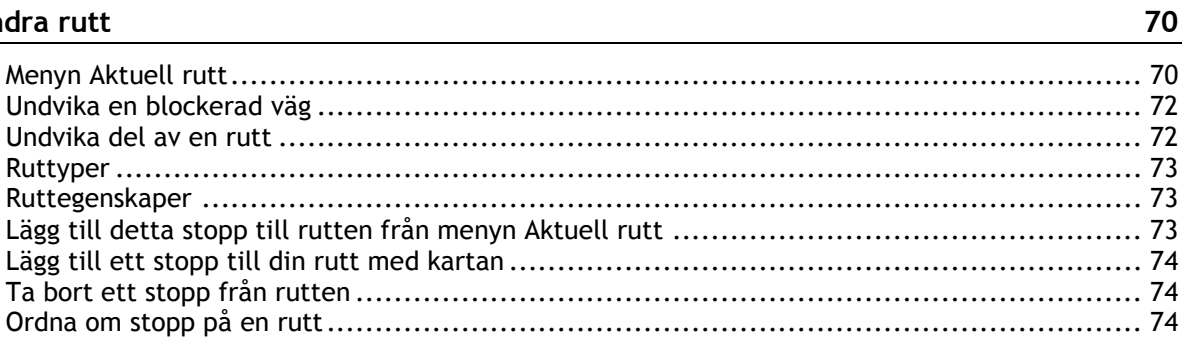

#### Mina rutter

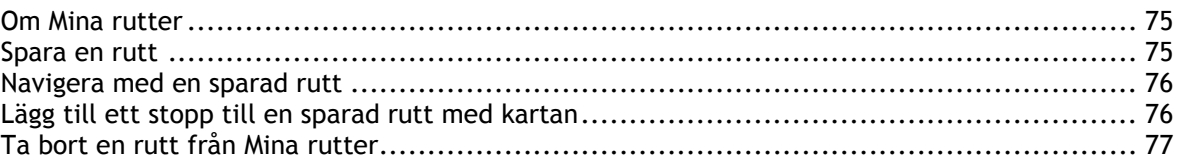

# Röststyrning (tala och kör)

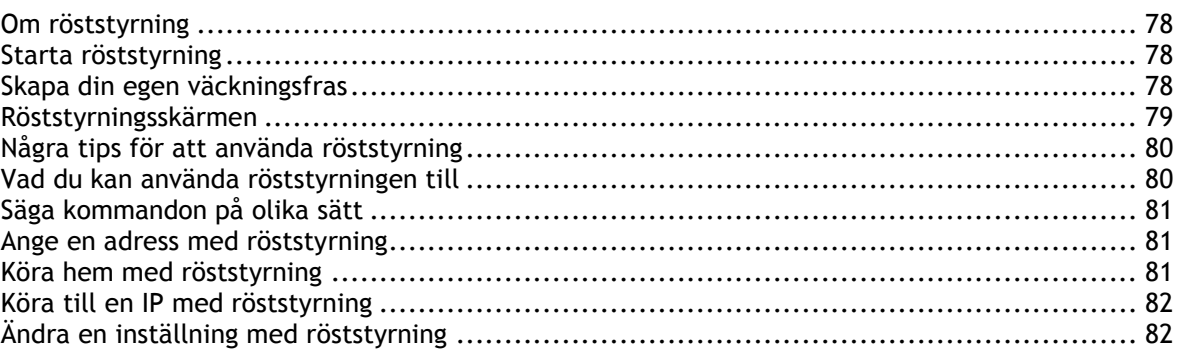

# **Map Share**

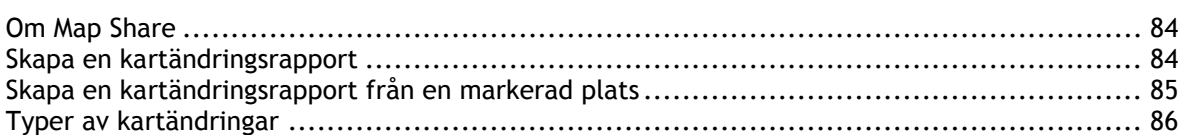

### Fartkameror

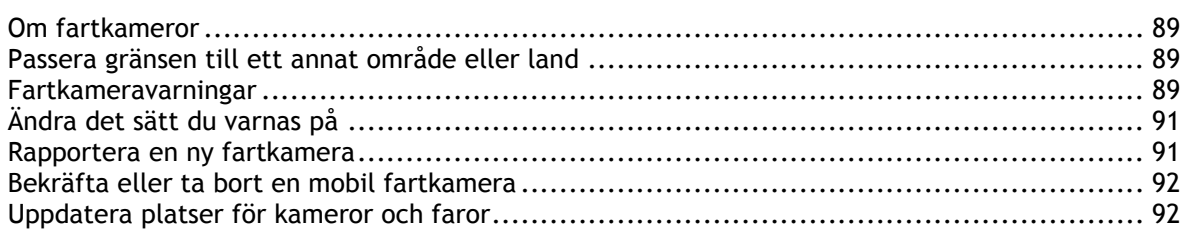

### Farozoner

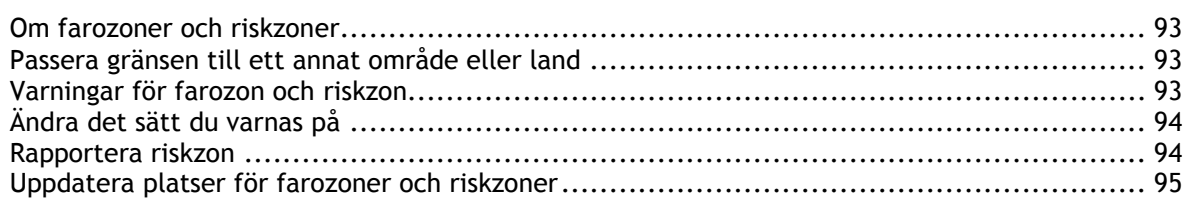

# Mina platser

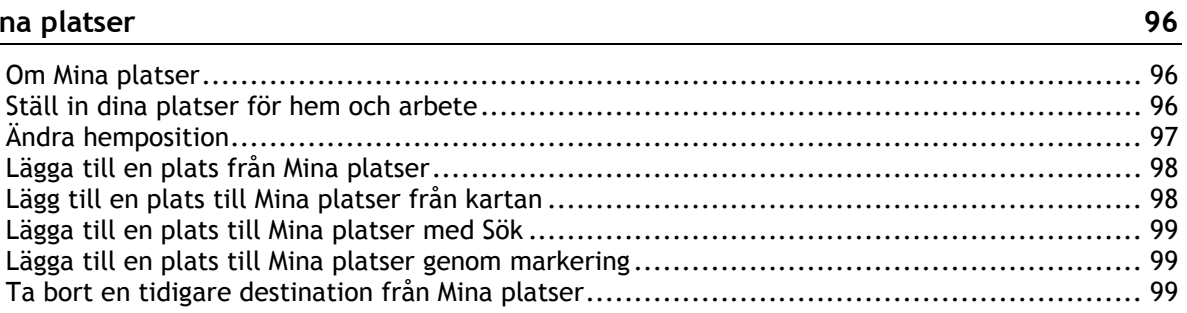

# 93

# $\frac{78}{1}$

 $\frac{75}{ }$ 

84

89

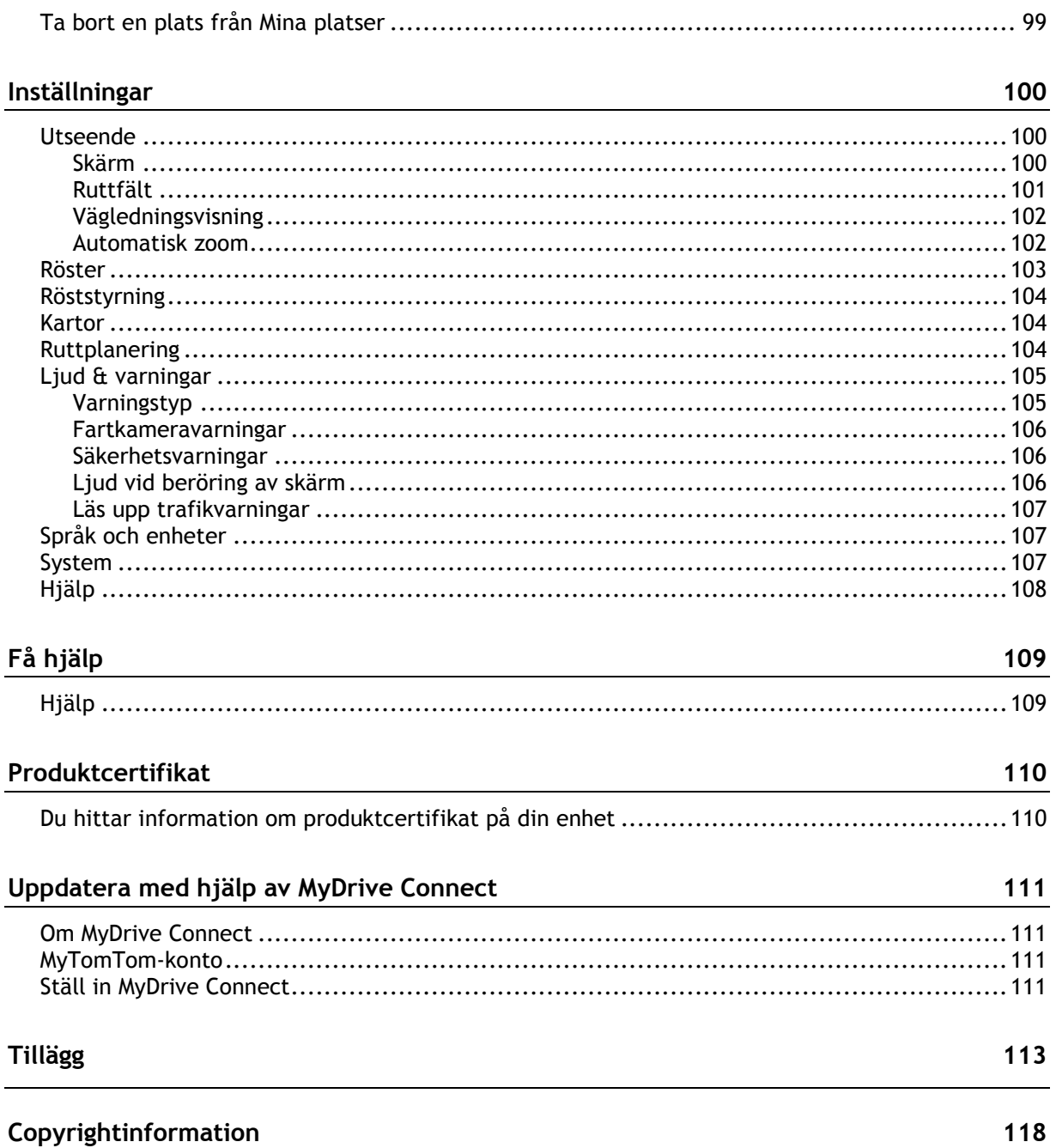

# <span id="page-5-0"></span>**Välkommen att navigera med TomTom**

I den här referensguiden förklaras allt du behöver veta om din nya TomTom GO.

Om du snabbt vill läsa igenom det viktigaste rekommenderar vi att du läser kapitlet [Kom igång.](#page-9-0) Det omfattar installation, påslagning, inställning och planering av din första rutt.

Sedan vill du förmodligen ansluta till TomTom-tjänster och du kan läsa allt om det i kapitlet [Ansluta](#page-12-0)  [till TomTom-tjänster.](#page-12-0) För att hjälpa dig att undvika trafikförseningar och nå din destination snabbare kan du använda TomTom-tjänster även på rutterna du kör varje dag.

Mer information om det du ser på skärmen finns i:

- [Vad visas på skärmen](#page-16-0)
- **[Använda handrörelser](#page-24-1)**
- **-** [Huvudmeny](#page-20-2)

**Tips**! Det finns också frågor-och-svar-sektioner på [tomtom.com/support.](http://www.tomtom.com/support) Välj din produktmodell från listan eller ange ett sökord.

Vi hoppas att du tycker om att läsa om och, inte minst, att använda din nya GO!

# <span id="page-6-0"></span>**Nyheter**

# <span id="page-6-1"></span>**Nytt i denna utgåva**

#### **Version 15.300 GO 40, GO 50, GO 60, GO 400, GO 500, GO 510, GO 600, GO 610, GO 5000, GO 5100, GO 6000, GO 6100**

#### **Senaste destinationer och Mina platser i sökresultat**

Nu får nu se dina senaste destinationer och sparade platser i sökresultaten.

Gå till [Arbeta med sökresultat](#page-43-0) i den här handboken för att läsa mer.

#### **TomTom Traffic Geo Expansion**

Du kan nu ta emot uppdateringar av trafikinformation i realtid i Grekland och Ungern. Din enhet måste vara ansluten till TomTom Services.

#### **Kartkorrigeringsrapporter kan skickas i realtid**

Du behöver inte längre ansluta enheten till en dator för att skicka kartkorrigeringar. Rapporter skickas i realtid medan din enhet är ansluten till TomTom. Det här gör att TomTom kan använda korrigeringarna så snart som möjligt för att förbättra kartor och tjänster för alla användare.

För mer information, se Om Map Share i den här handboken.

#### **Andra buggfixar och förbättringar**

Olika prestandaförbättringar och buggfixar har genomförts.

**Version 15.400 GO 40, GO 50, GO 60, GO 400, GO 500, GO 510, GO 600, GO 610, GO 5000, GO 5100, GO 6000, GO 6100**

#### **Vi presenterar förutsägelse av destination**

Spara tid i bilen och börja navigera till favoritplatser utan att röra navigeringsenheten. Din TomTom GO kan nu lära sig dina dagliga körvanor till sparade favoritplatser och också förutsäga destinationer när du startar enheten från viloläge, till exempel att du ska köra till arbetet på morgonen.

Innan du kan få din första förutsägelse behöver enheten få lite tid på sig att lära sig dina vanor. Ju mer regelbundet du kör med din TomTom GO, desto snabbare får du förutsägelser och desto bättre kommer förutsägelserna att stämma. Om du föredrar att inte använda den här funktionen kan du när som helst stänga av den i Inställningar -> Ruttplanering.

Om du vill läsa mer går du till [Använda förutsägelse av destination](#page-49-1) i den här handboken.

#### **Tre extra månader med fartkamerauppdateringar kostnadsfritt!**

Fartkameraplatser ändras hela tiden. Eftersom vi vill att vår community ska ha den bästa körupplevelsen, vill vi att du alltid känner till de mest uppdaterade fartkameraplatserna.

Om du redan har Livstids Fartkameror kommer du att ha fortsatt nytta av uppdateringarna. Om du har Fartkameror under en testperiod eller har ett betalt abonnemang kommer vi att förlänga dina fartkamerauppdateringar med tre månader kostnadsfritt. Allt du behöver göra är att installera den senaste programvaran.

#### **Undvik del av rutt**

Du kan nu välja specifika ruttavsnitt som du vill undvika. Välj det här alternativet genom att gå till Aktuell rutt -> Undvik del av rutt och välja ett av ruttavsnitten. Rutten beräknas sedan om för att undvika det specifika avsnittet. Om du vill undvika flera ruttavsnitt upprepar du bara stegen ovan.

För mer information, se [Aktuell ruttmeny](#page-69-1) i den här handboken.

#### **Se visning av specifika ruttavsnitt**

Håll reda på i detalj vart enheten leder dig. När du går till Aktuell rutt -> Visa instruktioner kan du nu välja varje instruktion och se en visning av det specifika ruttavsnittet på kartan.

För mer information, se [Aktuell ruttmeny](#page-69-1) i den här handboken.

#### **Välj en snabbare alternativ rutt genom att helt enkelt styra**

När du närmar dig en snabbare alternativ rutt får du nu en extra varning i ruttfältet och du kan se den alternativa rutten tydligt i vägledningsvisningen eller kartvyn. Du behöver inte längre trycka på Ja i ruttfältet för att acceptera den snabbare rutten. Styr bara mot det föreslagna alternativet när du närmar dig det så väljer enheten det.

För mer information, se [Om TomTom Traffic i den här handboken.](#page-27-1)

#### **Nytt röstkommando: "Sök alternativ"**

Säg "Sök alternativ" så kommer din TomTom GO att omedelbart planera och presentera två alternativa rutter till din aktuella destination. Röststyrning behöver vara aktiverad i Inställningar.

För mer information, gå till [Röststyrning](#page-77-0) i den här handboken.

#### **Nytt gränssnittsspråk: ryska**

Din TomTom-enhet stöder nu det ryska språket. Du kan välja det från Inställningar -> Språk och enheter.

#### **Andra buggfixar och förbättringar**

Olika prestandaförbättringar och buggfixar har genomförts.

#### <span id="page-7-0"></span>**Senaste videor**

#### **TomTom GO (endast engelska)**

<https://tomtom.dist.sdlmedia.com/Distributions/?o=5197E8C4-1943-40F0-A4E8-98A562AFAFCE>

#### **Helt nya TomTom GO – guidad rundtur (endast engelska)**

<https://www.youtube.com/watch?v=sSBSeYtGpuY>

#### **Använda MyDrive**

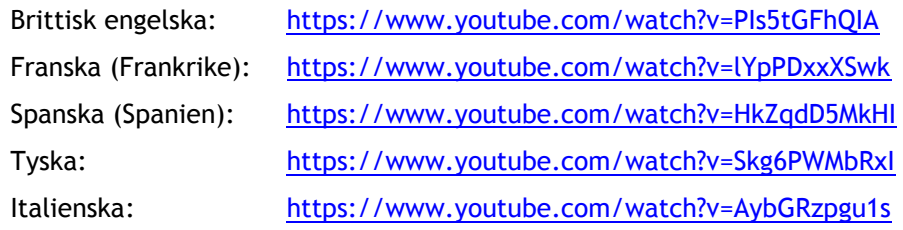

#### **ENDAST USA – Få trafik på en smartphone-ansluten enhet**

<https://us.support.tomtom.com/app/content/name/Connect/page/3>

**Nya produkter** TomTom Bandit (engelska):<https://www.youtube.com/watch?v=U2DXXwRcWyI>

# <span id="page-9-0"></span>**Kom igång**

# <span id="page-9-1"></span>**Installera i bilen**

Använd medföljande fäste för att installera TomTom GO i ditt fordon. Läs instruktionerna om hur du placerar din enhet innan du installerar din GO.

Installera GO enligt följande:

1. Anslut den medföljande USB-kabeln till fästet. Om fästet är inbyggt i GO ansluter du USB-kabeln till enheten.

**Obs**! Använd ENDAST den USB-kabel som medföljer GO. Andra USB-kablar kanske inte fungerar.

- 2. \*Anslut USB-kabeln till USB-billaddaren och anslut den till eluttaget på instrumentpanelen.
- 3. Använd den bästa jämna platsen, på vindrutan eller sidofönstret, för att montera TomTom GO.

**Tips**! Om hållaren är integrerad i GO kan du enkelt ändra enhetens rotation. Tryck på knappen bakpå enheten för att lossa fästet och skjut sedan ut fästet. För in den på enhetens andra sida.

- 4. Kontrollera att både sugkoppen på fästet och vindrutan är rena och torra.
- 5. Tryck fast sugkoppen på fästet bestämt mot vindrutan.
- 6. Vrid gummihandtaget nära fästets bas medurs tills du hör ett känner att den snäpper fast.
- 7. Om fästet inte är integrerat i din GO ska du placera GO i fästet och se till att den klickar på plats.

Monteringsskivor för instrumentpanelen finns tillgängliga som en del av tillbehören för GO. Mer information finns på [tomtom.com/accessories.](http://www.tomtom.com/accessories)

#### <span id="page-9-2"></span>**Placera enheten**

Var försiktig när du installerar GO. GO får inte blockera eller påverka något av följande:

- Din sikt över vägen.
- **Fordonets reglage.**
- Dina backspeglar.
- Krockkuddarna.

Du ska enkelt kunna nå GO utan att luta eller sträcka dig. I en bil kan du montera GO på vindrutan, sidofönstret eller med hjälp av en monteringsskiva för instrumentbrädan.

#### <span id="page-9-3"></span>**Slå på och stänga av**

#### **Starta enheten**

Tryck på på/av-knappen tills enheten startar. Om enheten var avstängd visas kartvyn. Om enheten var i viloläge visas den skärm du senast tittade på.

#### **Försätta enheten i viloläge**

Om du vill försätta enheten i viloläge trycker du på på/av-knappen och släpper den sedan.

Du kan också trycka på på/av-knappen i mer än två sekunder tills du ser knapparna Viloläge och Stäng av. Välj **Viloläge** för att försätta enheten i viloläge.

**Tips!** Om du vill försätta navigeringsenheten i viloläge när USB-kabeln är urdragen eller den tas ur fästet går du till Inställningar för batteri på menyn [Inställningar.](#page-99-0)

#### **Slå av enheten helt**

Om du vill slå av navigeringsenheten helt kan du göra något av följande:

- Tryck på och håll ner på/av-knappen i mer än två sekunder tills du ser knapparna Viloläge och Stäng av. Välj **Stäng av** för att stänga av enheten. Välj bakåtknappen om du inte vill stänga av enheten.
- Tryck på och håll ner på/av-knappen i mer än fem sekunder tills enheten stängs av.

#### <span id="page-10-0"></span>**Säkerhetsmeddelande**

Vissa navigeringsenheter innehåller en GSM/GPRS-modul som kan störa elektoskyddadestning som pacemaker, hörapparater och instrument i flygplan.

Störningar av sådan utrustning kan orsaka hälsorisker eller livsfara för dig eller andra.

Om din enhet innefattar en GSM/GPRS-modul får du inte använda den i närheten av oskyddade elektriska enheter eller i områden där användning av mobiltelefoner är förbjuden, exempelvis sjukhus eller flygplan.

#### <span id="page-10-1"></span>**Inställningar**

**Obs**! Det språk du väljer används för all text på skärmen. Du kan alltid ändra språket senare i [Språk](#page-106-1)  [och enheter](#page-106-1) i menyn **Inställningar**.

När du startar TomTom GO måste du svara på några frågor för att ställa in den. Besvara frågorna genom att trycka på skärmen.

#### <span id="page-10-2"></span>**GPS-mottagning**

När du startar TomTom GO för första gången kan det ta några minuter innan din position fastställs. I framtiden går det snabbare att fastställa din position.

För att få bra satellitmottagning bör du använda GO utomhus och hålla den upprätt. Stora objekt som exempelvis höga byggnader kan ibland störa mottagningen.

**Viktigt!** QuickGPSFix innehåller information om satellitpositioner som hjälper GO att hitta din position snabbare. QuickGPSfix-information skickas till enheter som alltid är anslutna och till smartphone-anslutna enheter när du är ansluten till TomTom-tjänster via din smartphone. Du kan också uppdatera QuickGPSFix med [MyDrive.](#page-110-0)

# <span id="page-10-3"></span>**Skickar information till TomTom**

När du först börjar navigera eller utför en återställning av GO frågar GO om behörighet att samla in information om hur du använder navigeringsenheten. Informationen lagras på GO tills vi hämtar den. Vi använder informationen anonymt till att förbättra våra produkter och tjänster. Om du utnyttjar våra tjänster kommer vi även att använda din platsinformation för att leverera tjänster till dig.

Du kan ändra om du vill skicka den här informationen med oss när som helst genom att göra följande:

- 1. Välj knappen **Inställningar** på huvudmenyn.
- 2. Välj **System**.
- 3. Välj **Din information**.
- 4. Välj knappen för att informationssändning ska slås på eller av.

**Obs**! Om du väljer att inte skicka platsinformation till oss kommer du inte längre att ta emot våra tjänster. Det beror på att tjänsterna behöver sända platsen för din enhet till TomTom för att få trafikinformation för platsen du är på. Slutdatumet för din prenumeration är detsamma även om du inte skickar den här informationen till oss.

#### **Ytterligare information**

Om du tror att din information inte används på det sätt som det var tänkt när du delade med dig av den till TomTom, kan du kontakta oss på [www.tomtom.com/support.](http://www.tomtom.com/support)

Du hittar aktuell och mer detaljerad information på [tomtom.com/privacy.](http://www.tomtom.com/privacy)

#### <span id="page-11-0"></span>**Minneskortplats**

En del TomTom-navigeringsenheter har en minneskortsplats som sitter på sidan eller undersidan av enheten.

Innan du använder minneskortplatsen ser du till att du har den senaste versionen av programmet installerad på navigeringsenheten genom att ansluta till [MyDrive](#page-110-0) med hjälp av en dator.

När din GO är uppdaterad kan du använda ett minneskort som extra lagringsutrymme så att du kan lägga till flera kartor, spår eller rutter i enheten. Kartor kan köpas från [tomtom.com.](http://www.tomtom.com/)

#### <span id="page-11-1"></span>**Enheten startas inte**

I sällsynta fall kan det hända att din TomTom GO inte startar som den ska, eller att den slutar reagera på dina tryckningar.

Kontrollera först att batteriet är laddat. Ladda batteriet genom att ansluta GO till billaddaren. Det kan ta 3–5 timmar att ladda batteriet helt, beroende på typ av enhet.

Om problemet kvarstår kan du återställa enheten. Du gör det genom att hålla På/Av-knappen intryckt tills GO startar om.

#### <span id="page-11-2"></span>**Ladda enheten**

Batteriet i din TomTom GO laddas när du ansluter den till billaddaren, datorn eller en USB-hemmaladdare.

Du varnas när batterinivån är låg eller kritisk. Du förlorar anslutningen till vissa TomTom-tjänster när batterinivån är låg eller kritisk. När batteriet är tomt försätts GO i viloläge.

**Obs**! Använd ENDAST den USB-kabel som medföljer GO. Andra USB-kablar kanske inte fungerar.

#### <span id="page-11-3"></span>**Sköta om din GO**

Det är viktigt att du sköter din enhet:

- Öppna inte höljet på din enhet under några omständigheter. Det kan vara farligt och kan ogiltigförklara garantin.
- Torka av skärmen på din enhet med en mjuk trasa. Använd inte några flytande rengöringsmedel.

# <span id="page-12-0"></span>**Ansluta till TomTom-tjänster**

# <span id="page-12-1"></span>**Om TomTom-tjänster**

Med TomTom-tjänster får du trafikinformation i realtid om [trafik](#page-27-0) och [fartkameror](#page-88-0) på rutten. Om du vill ha TomTom-tjänster på din GO behöver du vara inloggad på ett [MyTomTom-konto.](#page-110-2)

Hur du ansluter GO till TomTom-tjänsterna beror på navigeringsenheten. GO kan ansluta på något av följande sätt:

- Med en [permanent anslutning](#page-12-2) direkt från din GO. Dessa navigeringsenheter kallas "Alltid anslutna" enheter.
- Med en [anslutning via din smarttelefon.](#page-13-1) Dessa enheter kallas "Smartphone-anslutna" enheter.

Mer information finns på [tomtom.com/connect.](http://www.tomtom.com/connect)

**Obs**: TomTom-tjänster är inte tillgängliga i alla länder eller regioner, och alla tjänster är inte tillgängliga i alla länder eller regioner. Mer information om tillgängliga tjänster i varje region finns på [tomtom.com/services.](http://www.tomtom.com/services)

# <span id="page-12-2"></span>**"Alltid anslutna" enheter**

Följ dessa steg för att hämta TomTom-tjänster till en TomTom GO som alltid är ansluten:

**Obs!** När du startar din GO första gången eller efter en återställning kan du välja att aktivera TomTom-tjänster när du ställer in din GO.

- 1. Välj **TomTom-tjänster** i huvudmenyn.
- 2. Välj **OK** för att godkänna att skicka information till TomTom, om du uppmanas att göra det.

**Obs**! Det går inte att använda TomTom-tjänster om du inte godkänner att information skickas till TomTom.

- 3. Välj **Traffic och Fartkameror**.
- 4. Skapa ett nytt MyTomTom-konto eller logga in till ditt befintliga.

**Tips**! Om du redan har en TomTom-navigeringsenhet rekommenderar vi att du öppnar ett nytt MyTomTom-konto för din GO med en annan e-postadress.

TomTom-tjänster är nu aktiva.

#### <span id="page-12-3"></span>**"Smartphone-anslutna" enheter**

En del TomTom-navigeringsenheter använder din telefon för att ansluta till TomTom-tjänster så att du kan ta emot TomTom Traffic i realtid och säkerhetsvarningar. Telefonen måste vara kompatibel med navigeringsenheten och du måste ha en dataplan från en mobiltjänsteleverantör. Mer information finns på [tomtom.com/connect.](http://www.tomtom.com/connect)

Att använda TomTom-tjänster innebär att data skickas och tas emot av din telefon med hjälp av din mobiltjänsteleverantör.

**Viktigt:** Du kanske får extrakostnader när du använder internet på telefonen, särskilt om du är utanför det område som täcks av dataplanen. Mer information kan du få av din mobiltjänsteleverantör.

## <span id="page-13-0"></span>**Personliga nätverksfunktioner (PAN)**

Din telefon delar sin internetanslutning genom att använda telefonens Bluetooth och personliga nätverksfunktioner (PAN).

Beroende på telefonens operativsystem kan det här nätverket eller PAN kallas för något av följande:

- **Internetdelning**
- Internetdelning eller Internetdelning via Bluetooth
- Tether eller Bluetooth Tether

PAN-funktionen finns förmodligen i telefonens operativsystem, annars kan du ladda ner en app för att skapa en PAN.

**Obs!** Vissa mobila tjänsteleverantörer tillåter inte sina användare att använda ett personligt nätverk. Om din telefon inte har PAN-funktion kan du kontakta din tjänsteleverantör för mer information.

Kontrollera användarhandboken för telefonen om du har svårt att hitta inställningarna.

Gå till [tomtom.com/connect](http://www.tomtom.com/connect) om du vill ha mer hjälp.

#### <span id="page-13-1"></span>**Ansluta till TomTom-tjänster med din smarttelefon**

Om du vill ansluta GO till telefonen gör du följande:

- 1. Välj **TomTom-tjänster** i huvudmenyn.
- 2. Välj **Nätverksstatus**.
- 3. Välj **Ja** för att godkänna att skicka information till TomTom, om du uppmanas att göra det.

**Obs**! Du kan inte använda TomTom-tjänster om du inte godkänner att information skickas till TomTom.

- 4. Följ instruktionerna på navigeringsenheten om att slå på [personliga nätverksfunktioner](#page-13-0) på smarttelefonen.
- 5. Slå på Bluetooth på telefonen och kontrollera att telefonen är synlig.
- 6. Slå på personliga nätverksfunktioner (PAN) på din telefon.
- 7. Välj pilen för nästa skärm på navigeringsenheten.

Enheten söker efter din telefon.

**Tips**! Om enheten inte kan hitta din telefon ska du kontrollera att telefonen fortfarande "är identifierbar" eller "synlig" för andra Bluetooth-enheter. Välj **Sök efter telefoner** från popup-menyn för att söka efter telefonen igen.

8. Välj din telefon i listan på navigeringsenheten.

Navigeringsenheten ansluter till TomTom-tjänster med telefonens internetanslutning.

9. Skapa ett nytt MyTomTom-konto eller logga in på ditt befintliga MyTomTom-konto.

**Tips**! Om du redan har en TomTom-navigeringsenhet rekommenderar vi att du öppnar ett nytt MyTomTom-konto för din GO med en annan e-postadress.

TomTom-tjänster är nu aktiva.

**Tips**! Du kan också ansluta till tjänster genom att välja **TomTom-tjänster** i huvudmenyn följt av **Traffic och Fartkameror** eller **Traffic och Farozoner**.

#### <span id="page-13-2"></span>**Ansluta smarttelefonen på nytt**

Du behöver inte göra någonting för att ansluta GO till telefonen på nytt.

GO kommer ihåg telefonen och hittar den automatiskt när du har personliga nätverksfunktioner (PAN) och Bluetooth påslagna och du är inom navigeringsenhetens räckhåll.

Bluetooth-ikonen högst upp på huvudmenyskärmen visar Bluetooth-anslutningens status:

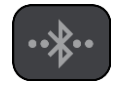

Bluetooth inte ansluten.

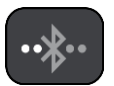

Bluetooth ansluter. Enheten försöker att automatiskt ansluta till telefonen.

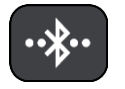

Bluetooth ansluten. Enheten är ansluten till telefonen.

Om du vill [ansluta med en annan telefon](#page-14-0) måste du slå på personliga nätverksfunktioner (PAN) och Bluetooth på den telefonen och sedan låta enheten söka efter den telefonen.

<span id="page-14-0"></span>**Ansluta till TomTom-tjänster med en annan smartphone**

- 1. Följ instruktionerna på enheten om att slå på [personliga nätverksfunktioner](#page-13-0) på din smartphone.
- 2. Slå på Bluetooth på smarttelefonen.
- 3. Välj **TomTom-tjänster** i huvudmenyn.
- 4. Välj **Traffic och Fartkameror** eller **Traffic och Farozoner**.
- 5. Välj popup-menyknappen och välj sedan **Sök efter telefoner**. Navigeringsenheten söker efter din smartphone.

**Tips!** Om enheten inte kan hitta din smartphone ska du kontrollera att telefonen fortfarande "är identifierbar" eller "synlig" för andra Bluetooth-enheter.

- 6. Välj smarttelefonen i listan över smarttelefoner på enheten. Navigeringsenheten ansluter till TomTom-tjänster med smarttelefonens internetanslutning.
- 7. Logga in på ditt befintliga MyTomTom-konto.

TomTom-tjänster är nu aktiva.

#### <span id="page-14-1"></span>**Ta bort telefoner**

- 1. Välj **TomTom-tjänster** i huvudmenyn.
- 2. Välj **Traffic och Fartkameror** eller **Traffic och Farozoner**.
- 3. Välj popup-menyknappen och välj sedan **Ta bort telefoner**.
- 4. Välj den telefon du vill ta bort.
- 5. Välj **Ta bort**.

Din telefon är borttagen.

**Tips**! Om du tar bort alla anslutna telefoner kan du inte längre använda TomTom-tjänster.

# <span id="page-14-2"></span>**Det går inte att få någon anslutning**

Om du vill kontrollera anslutningsstatus till internet väljer du **TomTom-tjänster** i huvudmenyn. Om anslutningsstatusen visas som offline väljer du **Offline** och följer instruktionerna.

Om GO inte kan ansluta till telefonen eller om du inte har någon internetanslutning kontrollerar du också följande:

Din telefon visas på GO.

- Telefonens Bluetooth slås på.
- Telefonens personliga nätverksfunktioner (PAN) som också kallas Tethering, Internetdelning eller Internetdelning via Bluetooth är påslagen.
- Dataplanen med din mobiltjänsteleverantör är aktiv och du kan ansluta till internet på telefonen.

# <span id="page-16-0"></span>**Vad visas på skärmen**

## <span id="page-16-1"></span>**Kartvyn**

Kartvyn visas när du inte har någon planerad rutt. Din nuvarande plats visas så snart GO har hittat din GPS-position.

Du kan använda kartvyn på samma sätt som du tittar på en traditionell papperskarta. Du kan flytta runt kartan med [handrörelserna](#page-24-1) och zooma med zoomknapparna.

**Viktigt**! Allting på kartan är interaktivt, däribland rutten och kartsymbolerna – försök att välja något och se vad som händer!

**Tips**! Om du vill öppna en popup-meny för ett objekt på kartan, t.ex. en rutt eller en IP, markerar du objektet för att öppna menyn. Om du vill välja en plats på kartan, markerar och håller du ned platsen tills popup-menyn öppnas.

Kartan visar nuvarande plats och många andra platser som t.ex. [Mina platser.](#page-95-0)

Om du inte har planerat en rutt zoomas kartan ut för att visa området runt din plats.

Om du har planerat en rutt visas hela rutten på kartan. Du kan [lägga till stopp](#page-72-2) till rutten direkt från kartan. När du börjar köra visas [vägledningsvisningen.](#page-17-0)

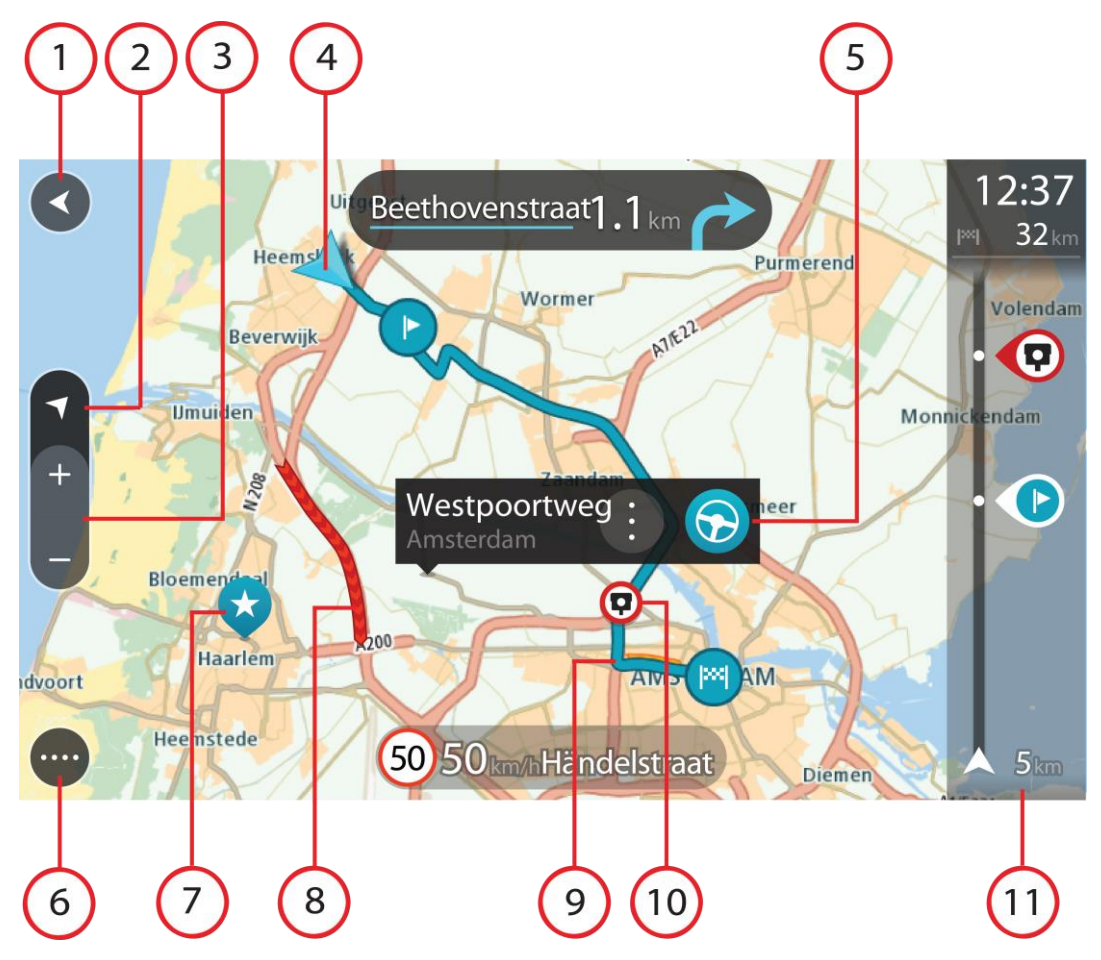

- 1. Bakåtknappen. Med den här knappen återgår kartan till en översikt över hela rutten eller, om ingen rutt har planerats, flyttas kartan för att placera din nuvarande plats i mitten.
- 2. Visningsknapp. Tryck på visningsknappen för att växla mellan kartvy och vägledningsvisning.
- 3. Zoomknappar. Välj zoomknappar för att zooma in och ut.
- 4. Nuvarande plats. Den här symbolen visar din nuvarande plats. Välj den för att lägga till den i Mina platser eller söka i närheten av din nuvarande plats.

**Obs**! Om din GO inte kan hitta din plats med hjälp av GPS eller på annat sätt, visas symbolen grå.

- 5. Vald plats. Tryck och håll ner för att [välja en plats](#page-57-0) på kartan. Välj popup-menyknappen för att visa alternativ för platsen, eller välj körknappen för att planera en rutt till platsen.
- 6. Huvudmenyknapp. Välj knappen för att öppna huvudmenyn.
- 7. Kartsymboler. Symbolerna används på kartan för att visa din destination och dina sparade platser:

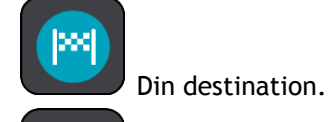

- Din hemposition. Du ange hemposition i [Mina platser.](#page-95-0)
- Ett [stopp](#page-69-0) på rutten.

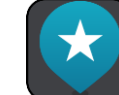

En plats sparad i [Mina platser.](#page-95-0)

Välj en kartsymbol för att öppna popup-menyn, tryck sedan på menyknappen för att se en lista över åtgärder du kan utföra.

8. Trafikinformation. Välj trafiktillbud för att visa information om [trafikförseningen.](#page-27-0)

**Obs**! Trafikinfo är bara tillgänglig om din TomTom GO har TomTom Traffic.

- 9. Din rutt om du har [planerat en rutt.](#page-49-0) Välj rutten för att rensa den, ändra ruttyp, lägga till ett stopp eller spara ändringar av rutten.
- 10. Fartkameror på din rutt. Välj en [fartkamera](#page-88-0) för att visa information om denna kamera.
- 11. Ruttfält. [Ruttfältet](#page-19-0) visas när du har planerat en rutt.

#### <span id="page-17-0"></span>**Vägledningsvisningen**

Vägledningsvisningen används för att vägleda dig längs rutten till din destination. Vägledningsvisningen visas när du börjar köra. Du ser nuvarande plats och information längs rutten, inklusive 3D-byggnader i vissa städer.

**Obs**! 3D-byggnader i vägledningsvisningen är inte tillgängliga på alla -enheter.

Vägledningsvisningen är normalt i 3D. Om du vill visa en 2D-karta med kartan som flyttar sig i din färdriktning ändrar du [standardinställningarna för 2D och 3D.](#page-99-0)

**Tips**! När du har planerat en rutt och vägledningsvisningen i 3D visas trycker du på visningsknapp för att ändra till [kartvy](#page-16-1) och använda de interaktiva funktionerna.

När GO startas efter att ha varit i viloläge och du har planerat en rutt visas vägledningsvisningen med din nuvarande plats.

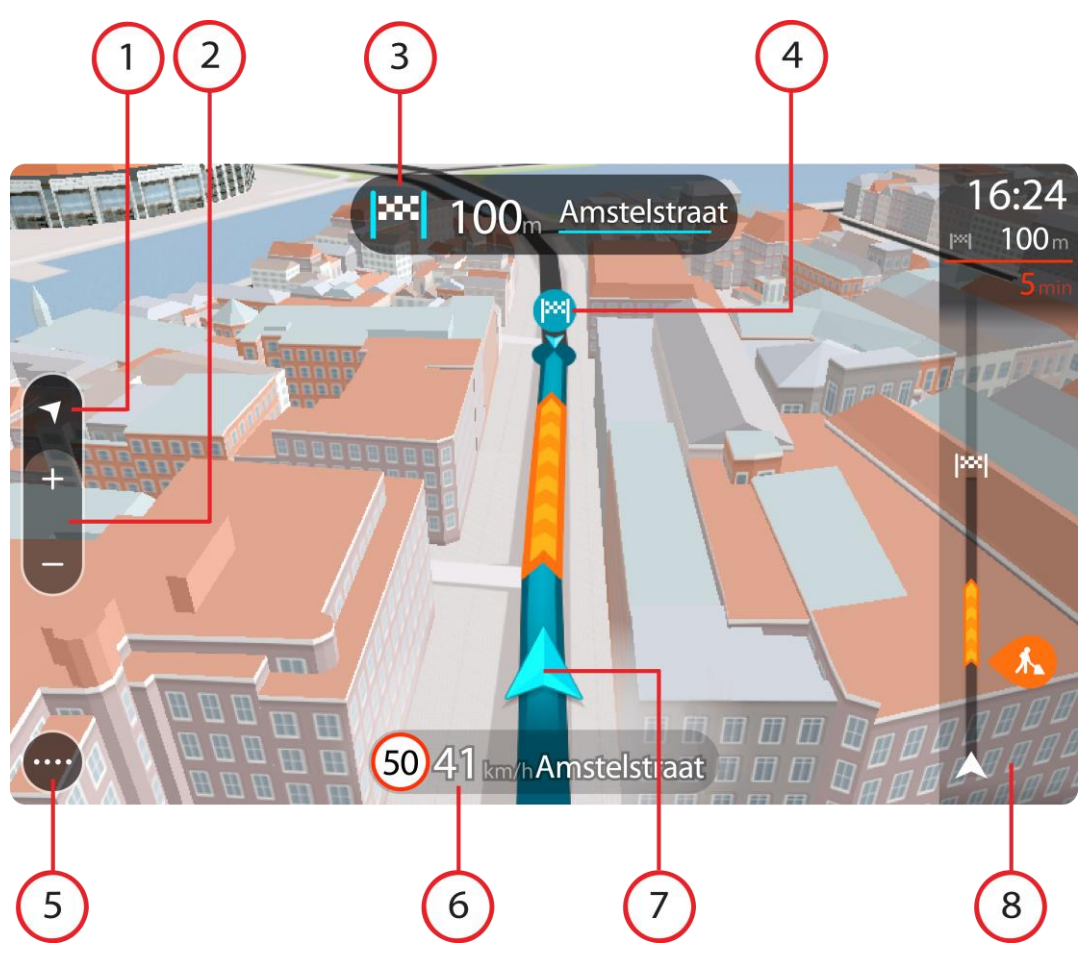

- 1. Visningsknapp. Tryck på visningsknappen för att växla mellan kartvy och vägledningsvisning. När du kör och du är i vägledningsvisning roterar den lilla pilen för att visa dig din aktuella kompassbäring i förhållande till norr där norr är upp.
- 2. Zoomknappar. Välj zoomknappar för att zooma in och ut.

**Tips**! På vissa enheter kan du även [nypa](#page-24-1) för att zooma in och ut.

- 3. Instruktionsfönster. I det här fönstret visas följande information:
	- Riktningen på nästa sväng.
	- Avståndet till nästa sväng.
	- Namnet på nästa väg på din rutt.
	- [Körfältsvägledning](#page-31-0) i vissa korsningar.

**Obs**! Välj instruktionsfönstret för att se en lista över de stegvisa textanvisningarna för din planerade rutt.

- 4. Ruttsymboler. Symboler används på rutten för att visa startplats, [stopp](#page-72-2) och destination.
- 5. Huvudmenyknapp. Välj knappen för att visa huvudmenyn.
- 6. Hastighetsfönster. I det här fönstret visas följande information:
	- Hastighetsbegränsningen på platsen.
	- Din aktuella hastighet. Om du kör mer än 5 km/h eller 3 mph över hastighetsgränsen blir hastighetsfönstret rött. Om du kör mindre än 5 km/h eller 3 mph över hastighetsgränsen blir hastighetsfönstret orange.
	- Namnet på gatan du kör på.

7. Nuvarande plats. Den här symbolen visar din nuvarande plats. Välj symbolen eller hastighetsfönstret för att öppna [snabbmenyn.](#page-20-1)

**Obs**! Om din GO inte kan hitta din plats med hjälp av GPS eller på annat sätt, visas symbolen grå.

8. Ruttfält. [Ruttfältet](#page-19-0) visas när du har planerat en rutt.

**Viktigt**! För att se ett bredare ruttfält som visar ytterligare ruttinformation, ändra inställningen för [Ruttinformation.](#page-101-2)

#### <span id="page-19-0"></span>**Ruttfältet**

Ruttfältet visas när du har planerat en rutt. Det har ett fönster med ankomstinformation överst och ett fält med symboler nedanför.

**Viktigt**! För att se ett vidare ruttfält som visar ytterligare ruttinformation, ändra inställningen för [Ruttinformation.](#page-101-2)

**Obs**! [Avståndet framåt som visas av ruttfältet](#page-20-0) beror på den totala längden på din rutt.

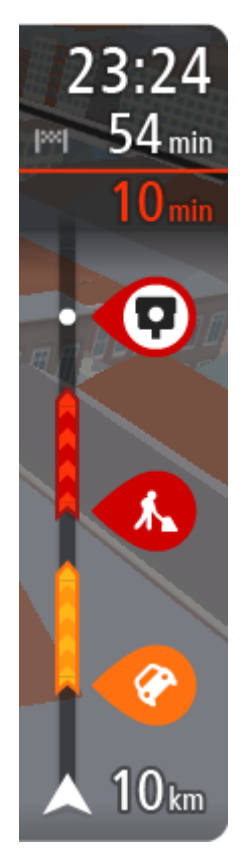

I fönstret med ankomstinformation visas följande information:

- Beräknad ankomsttid till destinationen.
- Hur lång tid körningen beräknas ta till destinationen från nuvarande plats.
- En parkeringsknapp visas nära destinationsflaggan när det finns parkering i närheten av din destination.

**Tips**! Om din destination är i en annan tidszon ser du ett plus (+) eller ett minus (–) och tidskillnaden i timmar och halvtimmar i [fönstret med ankomstinformation.](#page-16-0) Den beräknande ankomsttiden är den lokala tiden på din destination.

Om du har [stopp](#page-69-0) på rutten väljer du det här fönstret för att växla mellan information om nästa stopp och den slutgiltiga destinationen.

Du kan [välja vilken information som ska visas](#page-99-0) i med ankomstinformationsfönstret.

**Trafikstatus** – om din GO inte tar emot någon trafikinfo visas en överkorsad trafiksymbol under ankomstinformationsfönstret.

Symboler används i fältet för att visa följande information:

Nästa två [stopp](#page-69-0) på din rutt.

**Tips**! Om du snabbt vill ta bort ett stopp väljer du det i ruttfältet och använder menyn.

- [Bensinstationer](#page-66-0) längs med rutten.
- [TomTom Traffic](#page-27-0) inklusive kraftigt regn eller snö.
- **TomTom [Fartkameror](#page-88-0) och [Farozoner.](#page-92-0)**
- Raststopp direkt på din rutt.

Du kan [välja vilken information som ska visas](#page-101-2) på din rutt.

Symbolerna visas i den ordning de kommer på rutten. För trafiktillbud växlar symbolen för varje tillbud mellan att visa typ av tillbud och försening i minuter. Välj en symbol för att visa mer information om ett stopp, ett tillbud eller en fartkamera. Om en symbol visas ovanför en annan symbol zoomas symbolerna in på ruttfältet när du väljer dem och varje symbol visas separat. Du kan sedan välja en symbol.

Den totala förseningen på grund av trafikstockningar, väder och andra tillbud på rutten, inklusive information som tillhandahålls av IQ Routes visas ovanför symbolerna.

En fullständig lista över typer av tillbud finns i [Trafiktillbud.](#page-30-0)

Den undre delen av ruttfältet representerar din nuvarande plats och där visas avståndet till nästa tillbud längs rutten. Dessutom kan du välja att se aktuell tid om du slår på den inställningen.

**Obs**! För att göra ruttfältet mer överskådligt visas eventuellt inte alla tillbud. Det gäller i så fall mindre viktiga tillbud som endast leder till korta förseningar.

Ruttfältet visar även statusmeddelanden, till exempel **Söker snabbaste rutt** eller **Visar rutt**.

#### <span id="page-20-0"></span>**Avstånd och ruttfält**

Avståndet framåt som visas på ruttfältet beror på ruttens längd eller ruttens återstående avstånd.

 För återstående avstånd som är längre än 50 km (31 miles) visas endast nästa 50 km (31 miles). Destinationsikonen visas inte.

**Tips**! Du kan rulla ruttfältet för att se hela rutten.

- För återstående avstånd mellan 10 km (6 miles) och 50 km (31 miles) visas hela avståndet. Destinationsikonen visas fäst överst på ruttfältet.
- För återstående avstånd mindre än 10 km (6 miles) visas hela avståndet. Destinationsikonen flyttas mot pilsymbolen när du kommer närmare destinationen.

Den övre halvan av ruttfältet visar dubbelt så långt avstånd som den nedre halvan, se nedanstående exempel:

- Ett återstående avstånd på 50 km i ruttfältet delas upp i 34 km (21 miles) på den övre halvan och 16 km (9 miles) på den nedre halvan.
- Ett återstående avstånd på 10 km i ruttfältet delas upp i 6,6 km (4 miles) på den övre halvan och 3,3 km (2 miles) på den nedre halvan.

Ruttfältet uppdateras hela tiden medan du kör.

# <span id="page-20-1"></span>**Snabbmenyn**

För att öppna snabbmenyn väljer du symbolen för nuvarande plats eller hastighetsfönstret i vägledningsvisningen.

Sedan kan du göra något av följande:

- **[Markera en plats](#page-98-1)**
- [Rapportera en ny fartkamera](#page-90-1)
- Ändra en hastighetsbegränsning
- [Undvik en blockerad väg](#page-71-0)
- Se din nuvarande plats eller din latitud/longitud om du inte är på en namngiven väg.

#### <span id="page-20-2"></span>**Navigeringsknappar**

I [kartvyn](#page-16-1) eller [vägledningsvisningen](#page-17-0) väljer du huvudmenyknappen för att öppna huvudmenyn.

Följande navigeringsknappar finns på huvudmenyn:

**Obs**! Alla funktioner stöds inte på alla enheter.

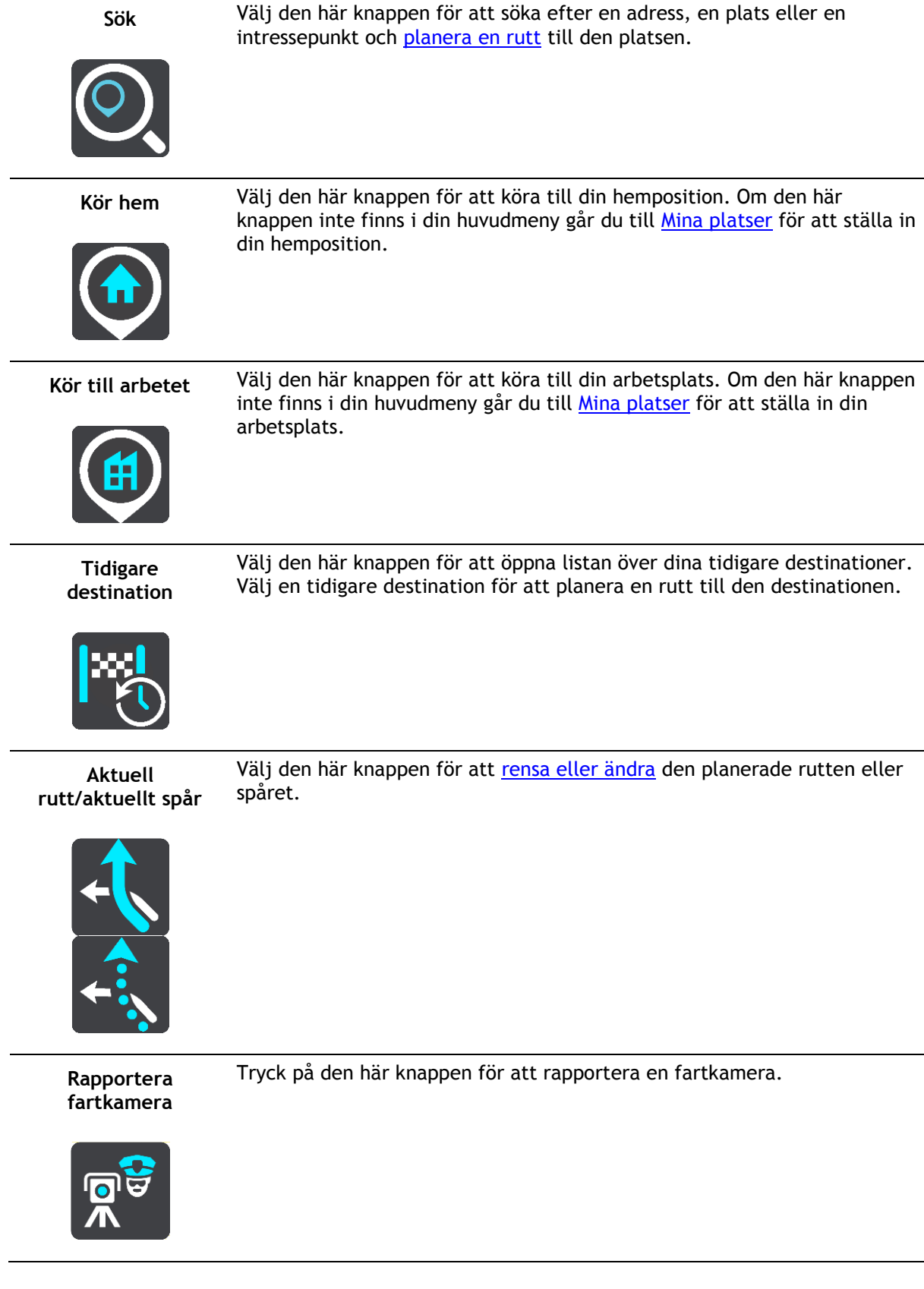

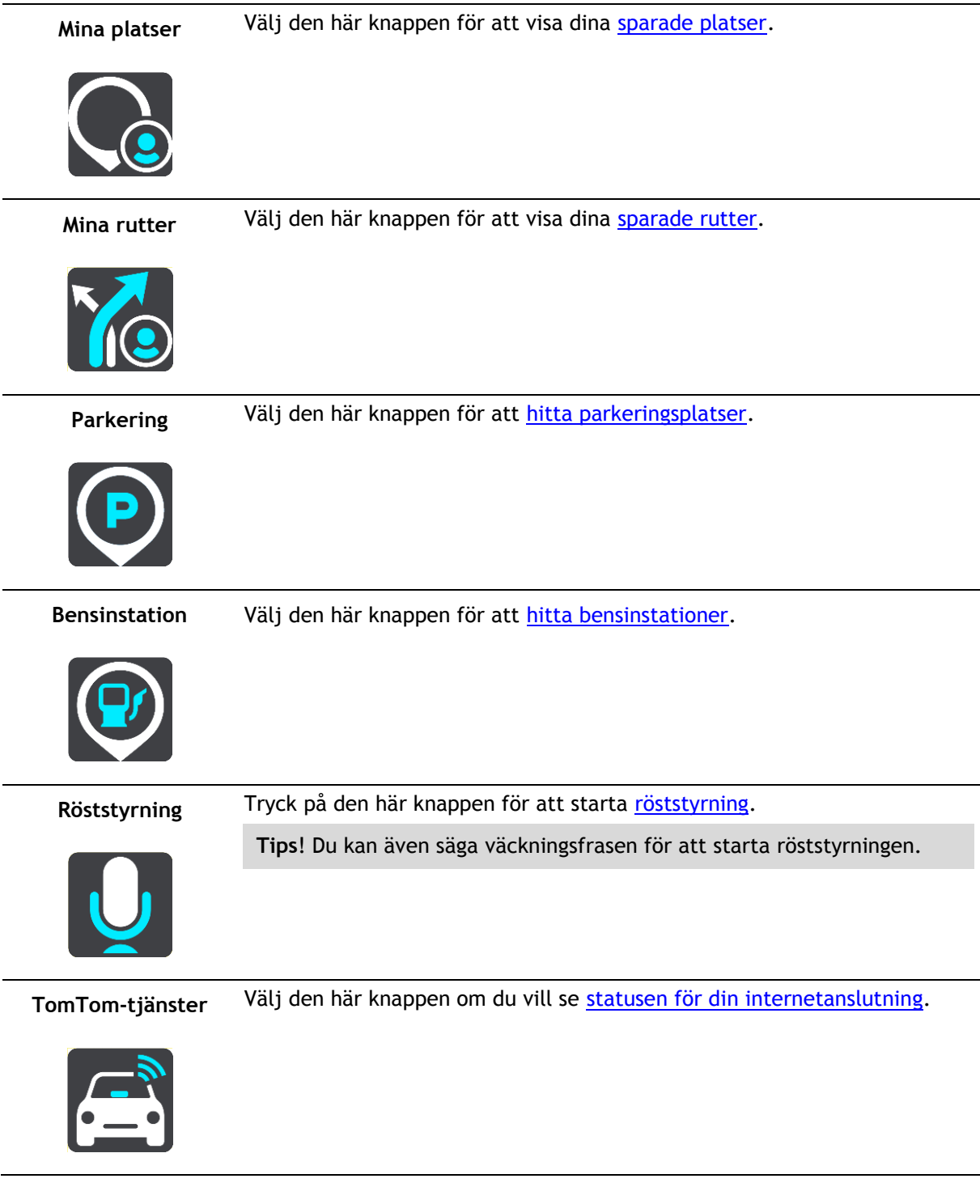

# <span id="page-22-0"></span>**Andra knappar**

På kartan eller i vägledningsvisningen väljer du huvudmenyknappen för att öppna huvudmenyn. Följande knappar är tillgängliga på huvudmenyskärmen utöver [navigeringsknapparna:](#page-20-2)

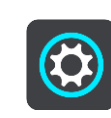

Välj den här knappen om du vill öppna menyn [Inställningar.](#page-99-0)

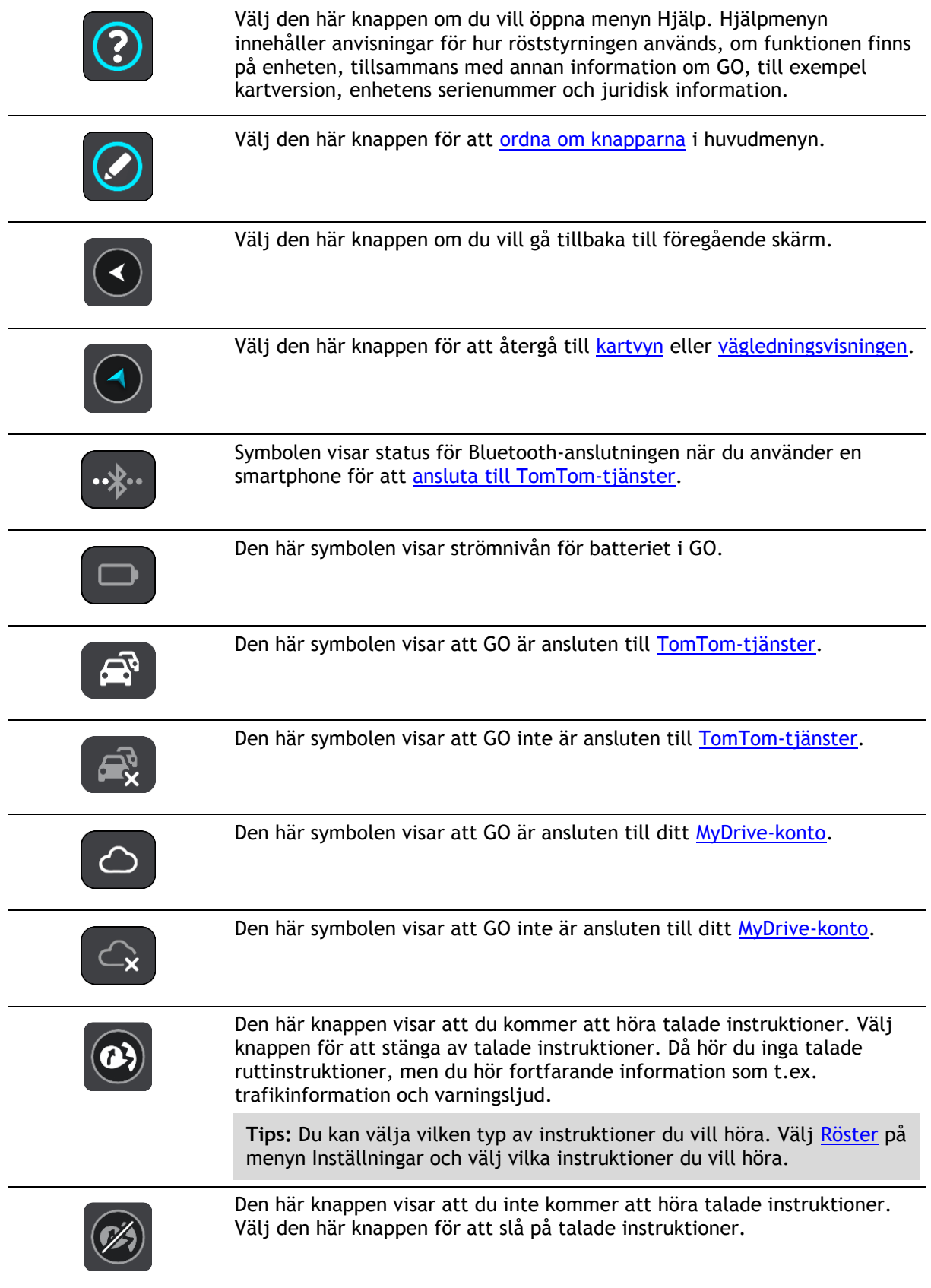

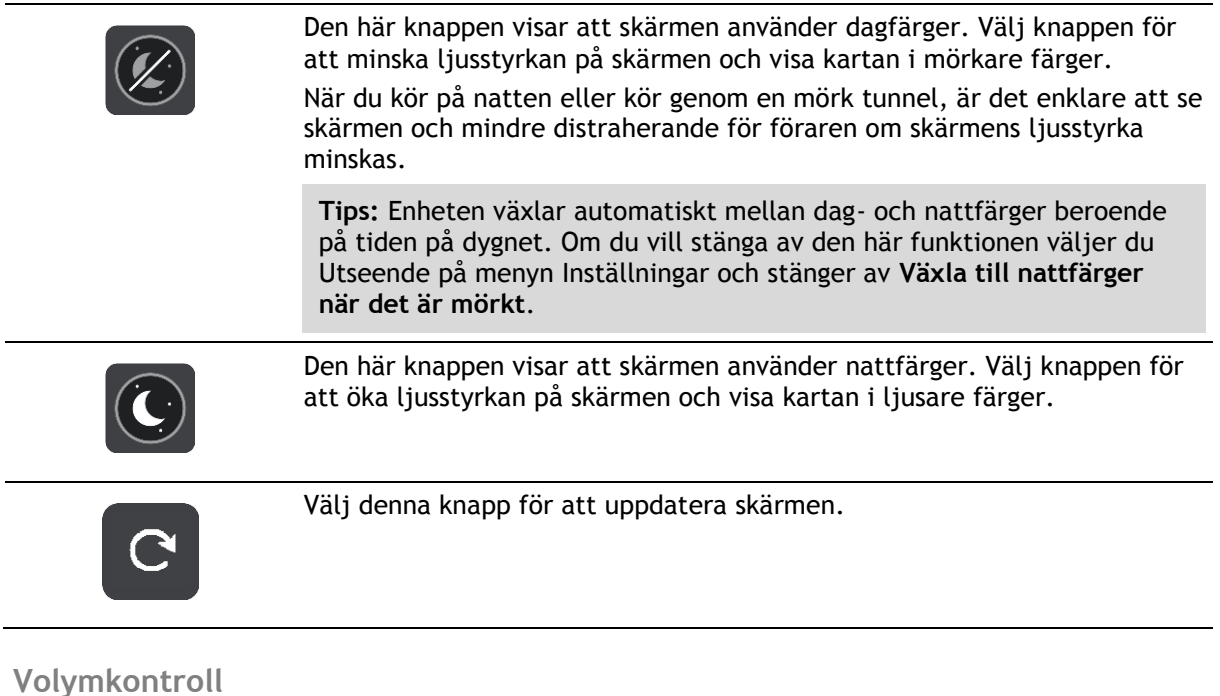

<span id="page-24-0"></span>På kartan eller i vägledningsvisningen väljer du huvudmenyknappen för att öppna huvudmenyn.

Välj och skjut volymkontrollen för att ändra volymen på de talade instruktionerna och varningarna. Om de talade instruktionerna är avstängda ändras fortfarande volymen på varningarna med volymkontrollen.

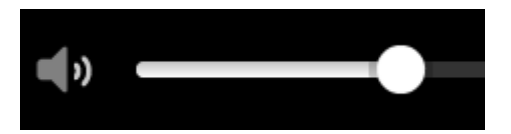

# <span id="page-24-1"></span>**Använda handrörelser**

Du använder gester för att styra GO.

I den här referenshandboken förklaras vilka handrörelser som ska användas i handboken, men här är en fullständig lista över alla handrörelser du kan använda.

**Dubbeltrycka** Tryck med ett finger på skärmen två gånger i snabb följd. Exempel på när du kan använda det här: Zooma in på kartan.

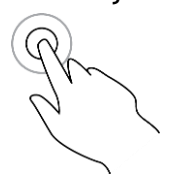

**Dra** Sätt ett finger på skärmen och dra det över skärmen. Exempel på när du kan använda det här: Rulla i kartan.

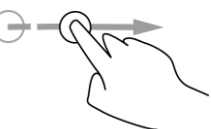

**Snärta till** Snärta till med ett finger tvärsöver skärmen.

Exempel på när du kan använda det här: Rulla ett stort avstånd på kartan.

Exempel på när du kan använda det här: Öppna popup-menyn för en plats

**Tips**! Funktionen är inte tillgänglig på alla enheter.

**Tryck och håll** Sätt ett finger på skärmen i mer än en halv sekund.

på kartan.

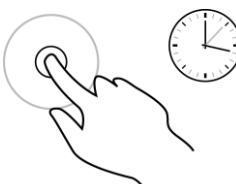

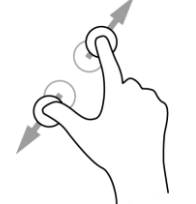

**Pinch to Zoom** Tryck på skärmen med tummen och ett finger. Dra isär för att zooma in och dra ihop för att zooma ut.

Exempel på när du kan använda det här: Zooma in och ut på kartan.

**Tips**! Pinch to Zoom är inte tillgängligt på alla enheter. När Pinch to Zoom inte är tillgängligt på GO kan du använda zoomknapparna för att zooma in och ut.

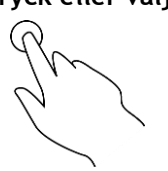

**Tryck eller välj** Tryck med ett finger på skärmen.

Exempel på när du kan använda det här: Välja ett objekt i huvudmenyn.

**Tips**! Om du vill öppna en popup-meny för ett objekt på kartan markerar du och håller ned objektet tills menyn öppnas.

# <span id="page-25-0"></span>**Ändra text- och knappstorlek**

Du kan ändra storleken på texten och knapparna du ser på skärmen, till exempel för att göra texten lättare att läsa och knapparna lättare att använda.

**Obs!** Denna funktion finns endast på enheter med en 6 tum / 15 cm eller större skärm .

Du ändrar storlek på texten och knapparna genom att välja knappen **Inställningar** på huvudmenyn och sedan välja **Utseende** och **Storlek på text och knappar**. Din enhet måste startas om för att ändringen ska gälla.

# <span id="page-25-1"></span>**Ändra om knapparna i huvudmenyn**

Så här ordnar du om knapparna i huvudmenyn så att de passar dina önskemål:

1. Välj huvudmenyknappen för att öppna huvudmenyn.

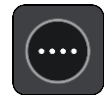

2. Håll knappen du vill ändra om intryckt i två sekunder.

**Tips**! Du kan också välja knappen Redigera längst till höger i huvudmenyn.

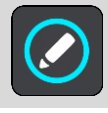

Menyknappen visas med vänster- och högerpilarna.

3. Tryck på den vänstra eller den högra pilen på menyknappen för att flytta knappen till en ny plats i menyn.

- 4. Välj och flytta andra knappar så att de placeras i den ordning du vill ha dem.
- 5. Välj **Klar**.

# <span id="page-27-0"></span>**Trafik**

# <span id="page-27-1"></span>**Om TomTom Traffic**

TomTom Traffic är en unik TomTom-tjänst som tillhandahåller trafikinformation i realtid. Mer information om TomTom-tjänster finns på [tomtom.com/services.](http://www.tomtom.com/services)

I kombination med IQ Routes hjälper TomTom Traffic dig att planera bästa möjliga rutt till din destination med hänsyn till den senaste trafikinformationen och vädret.

TomTom GO tar regelbundet emot information om förändringar i trafiken. Om trafikstockningar, kraftigt regn, snö eller incidenter påträffas längs den aktuella rutten erbjuder GO ett alternativ för omplanering av rutten så att du kan försöka undvika förseningar.

**Viktigt**: När du närmar dig en snabbare alternativ rutt får du nu en extra varning i ruttfältet och du kan se den alternativa rutten tydligt i vägledningsvisningen eller kartvyn. För att godkänna en snabbare rutt styr du bara mot den föreslagna alternativa rutten när du närmar dig den så väljer enheten den.

Om du vill ha TomTom-tjänster på din GO måste du vara [ansluten till TomTom-tjänster](#page-12-0) och inloggad på ett [MyTomTom-konto.](#page-110-2)

**Obs**! TomTom-tjänster är inte tillgängliga på alla -enheter.

**Obs**: TomTom-tjänster är inte tillgängliga i alla länder eller regioner, och alla tjänster är inte tillgängliga i alla länder eller regioner. Mer information om tillgängliga tjänster i varje region finns på [tomtom.com/services.](http://www.tomtom.com/services)

#### <span id="page-27-2"></span>**Om RDS-TMC**

TMC, som även kallas RDS-TMC sänder trafikinformation som en radiosignal och är tillgänglig kostnadsfritt i många länder.

TMC är inte en TomTom-tjänst, men den är tillgänglig när du använder TomTom RDS-TMC-trafikmottagaren.

**Obs**! RDS-TMC-mottagaren är inte tillgänglig i alla länder.

TomTom ansvarar inte för tillgängligheten eller kvaliteten på den trafikinformation som tillhandahålls av TMC.

TMC är inte tillgängligt i alla länder. Kontrollera om TMC-tjänsterna är tillgängliga i ditt land genom att gå till [tomtom.com/5826.](http://www.tomtom.com/5826)

#### <span id="page-27-3"></span>**Ruttfältet**

Ruttfältet visas när du har planerat en rutt. Det har ett fönster med ankomstinformation överst och ett fält med symboler nedanför.

**Viktigt**! För att se ett vidare ruttfält som visar ytterligare ruttinformation, ändra inställningen för [Ruttinformation.](#page-101-2)

**Obs**! [Avståndet framåt som visas av ruttfältet](#page-20-0) beror på den totala längden på din rutt.

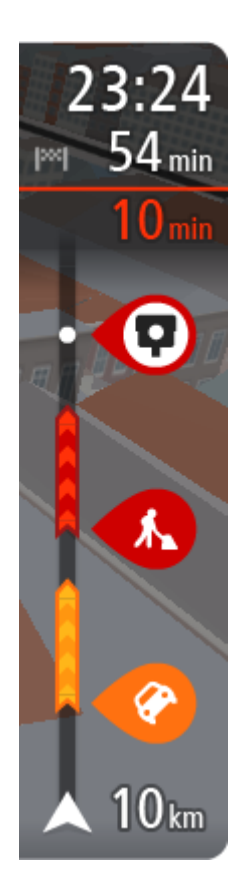

I fönstret med ankomstinformation visas följande information:

- Beräknad ankomsttid till destinationen.
- Hur lång tid körningen beräknas ta till destinationen från nuvarande plats.
- En parkeringsknapp visas nära destinationsflaggan när det finns parkering i närheten av din destination.

**Tips**! Om din destination är i en annan tidszon ser du ett plus (+) eller ett minus (–) och tidskillnaden i timmar och halvtimmar i [fönstret med ankomstinformation.](#page-16-0) Den beräknande ankomsttiden är den lokala tiden på din destination.

Om du har [stopp](#page-69-0) på rutten väljer du det här fönstret för att växla mellan information om nästa stopp och den slutgiltiga destinationen. Du kan [välja vilken information som ska visas](#page-99-0) i med ankomstinformationsfönstret.

**Trafikstatus** – om din GO inte tar emot någon trafikinfo visas en överkorsad trafiksymbol under ankomstinformationsfönstret. Symboler används i fältet för att visa följande information:

Nästa två [stopp](#page-69-0) på din rutt.

**Tips**! Om du snabbt vill ta bort ett stopp väljer du det i ruttfältet och använder menyn.

- [Bensinstationer](#page-66-0) längs med rutten.
- **[TomTom Traffic](#page-27-0) inklusive kraftigt regn eller snö.**
- **TomTom [Fartkameror](#page-88-0) och [Farozoner.](#page-92-0)**
- Raststopp direkt på din rutt.

Du kan [välja vilken information som ska visas](#page-101-2) på din rutt.

Symbolerna visas i den ordning de kommer på rutten. För trafiktillbud växlar symbolen för varje tillbud mellan att visa typ av tillbud och försening i minuter. Välj en symbol för att visa mer information om ett stopp, ett tillbud eller en fartkamera. Om en symbol visas ovanför en annan symbol zoomas symbolerna in på ruttfältet när du väljer dem och varje symbol visas separat. Du kan sedan välja en symbol.

Den totala förseningen på grund av trafikstockningar, väder och andra tillbud på rutten, inklusive information som tillhandahålls av IQ Routes visas ovanför symbolerna.

En fullständig lista över typer av tillbud finns i [Trafiktillbud.](#page-30-0)

Den undre delen av ruttfältet representerar din nuvarande plats och där visas avståndet till nästa tillbud längs rutten. Dessutom kan du välja att se aktuell tid om du slår på den inställningen.

**Obs**! För att göra ruttfältet mer överskådligt visas eventuellt inte alla tillbud. Det gäller i så fall mindre viktiga tillbud som endast leder till korta förseningar.

Ruttfältet visar även statusmeddelanden, till exempel **Söker snabbaste rutt** eller **Visar rutt**.

#### <span id="page-28-0"></span>**Titta på trafik på kartan**

Trafiktillbud visas på kartan. Om flera trafiktillbud överlappar visas tillbudet med högst prioritet – till exempel har en stängd väg högre prioritet än vägarbeten eller ett avstängt körfält.

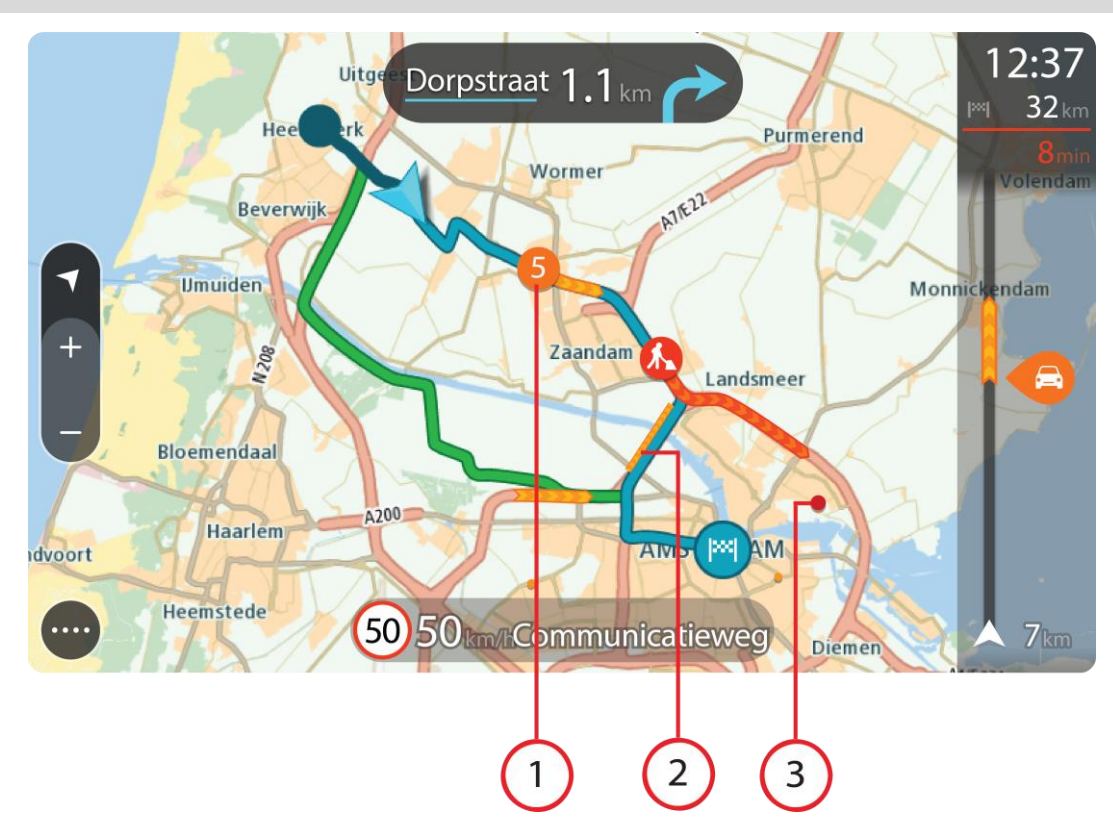

**Tips**! Välj ett tillbud på kartan för att se mer detaljerad information.

1. Trafiktillbud som påverkar din rutt i din körriktning.

En symbol eller en siffra i början av tillbudet visar typen av tillbud eller förseningen i minuter, till exempel 5 minuter.

Färgen för tillbudet visar trafikhastigheten relativt högsta tillåtna hastighet på den platsen, där rött är långsammast. Ränderna på trafikstockningen är animerade för att visa trafikhastigheten om det är tillämpligt.

En fullständig lista över typer av tillbud finns i [Trafiktillbud.](#page-30-0)

**Tips**! Du ser vädersymboler på kartan om det är dåligt väder som kraftigt regn eller snö.

- 2. Trafiktillbud på rutten men i motsatt körriktning.
- 3. Trafiktillbud på vägar som inte är synliga för din aktuella zoomnivå.

#### <span id="page-29-0"></span>**Titta på trafik på rutten**

Information om trafiktillbud på rutten visas i ruttfältet på höger sida om kartan.

[Ruttfältet](#page-19-0) ger information om trafikförseningar under tiden du kör, med symboler som visar var varje trafiktillbud finns på rutten.

**Obs**! Om GO inte tar emot någon trafikinfo visas en överkorsad trafiksymbol under ankomstinformationsfönstret.

**Obs**! För att göra ruttfältet mer överskådligt visas eventuellt inte alla tillbud. Det gäller i så fall mindre viktiga tillbud som endast leder till korta förseningar.

Om du vill ha mer information om ett tillbud väljer du ett tillbud i ruttfältet. Kartan öppnas inzoomad på tillbudet och en popup öppnas som visar detaljerad information om trafiktillbudet.

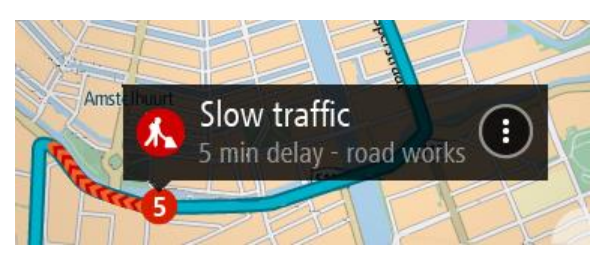

Informationen som visas omfattar:

- Typ av trafiktillbud allmänt, olycka, vägarbeten, avstängda körfält eller väder som kraftigt regn eller snö.
- Tillbudets allvarlighetsgrad långsam trafik, köbildning eller stillastående trafik.
- Förseningstid.
- **Tillbudets längd.**

En fullständig lista över typer av tillbud finns i [Trafiktillbud.](#page-30-0)

Välj bakåtknappen för att gå tillbaka till vägledningsvisningen.

# <span id="page-30-0"></span>**Trafiktillbud**

Trafiktillbud och varningar visas i kartvyn och i ruttfältet. Symboler som visas i en cirkel är trafiktillbud. Kontroller utförs för att se om en snabbare rutt finns tillgänglig och din rutt [planeras](#page-103-2)  [om](#page-103-2) för att undvika trafikolyckor.

Symboler för trafiktillbud:

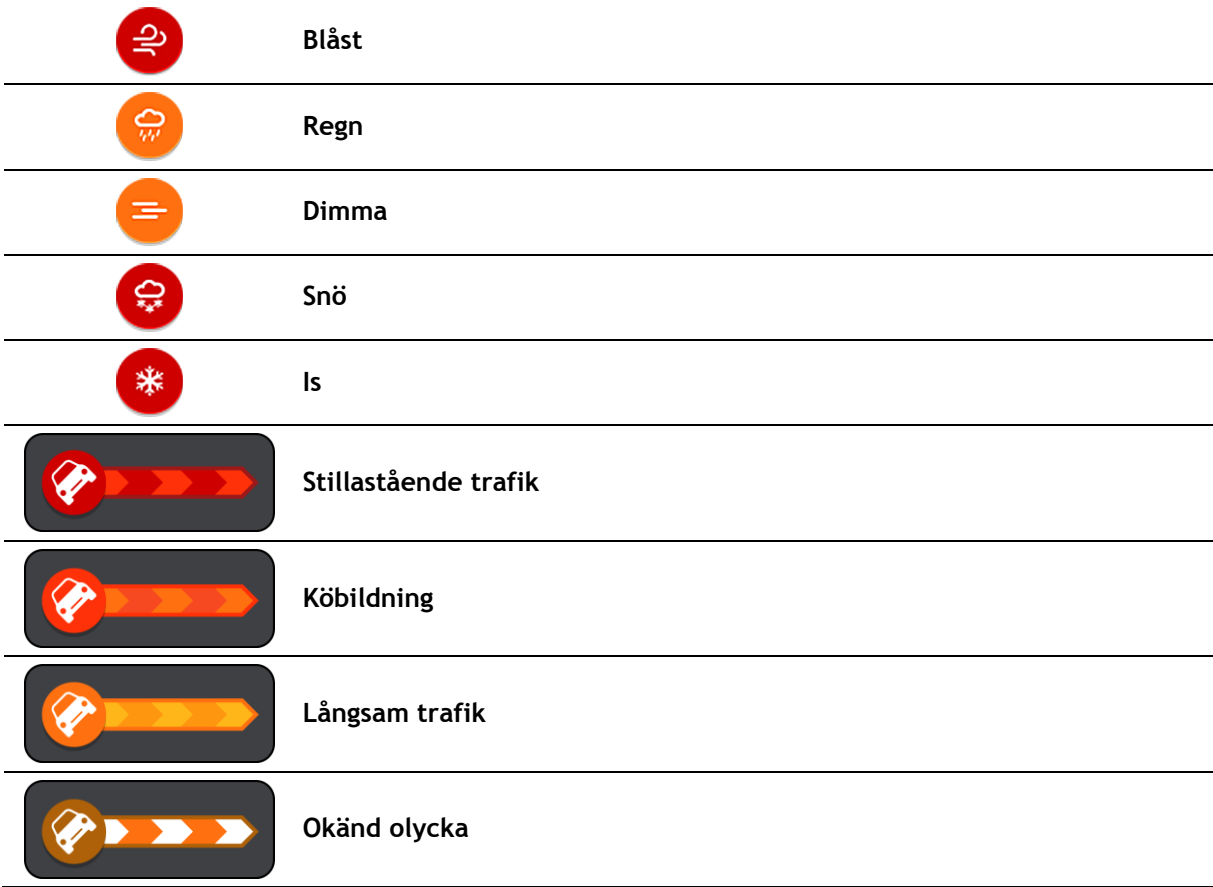

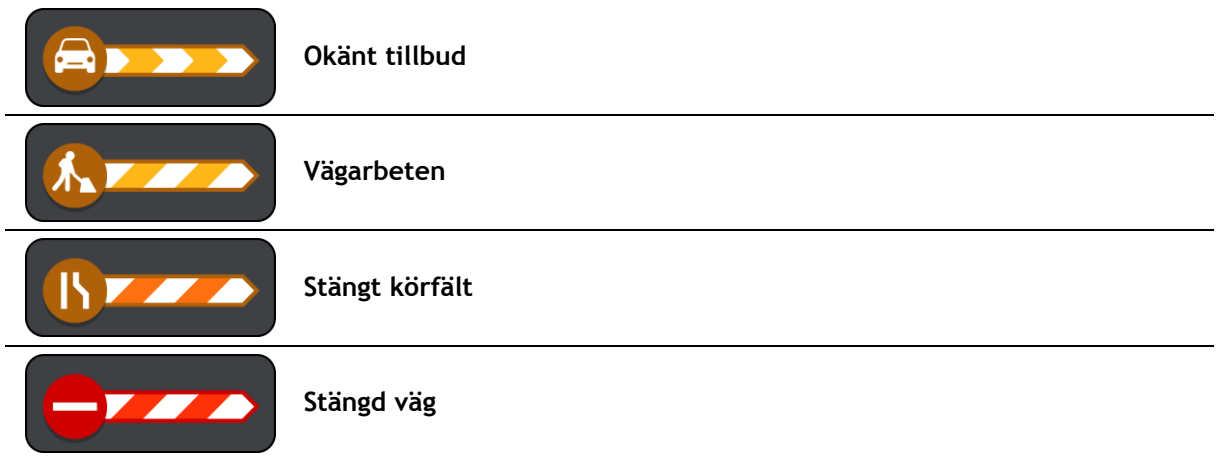

#### <span id="page-31-0"></span>**Avancerad körfältsvägledning**

**Obs**! Körfältsvägledning är inte tillgängligt för alla korsningar eller i alla länder.

Avancerad körfältsvägledning hjälper dig att förbereda dig inför motorvägsavfarter och korsningar genom att visa rätt körfält för din planerade resväg.

När du närmar dig en avfart eller korsning visas körfältet du ska använda på skärmen och i instruktionsfönstret.

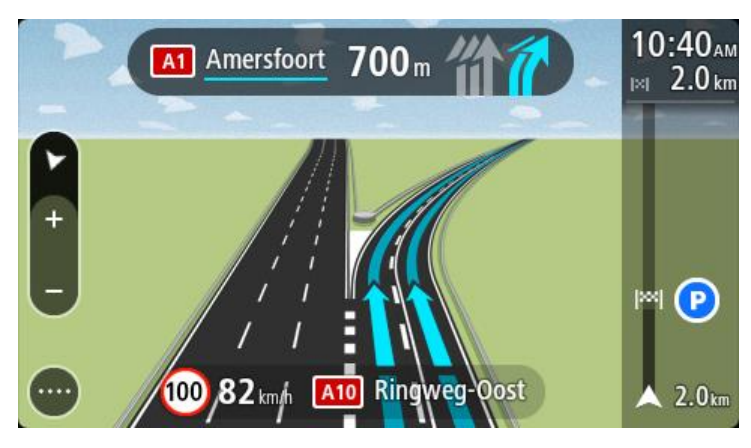

**Tips**! Om du vill stänga körfältsöversikten väljer du någonstans på skärmen eller trycker på bakåtknappen.

Om du vill stänga av körfältsbilder väljer du knappen **Inställningar** i huvudmenyn och väljer sedan **Utseende**. Stäng av inställningen **Visa förhandsvisning av motorvägsavfarter**.

# <span id="page-31-1"></span>**Tidsberoende hastighetsgränser**

Vissa hastighetsgränser beror på vilken tid på dagen det är. Du kan till exempel se att hastighetsgränsen i närheten av skolor minskar till 40 km/h mellan 8 och 9 på morgonen och 15 och 16 på eftermiddagen. Då det är möjligt ändras hastighetsgränsen som visas i hastighetsfönstret och visar dessa varierande hastighetsgränser.

Vissa hastighetsgränser ändras beroende på körförhållanden. Hastighetsgränsen kan till exempel minska om det finns hård trafik, eller om väderförhållandena är dåliga. Dessa varierande hastighetsgränser visas inte i hastighetsfönstret. Hastigheten som visas i hastighetsfönstret är högsta tillåtna hastighetsgräns under goda körförhållanden.

**Viktigt**! Hastighetsgränsen som visas i hastighetsfönstret är bara en indikation. Du måste alltid följa den verkliga hastighetsgränsen för vägen du befinner dig på och rådande körförhållanden.

# <span id="page-33-0"></span>**Synkronisera TomTom MyDrive**

# <span id="page-33-1"></span>**Om TomTom MyDrive**

TomTom MyDrive är det enkla sättet att ställa in en destination, dela platser och favoriter och spara din personliga navigeringsinformation. MyDrive synkar TomTom GO med ditt MyDrive-konto. Du kan använda MyDrive i en webbläsare eller på en dator eller som mobilapp på en smartphone eller surfplatta.

**Viktigt**! Du behöver en kompatibel navigeringsenhet för att använda TomTom MyDrive.

Använd TomTom MyDrive för att göra följande:

- Söka efter en destination på MyDrive-kartan och skicka den till GO. Du kan köra till destinationen och den sparas också i [Mina platser](#page-95-0) och i Senaste destinationer i huvudmenyn.
- Synka community-IP-listfiler från MyDrive-kartan till GO. IP-listorna lagras i Mina platser och platserna visas på kartan.
- Sök efter en IP i MyDrive och synka den med GO.
- Spara alla dina platser i Mina platser kontinuerligt till MyDrive. Du kan visa alla dina platser i Mina platser på MyDrive-kartan.
- Återställ dina platser i Mina platser och intressepunkter automatiskt från MyDrive till GO efter en återställning.

Om du vill aktivera MyDrive på GO måste du vara [ansluten till TomTom-tjänster.](#page-12-0)

#### <span id="page-33-2"></span>**Logga in på ditt MyDrive-konto**

Du måste logga in på MyDrive för att synka till ditt MyDrive-konto. När du loggar in på ditt konto från din navigeringsenhet, webbläsare eller MyDrive-appen sker synkningen med ditt MyDrive-konto automatiskt.

#### **Logga in på MyDrive på GO**

- 1. Välj **TomTom-tjänster** i huvudmenyn.
- 2. Välj **MyDrive**.
- 3. Ange e-postadressen och lösenordet som du använder för ditt MyDrive-konto. Din GO ansluter till ditt MyDrive-konto.
- 4. Återgå till kartvyn.

Din GO sparar automatiskt din personliga navigeringsinformation till ditt MyDrive-konto.

#### **Logga in på MyDrive med en webbläsare eller MyDrive-appen**

Logga in med din e-postadressen och lösenordet för ditt MyDrive-konto. När du är inloggad kan du se din personliga navigeringsinformation från dina navigeringsenheter, och du kan välja destinationer samt skapa platser för att synka med dina navigeringsenheter.

#### <span id="page-33-3"></span>**Ställa in en destination med MyDrive**

När du är inloggad på MyDrive med en webbläsare eller MyDrive-appen kan du välja din destination på kartan och skicka den till din navigeringsenhet. När din navigeringsenhet är inloggad på ditt MyDrive-konto synkar din enhet med MyDrive och tar emot destinationen.

1. Logga in på ditt MyDrive-konto i en webbläsare eller med MyDrive-appen.

2. Välj en destination på kartan.

**Tips**! Du kan söka efter en destination eller flytta kartan och välja en destination. Du kan även välja en destination från Senaste destinationer i huvudmenyn eller i listan Mina platser.

- 3. Klicka på platsen, öppna sedan popup-menyn och välj **Skicka till enhet**. Destinationen skickas till ditt MyDrive-konto.
- 4. Logga in på MyDrive på GO.

Din GO synkar med ditt MyDrive-konto och tar emot den nya MyDrive-destinationen.

- Om du inte redan har planerat en rutt planerar GO en rutt till MyDrive-destinationen.
- Om du redan har planerat en rutt visas meddelandet **Du har mottagit en ny destination**. En rutt planeras automatiskt till MyDrive-destinationen.

**Tips**! Alla MyDrive-destinationer sparas i Senaste destinationer i huvudmenyn och även i [Mina](#page-95-0)  [platser.](#page-95-0)

# <span id="page-34-0"></span>**Visa en planerad destination i MyDrive**

När du planerar en rutt i GO synkas destinationen med ditt MyDrive-konto. Du kan se destinationen när du är inloggad på MyDrive i en webbläsare eller när du använder MyDrive-appen.

#### <span id="page-34-1"></span>**Rensa en MyDrive-destination**

- 1. Kontrollera att du är inloggad på MyDrive på GO.
- 2. Välj **Aktuell rutt** i huvudmenyn för att öppna menyn Aktuell rutt.
- 3. Välj **Rensa rutt** för att rensa den aktuella planerade rutten. Din enhet återgår till [kartvyn.](#page-16-1) Din rutt har rensats från GO och ditt MyDrive-konto.

**Tips**! Alla MyDrive-destinationer sparas i Senaste destinationer i huvudmenyn och även i [Mina](#page-95-0)  [platser.](#page-95-0)

<span id="page-34-2"></span>**Ta bort en MyDrive-destination från Mina platser**

1. Välj **Senaste destinationer** i huvudmenyn.

**Tips**! Du kan också välja **Mina platser** och sedan **Senaste destinationer**.

- 2. Välj **Redigera lista**.
- 3. Välj de platser som du vill ta bort.
- 4. Välj **Ta bort**.

#### <span id="page-34-3"></span>**Sök efter och synka platser med MyDrive**

När du är inloggad på TomTom MyDrive kan du söka efter platser i [MyDrive](#page-110-0) och synka dem med GO [Mina platser.](#page-95-0)

- 1. Logga in på ditt MyDrive-konto i en webbläsare eller med MyDrive-appen.
- 2. Välj en destination på kartan.

**Tips**! Du kan söka efter en destination eller flytta kartan och välja en destination. Du kan också välja en destination från listan Mina platser.

- 3. Klicka på platsen, öppna sedan popup-menyn och välj **Lägg till i mina platser**. Platsen visas i listan **Favoriter**i **My Places**-menyn i MyDrive.
- 4. Logga in på MyDrive på GO. Din GO synkar med ditt MyDrive-konto och tar emot den nya **Favorit**-platsen. Platsen lagras i [Mina platser.](#page-95-0)

#### <span id="page-35-0"></span>**Synka platser i Mina Platser med MyDrive**

När du är inloggad på MyDrive på GO synkas platserna du har lagt till i [Mina platser](#page-95-0) automatiskt med ditt MyDrive-konto. Du kan se dina platser i Mina platser och [IP-platslistor](#page-35-1) när du är inloggad på MyDrive i en webbläsare eller när du använder MyDrive-appen.

#### <span id="page-35-1"></span>**Importera en community-IP-lista**

Du kan söka efter samlingar av community-IP:s på internet och läsa in dem till [Mina platser](#page-95-0) med MyDrive i en webbläsare. En IP-samling kan exempelvis innehålla campingplatser och restauranger i området du reser i, och tillhandahålla ett enkelt sätt att välja en plats utan att behöva söka efter platsen varje gång.

GO använder .OV2-filer för IP-samlingar.

Om du vill läsa in en .OV2-fil till GO gör du så här:

- 1. Logga in på ditt MyDrive-konto i en webbläsare eller med MyDrive-appen.
- 2. Välj **IP-filer** i menyn **Mina platser**.
- 3. Välj **Importera IP-fil** och bläddra till din .OV2-fil.

**Tips**! Namnet på platslistan i Mina platser blir samma som namnet på .OV2-filen. Redigera namnet på filen så att du enkelt känner igen det i Mina platser.

4. Kontrollera att du är inloggad på MyDrive på GO. Din GO synkar med ditt MyDrive-konto och tar emot den nya IP-filen.

**Obs**! Vissa . OV2-filer är stora och det kan ta lång tid att läsa in dem. Kontrollera att du synkar GO innan du börjar köra.

5. Välj **Mina platser** i huvudmenyn.

Den nya IP-listan visas i listan Platser.

6. Välj din nya IP-lista.

Din nya IP-lista öppnas och visar alla intressepunkter i listan. Välj kartvy för att visa alla intressepunkter på kartan.

#### <span id="page-35-2"></span>**Ta bort en community-IP-lista**

Du kan bara ta bort en inläst IP-lista från GO med hjälp av MyDrive i en webbläsare.

Gör så här för att ta bort en IP-lista:

- 1. Logga in på ditt MyDrive-konto i en webbläsare.
- 2. I menyn **Mina platser** väljer du **IP-filer**.
- 3. Välj IP-filen du vill ta bort och välj sedan **Ta bort**.
- 4. Kontrollera att du är inloggad på MyDrive på GO. IP-listan tas bort från listan Mina platser.

#### <span id="page-35-3"></span>**Spara och återställ din personliga navigeringsinformation**

När du är inloggad på MyDrive på GO sparas din personliga information kontinuerligt och automatiskt till ditt MyDrive-konto.

Om du återställer GO eller loggar in på MyDrive på en annan enhet, återställs din sparade personliga navigeringsinformation till GO eller den andra enheten.

Följande personliga navigeringsinformation sparas till ditt MyDrive-konto:

- MyDrive-destinationer.
- Alla sparade platser i [Mina platser.](#page-95-0)
- Alla importerade [IP-platslistor.](#page-35-1)
**Tips**! MyDrive [synkar även dina platser](#page-34-0) i Mina platser med ditt MyDrive-konto. Du kan se dina platser i Mina platser och IP-platslistorna som du har importerat i MyDrive i en webbläsare eller i MyDrive-appen.

# **Använda snabbsökning**

#### **Om sök**

Du använder sök för att hitta ett brett utbud av platser och sedan navigera till dem. Du kan söka efter följande:

- En specifik adress, till exempel 123 Oxford Street, London.
- **En del av en adress, till exempel Oxford St Lon.**
- En typ av plats, till exempel bensinstation eller restaurang.
- **En plats efter namn, till exempel Starbucks.**
- Ett postnummer, till exempel W1D 1LL för Oxford Street, London.
- En stad för att navigera till stadskärnan, till exempel London.
- En IP (intressepunkt) nära din nuvarande plats, till exempel restaurang nära mig.
- **En kartkod, till exempel WH6SL.TR10**
- Latitud- och longitudkoordinater, till exempel N 51°30′31″ W 0°08′34″.

**Tips**! För att söka efter en specifik gata i Storbritannien eller Nederländerna anger du ett postnummer, lämnar ett mellanslag och skriver sedan husnumret. Till exempel, "1017CT 35". För andra länder är postnumren områdesbaserade och du får upp en lista över matchande kommuner, städer och gator i sökresultatet.

#### <span id="page-37-0"></span>**Planera en rutt till en IP med sökning**

**Viktigt**! Av säkerhetsskäl och för att undvika störningar när du kör bör du alltid planera din rutt innan du börjar köra.

För att planera en rutt till en IP-typ eller en specifik IP med hjälp av sökning gör du så här:

1. Välj huvudmenyknappen för att öppna huvudmenyn.

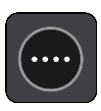

2. Välj **Sök**.

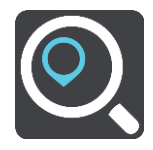

Sökskärmen öppnas med tangentbordet.

3. Använd tangentbordet för att ange namnet på den plats du vill planera en rutt till.

**Tips**! Om du [trycker och håller ned](#page-24-0) en bokstavstangent på tangentbordet får du åtkomst till extratecken om det finns några. Om du till exempel trycker och håller ned bokstaven "e" får du åtkomst till tecknen 3 e è é ê ë och fler.

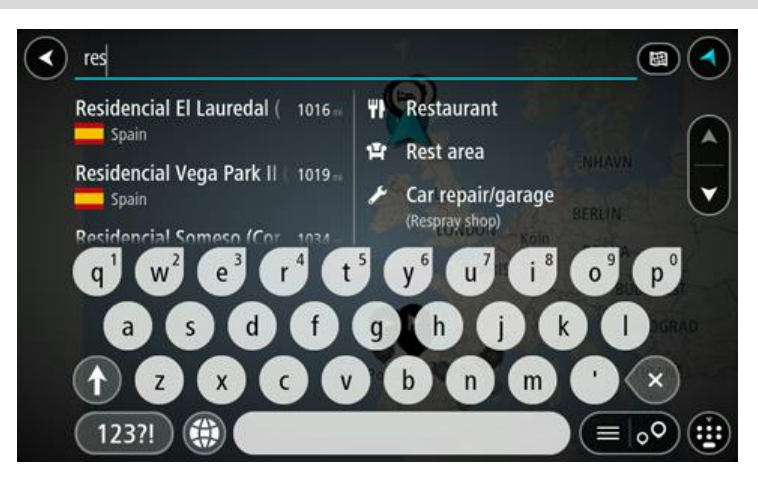

Du kan söka efter en IP-typ (intressepunkt), som en restaurang eller turistattraktion. Du kan också söka efter en specifik IP, till exempel "Rosies Pizzeria".

**Obs**! När du söker, söks hela kartan igenom. Om du vill ändra hur sökningen görs väljer du knappen till höger om sökrutan. Sedan kan du ändra hur sökningen utförs, t.ex. att den ska göras längs rutten eller i en stad.

4. När du skriver visas förslag i kolumner baserat på vad du har skrivit. Du kan fortsätta skriva eller välja ett förslag.

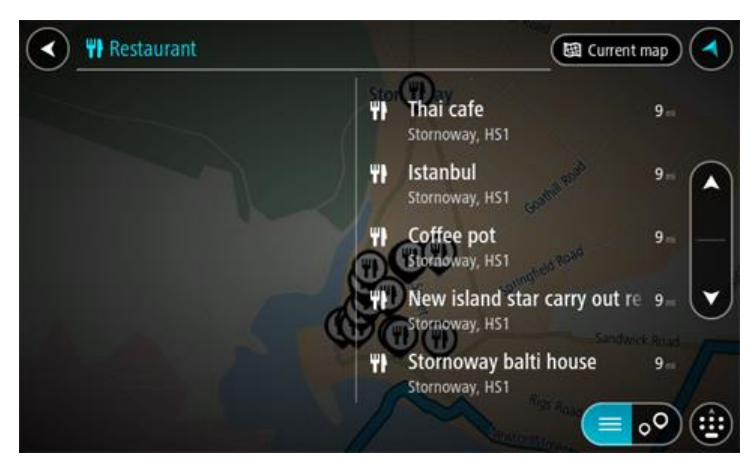

**Tips**: Om du vill se fler resultat, dölj tangentbordet eller bläddra nedåt i resultatlistan. **Tips**! Du kan växla mellan att se resultat på kartan eller i en lista genom att välja list-/kartknappen:

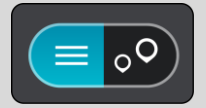

5. Välj en IP-typ eller en enskild IP. Om du valde en IP-typ väljer du en IP. Platsen visas på kartan.

6. För att se mer information om en IP väljer du den på kartan och trycker sedan på popup-menyknappen. Välj **Mer information** på popup-menyn.

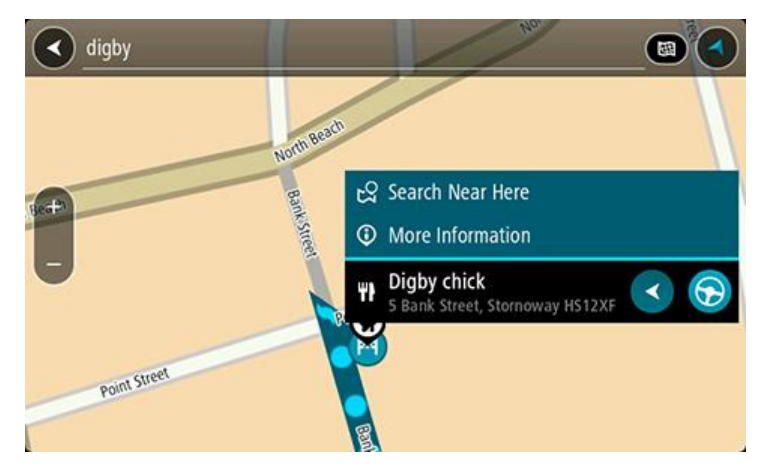

Du kan få mer information om en IP, exempelvis telefonnummer, fullständig adress eller e-post.

7. Om du vill planera en rutt till den här destinationen väljer du körknappen:

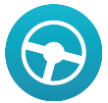

En rutt planeras och sedan påbörjas vägledning till din destination. Så fort du börjar köra visas [vägledningsvisningen](#page-17-0) automatiskt.

**Tips**! Om din destination är i en annan tidszon ser du ett plus (+) eller ett minus (–) och tidskillnaden i timmar och halvtimmar i [fönstret med ankomstinformation.](#page-16-0) Den beräknande ankomsttiden är den lokala tiden på din destination.

**Tips**! Du kan [lägga till ett stopp till en rutt](#page-73-0) som du redan har planerat.

**Tips**! Du kan spara en rutt via [Mina rutter.](#page-74-0)

#### **Planera en rutt till en IP med sökning online**

**Viktigt**! Av säkerhetsskäl och för att undvika störningar när du kör bör du alltid planera din rutt innan du börjar köra.

**Obs**! Sökning online fungerar endast på anslutna enheter. Om du vill söka online på GO måste du vara [ansluten till TomTom-tjänster.](#page-12-0)

Om du gjorde en [IP-sökning](#page-37-0) men inte kunde hitta den IP du letade efter kan du söka TomTom Places online. Gör så här för att hitta IP:er genom att söka online:

1. Sök efter en IP med Sök på Huvudmenyn.

Sökresultaten visas i två kolumner.

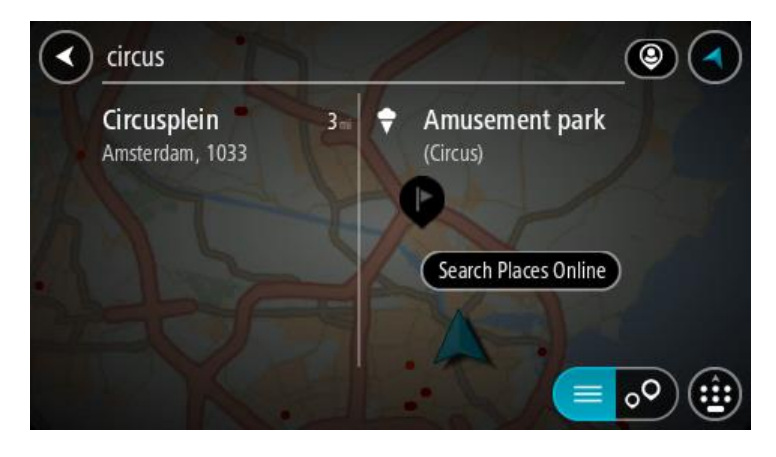

- 2. Välj **Sök efter platser online**.
- 3. Använd tangentbordet för att skriva in namnet på den IP du vill hitta, tryck sedan på knappen Sök på tangentbordet .

**Tips**! Om du [trycker och håller ned](#page-24-0) en bokstavstangent på tangentbordet får du åtkomst till extratecken om det finns några. Om du till exempel trycker och håller ned bokstaven "e" får du åtkomst till tecknen 3 e è é ê ë och fler.

Du kan söka efter en IP-typ (intressepunkt), som en restaurang eller turistattraktion. Du kan också söka efter en specifik IP, till exempel "Rosies Pizzeria".

**Obs**! Du kan söka nära din nuvarande plats, i en stad eller i närheten av din destination. Om du vill ändra hur sökningen görs väljer du knappen till höger om sökrutan.

Sökresultaten visas i en kolumn.

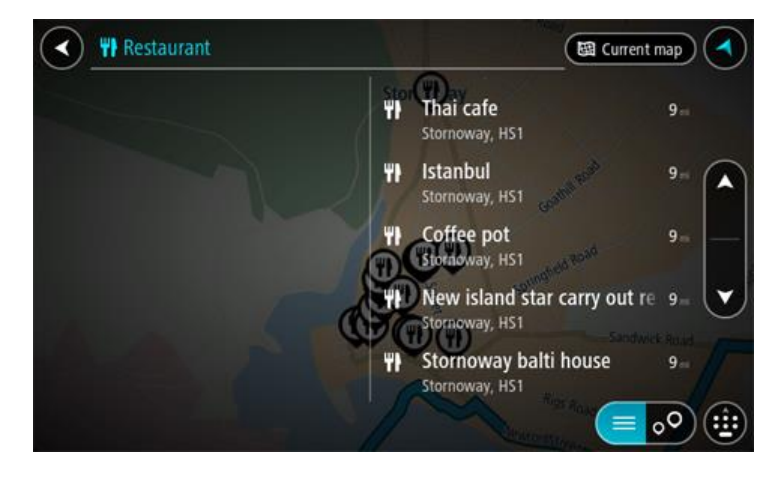

**Tips**: Om du vill se fler resultat, dölj tangentbordet eller bläddra nedåt i resultatlistan. **Tips**! Du kan växla mellan att se resultat på kartan eller i en lista genom att välja list-/kartknappen:

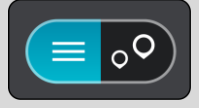

4. Välj en IP från listan. Platsen visas på kartan. 5. För att se mer information om en IP väljer du den på kartan och trycker sedan på popup-menyknappen. Välj **Mer information** på popup-menyn.

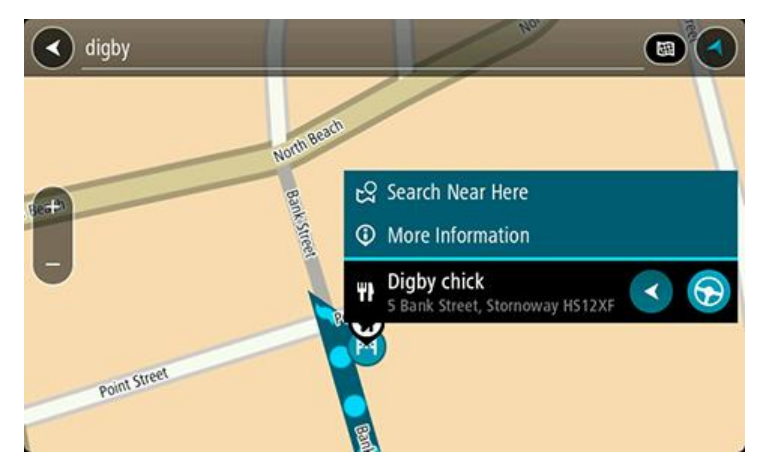

Du kan få mer information om en IP, exempelvis telefonnummer, fullständig adress eller e-post.

6. Om du vill planera en rutt till den här destinationen väljer du körknappen:

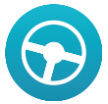

En rutt planeras och sedan påbörjas vägledning till din destination. Så fort du börjar köra visas [vägledningsvisningen](#page-17-0) automatiskt.

**Tips**! Om din destination är i en annan tidszon ser du ett plus (+) eller ett minus (–) och tidskillnaden i timmar och halvtimmar i [fönstret med ankomstinformation.](#page-16-0) Den beräknande ankomsttiden är den lokala tiden på din destination.

**Tips**! Du kan [lägga till ett stopp till en rutt](#page-73-0) som du redan har planerat.

**Tips**! Du kan spara en rutt via [Mina rutter.](#page-74-0)

#### <span id="page-41-0"></span>**Ange sökvillkor**

Välj **Sök** på huvudmenyn för att börja söka efter adresser och intressepunkter. Sökskärmen öppnas och visar tangentbordet och följande knappar:

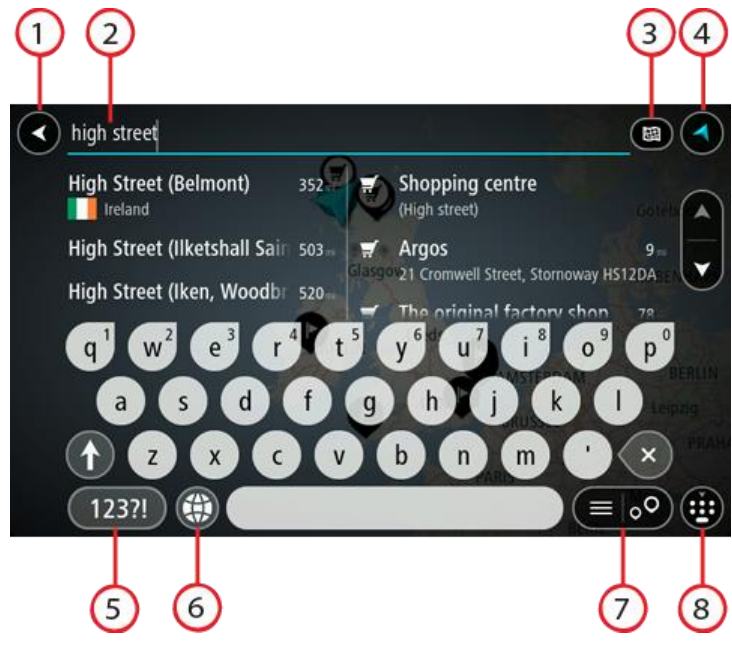

#### 1. **Bakåtknappen**.

Välj den här knappen om du vill gå tillbaka till föregående skärm.

2. **Sökruta**.

Ange ditt sökvillkor här. Medan du skriver visas matchande adresser och intressepunkter.

**Tips**! Om du [trycker och håller ned](#page-24-0) en bokstavstangent på tangentbordet får du åtkomst till extratecken om det finns några. Om du till exempel trycker och håller ned bokstaven "e" får du åtkomst till tecknen 3 e è é ê ë och fler.

**Tips**! Välj ett ord du redan har skrivit för att placera pekaren om du vill redigera. Du kan sedan infoga eller ta bort tecken.

3. **Typ av sökning**.

Som standard söks hela kartan. När du har använt sökningen används den senaste söktypen du valt. Välj den här knappen för att ändra typ av sökning till något av följande:

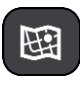

#### **Hela kartan**

Välj det här alternativet för att söka hela den aktuella kartan utan någon begränsning av sökradien. Din nuvarande plats är i mitten av sökningen. Resultatet ordnas efter exakt matchning.

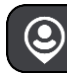

#### **Nära mig**

Välj det här alternativet för att söka med aktuell GPS-position som sökningens mitt. Resultatet ordnas efter avstånd.

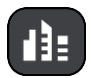

#### **I stad**

Välj det här alternativ för att använda en stad eller ort som centrum för sökningen. Du måste ange namn på staden eller orten med tangentbordet. När du har valt stad eller ort från resultatlistan kan du söka efter en adress eller IP i den staden/orten.

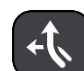

#### **Längs rutt**

När en rutt har planerats kan du välja det här alternativet för att söka längs rutten efter en särskild typ av plats, till exempel bensinstationer. Ange platsen när du uppmanas att göra det och välj den sedan i den högra kolumnen för att utföra sökningen.

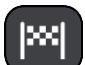

#### **Nära destination**

När en rutt har planerats kan du välja det här alternativet för att använda destinationen som centrum för sökningen.

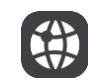

#### **Latitud Longitud**

Välj det här alternativet för att ange ett par latitudkoordinater.

#### 4. **Visningsknapp**.

Välj den här knappen för att återgå till [kartvyn](#page-16-1) eller [vägledningsvisningen.](#page-17-0)

5. **123?!-knapp**.

Välj den här knappen för att använda siffror och symboler på tangentbordet. Välj **=\<**-knappen för att växla mellan siffror och fler symboler. Välj **ABC**-knappen för att gå tillbaka till det vanliga tangentbordet.

#### 6. **Knapp för tangentbordslayout**.

Välj den här knappen för att ändra tangentbordslayout till ett annat språk. Du kan välja upp till fyra layouter från listan. Om du har fler än en layout vald, öppnas en popup-meny när du trycker på knappen för tangentbordslayout så att du snabbt kan växla mellan valda tan-gentbordslayouter. [Tryck och håll](#page-24-0) den här knappen för att gå direkt till listan med alla layouter.

#### 7. **List-/kartknapp**.

Välj den här knappen för att växla mellan att visa resultat i en lista eller visa resultat på kartan.

#### 8. **Visa/dölj tangentbordet**.

Välj den här knappen för att visa eller dölja tangentbordet.

**Tips**! Välj **Shift**-knappen en gång för att nästa bokstav du skriver ska vara med stor bokstav. [Dubbeltryck](#page-24-0) på **Shift-knappen** för att använda Caps-Lock där alla bokstäver skrivs med stor bokstav. Välj **Shift**-knappen en gång för att lämna Caps-Lock.

**Tips**! Om du vill avbryta en sökning väljer du knappen för karta/vägledningsvisning i det övre högra hörnet på skärmen.

**Arbeta med sökresultat**

Dina sökresultat visas i två kolumner.

Adress- och ortmatchningar visas i den vänstra kolumnen och intressepunkter, typer av intressepunkter och platser visas i den högra kolumnen. Senaste destinationer och sparade platser visas också i dina sökresultat.

**Tips**: Om du vill se fler resultat, dölj tangentbordet eller bläddra nedåt i resultatlistan. **Tips**! Du kan växla mellan att se resultat på kartan eller i en lista genom att välja list-/kartknappen:

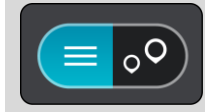

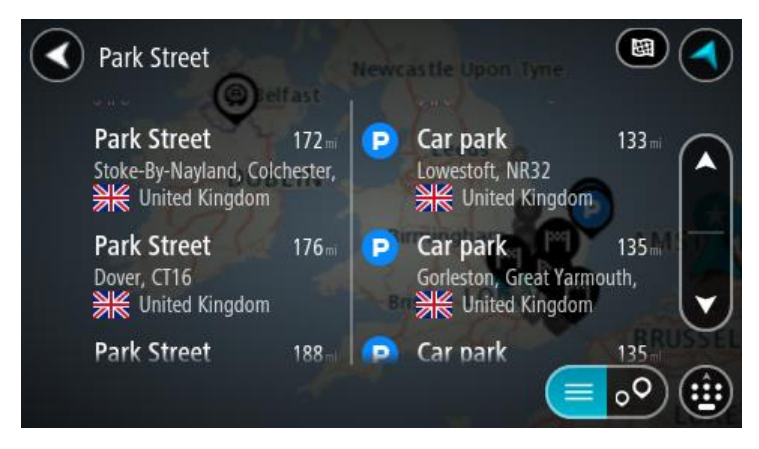

När du väljer en adress i listan med sökresultat kan du välja att visa den på kartan, lägga till en korsning eller planera en rutt till den valda platsen. För att få en exakt adress kan du lägga till husnumret.

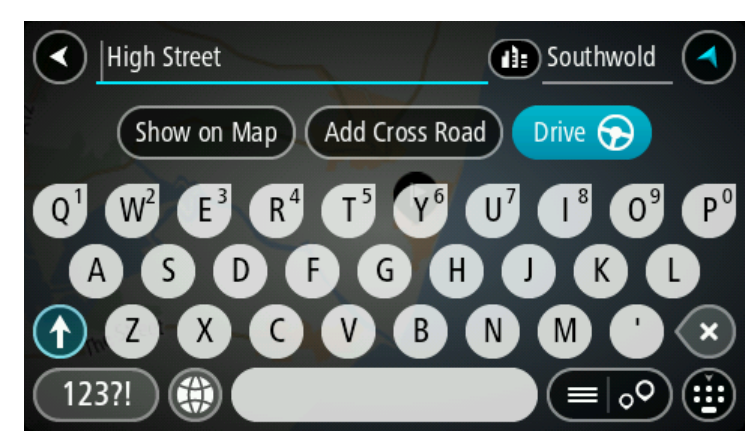

Om du visar resultatet på kartan kan du använda popup-menyn för att [lägga till platsen](#page-97-0) till Mina platser. Om en rutt redan har planerats kan du lägga till platsen till din aktuella rutt.

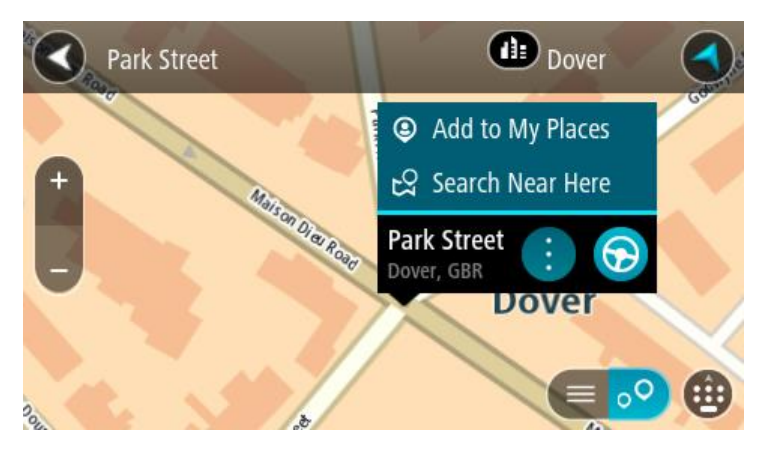

**Obs**! De bästa sökresultaten visas på kartan. När du zoomar in visas de lägre rankade sökresultaten gradvis.

#### **Om postnummer**

När du söker med ett postnummer beror resultatet på vilken typ av postnummer som används i det land du söker i.

Följande typer av postnummer används:

- Postnummer som navigerar dig till en gata eller del av en gata.
- Postnummer navigerar dig till ett område som exempelvis kan bestå av en stad, flera samhällen i ett glesbygdsområde eller distrikt i en stor stad.

#### **Postnummer för gator**

Länder som Nederländerna och Storbritannien använder den här typen av postnummer. När du söker med den här typen av postnummer anger du postnumret och lämnar ett blanksteg och sedan gärna husnummer. Till exempel "1017CT 35". Din enhet planerar då en rutt till ett specifikt hus eller byggnad på en specifik gata.

#### **Postnummer för områden**

Länder som Tyskland, Frankrike och Belgien använder den här typen av postnummer. Om du söker efter ett område med ett postnummer visar resultatet alla gator i ett stadsdistrikt, hela staden eller samhällena inom det postnumret.

Du kan få resultat från flera länder om du anger ett postnummer för ett område.

**Obs!** Om du söker med hjälp av ett postnummer i ett visst område får du ingen specifik adress i resultatet.

Den här typen av postnummer är fortfarande mycket användbart för att minska antalet sökresultat. Till exempel så ger en sökning efter Neustadt i Tyskland en lång lista med möjliga resultat. Om du lägger till ett mellanslag följt av områdespostnumret minskas resultatet ned till det Neustadt du letar efter.

Ett annat exempel är att om du vill söka i en stad anger du ett områdespostnummer och väljer det stadscentrum du söker efter i resultatet.

#### <span id="page-44-0"></span>**Om kartkoder**

I länder där vägar och hus inte har namn eller adresser kan du använda en kartkod i stället. En kartkod motsvarar en plats.

Varje plats på jorden, däribland öar och oljeriggar i havet, kan representeras av en kartkod. Kartkoder är korta och enkla att känna igen, komma ihåg och kommunicera. De är precisa på några meter, vilket ät tillräckligt bra för vardaglig användning.

Gå till [mapcode.com](http://www.mapcode.com/) för instruktioner om hur du hittar kartkoden för en plats.

Kartkoder är mer precisa och mer flexibla än adresser på ett visitkort. Du kan välja en plats som du vill associera med din adress, till exempel huvudentrén eller entrén till en parkeringsplats.

**Lista med IP-typikoner**

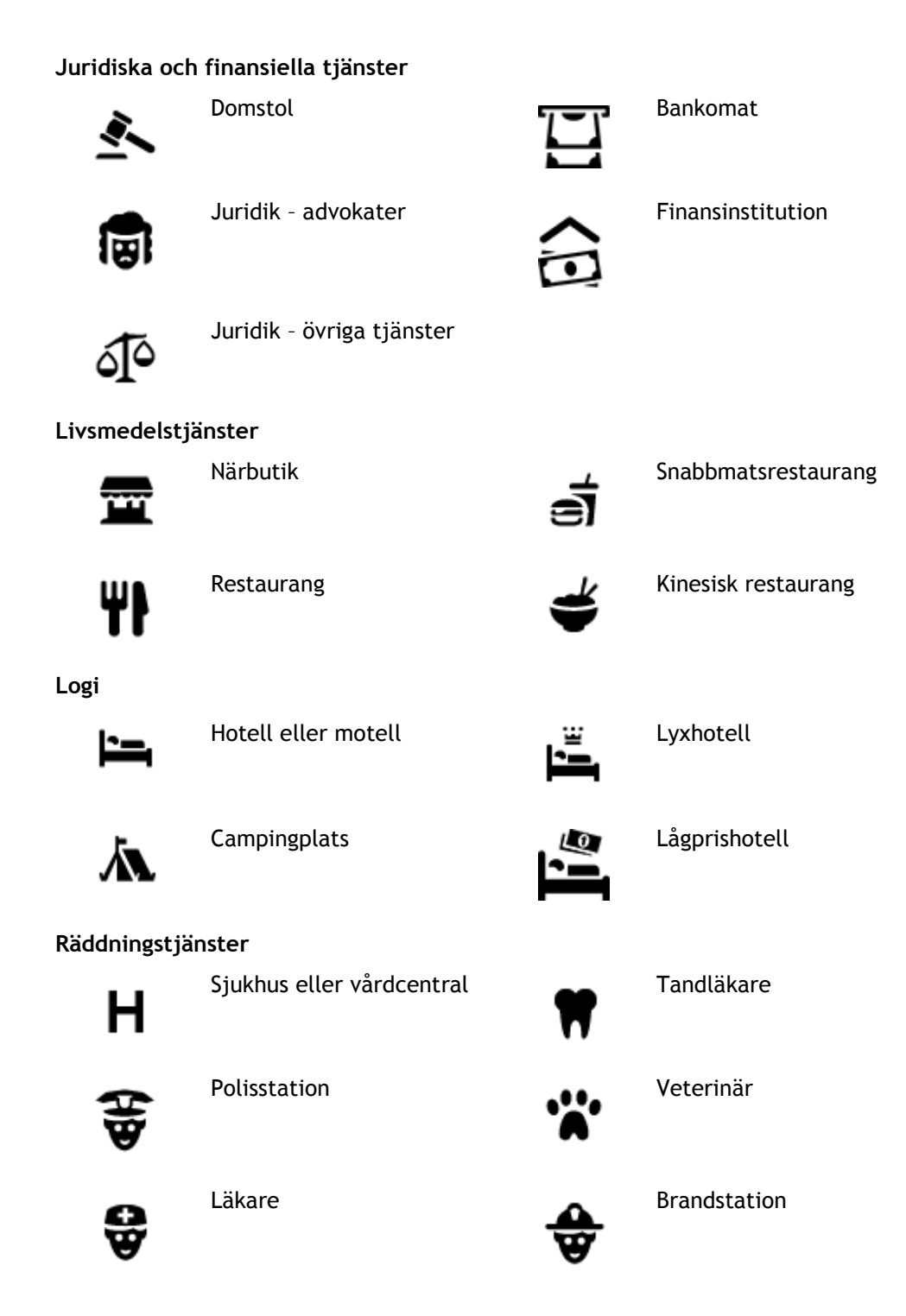

#### **Bilrelaterade tjänster**

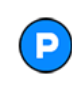

Utomhusparkering Bensinstation

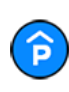

Parkeringshus  $\overline{B}$ : Biltvätt

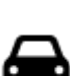

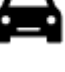

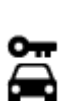

Biluthyrning Laddstation för elbilar

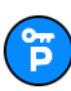

Parkering för hyrbilar **Bilverkstad** 

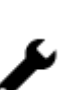

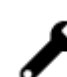

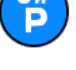

**Andra tjänster**

Ambassad **Tjänster för husdjur** 

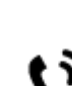

Myndighet **Telekommunikation** 

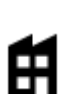

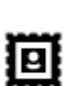

Postkontor **Apotek** 

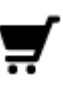

Köpcentrum Skönhetssalong

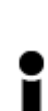

Turistinformation **Communisting Communisties** Butik

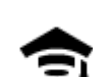

**Utbildning**

Högskola eller universitet **Aa** Skola

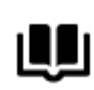

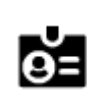

Bibliotek **Konferensanläggning** 

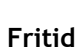

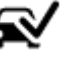

Bilhandlare Center för fordonsin-<br>spektion spektion

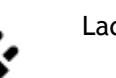

 $223$ 

Företag Kommunal service

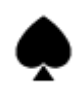

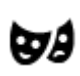

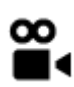

Biograf Zoo

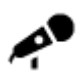

Konserthus Nöjespark

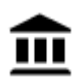

Museum Mässhall

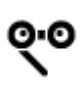

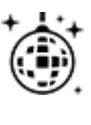

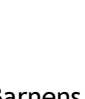

Barnens gård

**Sport**

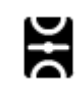

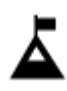

Bergstopp **Vattensport** 

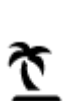

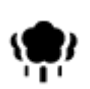

Park eller rekreationsområde

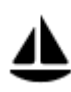

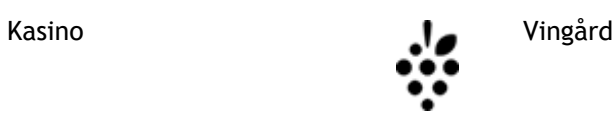

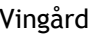

Teater Turistattraktion

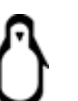

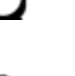

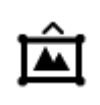

Opera Kulturcenter

Nattliv Fritidsanläggning

Idrottsplats Simbassäng

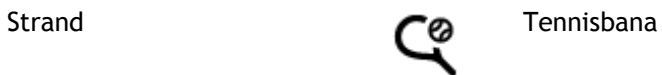

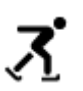

Ishall

Båthamn eller marina **Idrottsanläggning** 

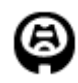

Idrottsarena Golfbana Golfbana

**Religion**

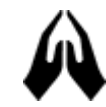

**Resor**

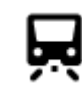

Järnvägsstation Bergspass

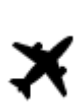

Š

 $\mathbf{P}^{\prime\prime}$ 

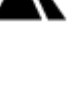

L

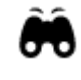

Flygplats Naturskön eller panoramisk utsikt

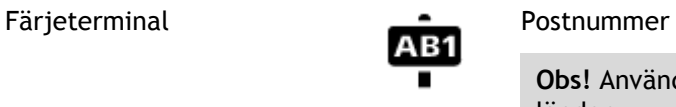

**Obs!** Används inte i alla länder.

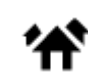

Gränspassage **Bostadsområde** 

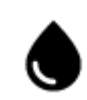

Busstation **Busstation** 

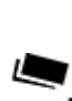

白

 $\Omega^{11}$ 

Vägtullsgrind Laddstationer för elbilar

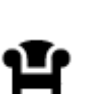

Stadscentrum

止

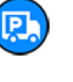

Rastplats Parkering för lastbilar

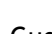

Kyrka **Gudstjänstlokal** 

## **Planera en rutt**

#### **Använda förutsägelse av destination**

#### **Vad är förutsägelse av destination?**

Din TomTom GO kan lära sig dina dagliga körvanor till sparade favoritplatser och den kan också förutsäga destinationer när du startar enheten från viloläge, till exempel när du kör till arbetet på morgonen.

#### **Gör dig redo för förutsägelse av destination**

Innan du kan få din första förutsägelse behöver enheten få lite tid på sig att lära sig dina vanor. Ju mer regelbundet du kör med din TomTom GO, desto snabbare får du förutsägelser och desto bättre kommer förutsägelserna att stämma.

Gör följande för att ta emot förslag på destinationer:

- Godkänn att **Behåll resehistorik för att förutsäga destinationer** när du uppmanas att bekräfta. Du kan ändra den här inställningen i [Inställningar](#page-99-0) > System > Din information och sekretess.
- Se till att ingen rutt är planerad.
- Slå PÅ röststyrning om din enhet har den funktionen.
- Se till att ljudet inte är avstängt och att volymen är högre än 20 %.
- Kör några dagar och planera rutter till dina favoriter i Mina platser.

#### **Använda förutsägelse av destination**

**Viktigt**: Om enheten har stöd för röststyrning kan du säga Ja eller Nej eller välja knappen för Ja eller Nej. Om enheten inte har stöd för röststyrning väljer du Ja- eller Nej-knapparna.

Om din enhet frågar "Ska du till X?" och X är en destination har du 12 sekunder på dig att svara **Ja** eller **Nej**.

**Tips**! Om du inte svarar ja eller nej antar GO att svaret är ja. Du kan svara med ord om din enhet har röststyrning eller genom att peka på skärmen.

Om du väljer Ja planerar din enhet en rutt till destinationen. Om du väljer Nej kan du välja från en lista med sparade platser och senaste destinationer istället.

Eller om din enhet frågar dig "Vart vill du åka?" så kan du välja direkt från en lista med sparade platser och senaste destinationer.

#### **Slå av och på förutsägning av destination**

Du kan slå av och på förutsägning av destination när som helst. Se [Ruttplanering](#page-103-0) och [Röststyrning](#page-103-1) (om enheten har röststyrning) för information om hur du aktiverar och inaktiverar den här funktionen.

#### **Planera en rutt till en adress med sökning**

**Viktigt**! Av säkerhetsskäl och för att undvika störningar när du kör bör du alltid planera din rutt innan du börjar köra.

Gör så här om du vill planera en rutt till en adress med sökning:

1. Välj huvudmenyknappen för att öppna huvudmenyn.

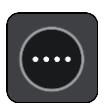

2. Välj **Sök**.

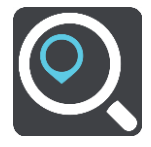

Sökskärmen öppnas med tangentbordet.

3. Använd tangentbordet för att ange namnet på den plats du vill planera en rutt till.

**Tips**! Om du [trycker och håller ned](#page-24-0) en bokstavstangent på tangentbordet får du åtkomst till extratecken om det finns några. Om du till exempel trycker och håller ned bokstaven "e" får du åtkomst till tecknen 3 e è é ê ë och fler.

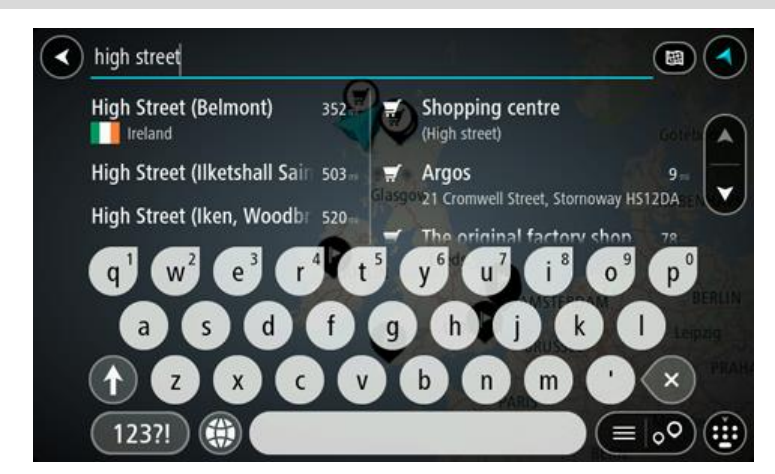

Du kan söka efter en adress, stad, kommun, postnummer eller [kartkod.](#page-44-0)

**Tips**! För att söka efter en specifik gata i Storbritannien eller Nederländerna anger du ett postnummer, lämnar ett mellanslag och skriver sedan husnumret. Till exempel, "1017CT 35". För andra länder är postnumren områdesbaserade och du får upp en lista över matchande kommuner, städer och gator i sökresultatet.

**Obs**! När du söker, söks hela kartan igenom. Om du vill ändra hur sökningen görs väljer du knappen till höger om sökrutan. Sedan kan du ändra hur sökningen utförs, t.ex. att den ska göras längs rutten eller i en stad.

4. När du skriver in adressen visas förslag i kolumner baserat på vad du har skrivit. Du kan fortsätta skriva eller välja ett förslag.

**Tips**: Om du vill se fler resultat, dölj tangentbordet eller bläddra nedåt i resultatlistan. **Tips**! Du kan växla mellan att se resultat på kartan eller i en lista genom att välja list-/kartknappen:

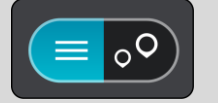

5. Välj ett adressförslag.

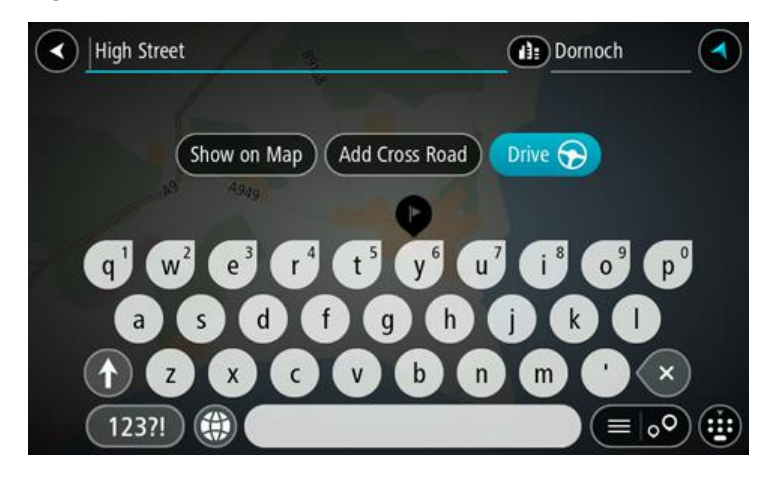

6. Ange ett husnummer om du har ett och inte har angett det än.

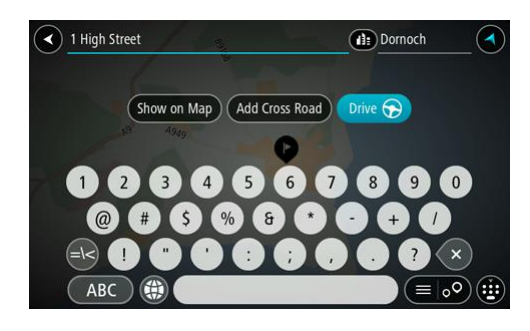

**Tips**! Om du anger ett husnummer som inte hittas visas numret i rött. Det närmaste husnumret som hittas visas på knappen Kör. Du kan ange ett nytt husnummer, eller så kan du välja Kör för att köra till det närmsta husnumret.

7. Välj **Kör**.

En rutt planeras och sedan påbörjas vägledning till din destination. Så fort du börjar köra visas [vägledningsvisningen](#page-17-0) automatiskt.

**Tips**! Om din destination är i en annan tidszon ser du ett plus (+) eller ett minus (–) och tidskillnaden i timmar och halvtimmar i [fönstret med ankomstinformation.](#page-16-0) Den beräknande ankomsttiden är den lokala tiden på din destination.

**Tips**! Du kan [lägga till ett stopp till en rutt](#page-73-0) som du redan har planerat.

**Tips**! Du kan spara en rutt via [Mina rutter.](#page-74-0)

#### **Planera en rutt till en stadskärna**

**Viktigt**! Av säkerhetsskäl och för att undvika störningar när du kör bör du alltid planera din rutt innan du börjar köra.

Gör så här om du vill planera en rutt till en stadskärna med sökning:

1. Välj huvudmenyknappen för att öppna huvudmenyn.

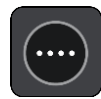

2. Välj **Sök**.

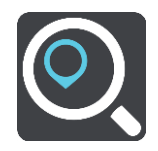

Sökskärmen öppnas med tangentbordet.

3. Använd tangentbordet för att ange namnet på den ort eller stad du vill planera en rutt till.

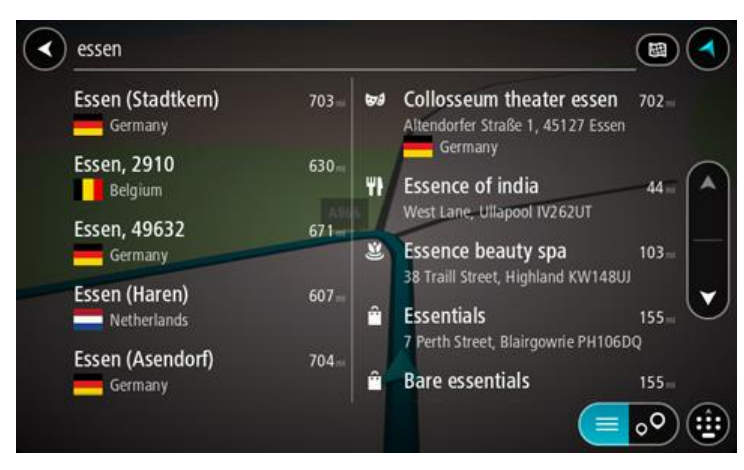

Du kan söka efter en stad, ort eller postnummer.

**Tips**! Om du vill söka efter en specifik stad kan du använda stadens postnummer eller land. Om du till exempel söker efter Essen får du många resultat. Om du söker efter Essen 2910 eller Essen Belgien kommer den staden att hamna bland de översta resultaten. Sedan kan du söka i staden.

**Tips**! Hela kartan söks igenom när du söker. Om du vill ändra hur sökningen görs väljer du knappen till höger om sökrutan. Sedan kan du ändra hur sökningen utförs, t.ex. att den ska göras längs rutten eller i en stad.

4. När du skriver in adressen visas förslag i kolumner baserat på vad du har skrivit. Du kan fortsätta skriva eller välja ett förslag.

**Tips**: Om du vill se fler resultat, dölj tangentbordet eller bläddra nedåt i resultatlistan. **Tips**! Du kan växla mellan att se resultat på kartan eller i en lista genom att välja list-/kartknappen:

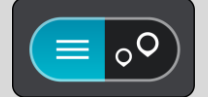

5. Välj ort i den vänstra kolumnen.

Ortnamnet visas på höger sida av sökrutan och stadskärnans IP visas nedan i den högra kolumnen.

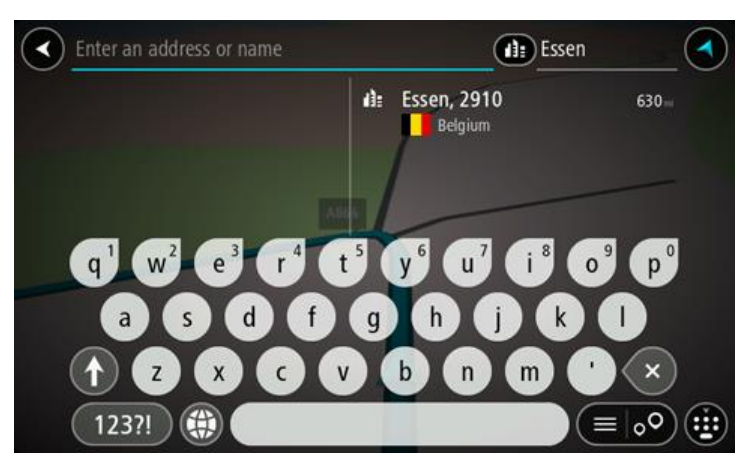

6. Välj stadskärnans IP. Stadskärnan visas på kartan.

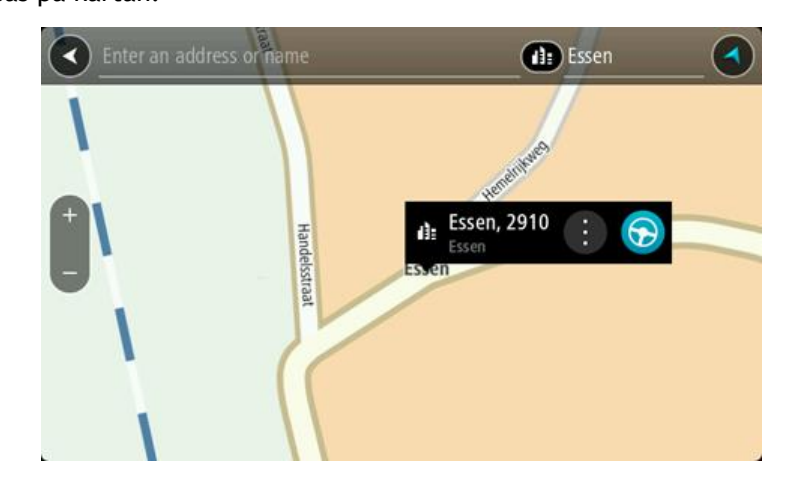

7. Välj **Kör**.

En rutt planeras och sedan påbörjas vägledning till din destination. Så fort du börjar köra visas [vägledningsvisningen](#page-17-0) automatiskt.

**Tips**! Om din destination är i en annan tidszon ser du ett plus (+) eller ett minus (–) och tidskillnaden i timmar och halvtimmar i [fönstret med ankomstinformation.](#page-16-0) Den beräknande ankomsttiden är den lokala tiden på din destination.

**Tips**! Du kan [lägga till ett stopp till en rutt](#page-73-0) som du redan har planerat.

**Tips**! Du kan spara en rutt via [Mina rutter.](#page-74-0)

**Planera en rutt till en IP med sökning**

**Viktigt**! Av säkerhetsskäl och för att undvika störningar när du kör bör du alltid planera din rutt innan du börjar köra.

För att planera en rutt till en IP-typ eller en specifik IP med hjälp av sökning gör du så här:

1. Välj huvudmenyknappen för att öppna huvudmenyn.

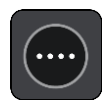

2. Välj **Sök**.

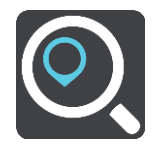

Sökskärmen öppnas med tangentbordet.

3. Använd tangentbordet för att ange namnet på den plats du vill planera en rutt till.

**Tips**! Om du [trycker och håller ned](#page-24-0) en bokstavstangent på tangentbordet får du åtkomst till extratecken om det finns några. Om du till exempel trycker och håller ned bokstaven "e" får du åtkomst till tecknen 3 e è é ê ë och fler.

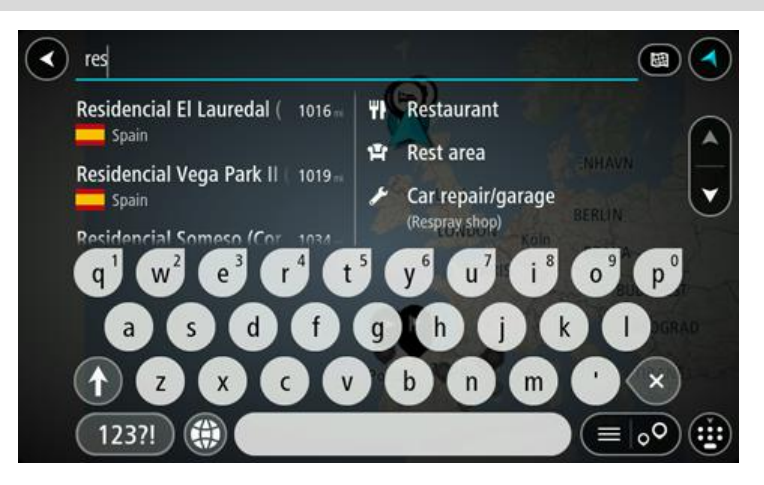

Du kan söka efter en IP-typ (intressepunkt), som en restaurang eller turistattraktion. Du kan också söka efter en specifik IP, till exempel "Rosies Pizzeria".

**Obs**! När du söker, söks hela kartan igenom. Om du vill ändra hur sökningen görs väljer du knappen till höger om sökrutan. Sedan kan du ändra hur sökningen utförs, t.ex. att den ska göras längs rutten eller i en stad.

4. När du skriver visas förslag i kolumner baserat på vad du har skrivit. Du kan fortsätta skriva eller välja ett förslag.

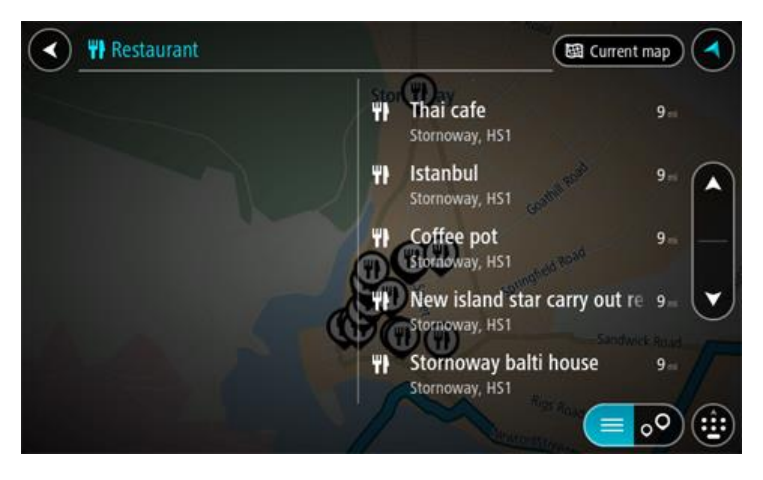

**Tips**: Om du vill se fler resultat, dölj tangentbordet eller bläddra nedåt i resultatlistan.

**Tips**! Du kan växla mellan att se resultat på kartan eller i en lista genom att välja list-/kartknappen:

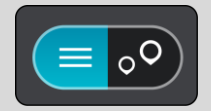

- 5. Välj en IP-typ eller en enskild IP. Om du valde en IP-typ väljer du en IP. Platsen visas på kartan.
- 6. För att se mer information om en IP väljer du den på kartan och trycker sedan på popup-menyknappen. Välj **Mer information** på popup-menyn.

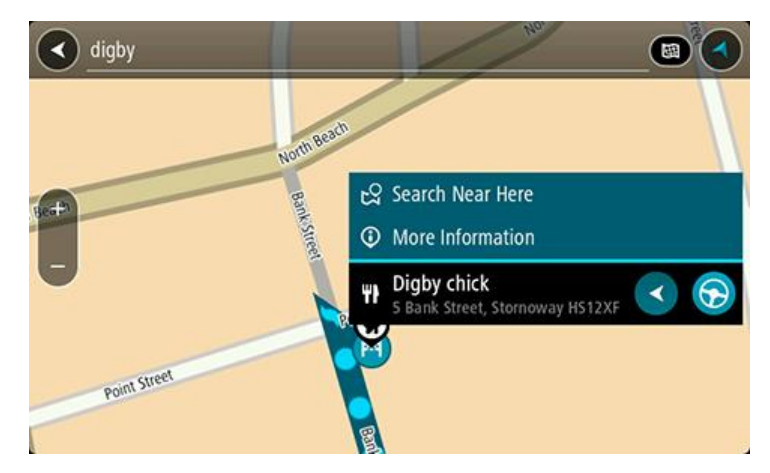

Du kan få mer information om en IP, exempelvis telefonnummer, fullständig adress eller e-post. 7. Om du vill planera en rutt till den här destinationen väljer du körknappen:

En rutt planeras och sedan påbörjas vägledning till din destination. Så fort du börjar köra visas [vägledningsvisningen](#page-17-0) automatiskt.

**Tips**! Om din destination är i en annan tidszon ser du ett plus (+) eller ett minus (–) och tidskillnaden i timmar och halvtimmar i [fönstret med ankomstinformation.](#page-16-0) Den beräknande ankomsttiden är den lokala tiden på din destination.

**Tips**! Du kan [lägga till ett stopp till en rutt](#page-73-0) som du redan har planerat.

**Tips**! Du kan spara en rutt via [Mina rutter.](#page-74-0)

#### **Planera en rutt till en IP med sökning online**

**Viktigt**! Av säkerhetsskäl och för att undvika störningar när du kör bör du alltid planera din rutt innan du börjar köra.

**Obs**! Sökning online fungerar endast på anslutna enheter. Om du vill söka online på GO måste du vara [ansluten till TomTom-tjänster.](#page-12-0)

Om du gjorde en [IP-sökning](#page-37-0) men inte kunde hitta den IP du letade efter kan du söka TomTom Places online. Gör så här för att hitta IP:er genom att söka online:

1. Sök efter en IP med Sök på Huvudmenyn.

Sökresultaten visas i två kolumner.

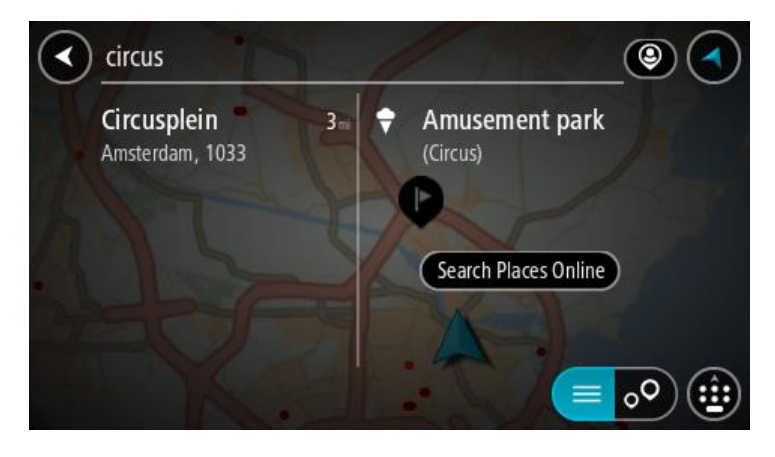

- 2. Välj **Sök efter platser online**.
- 3. Använd tangentbordet för att skriva in namnet på den IP du vill hitta, tryck sedan på knappen Sök på tangentbordet .

**Tips**! Om du [trycker och håller ned](#page-24-0) en bokstavstangent på tangentbordet får du åtkomst till extratecken om det finns några. Om du till exempel trycker och håller ned bokstaven "e" får du åtkomst till tecknen 3 e è é ê ë och fler.

Du kan söka efter en IP-typ (intressepunkt), som en restaurang eller turistattraktion. Du kan också söka efter en specifik IP, till exempel "Rosies Pizzeria".

**Obs**! Du kan söka nära din nuvarande plats, i en stad eller i närheten av din destination. Om du vill ändra hur sökningen görs väljer du knappen till höger om sökrutan.

Sökresultaten visas i en kolumn.

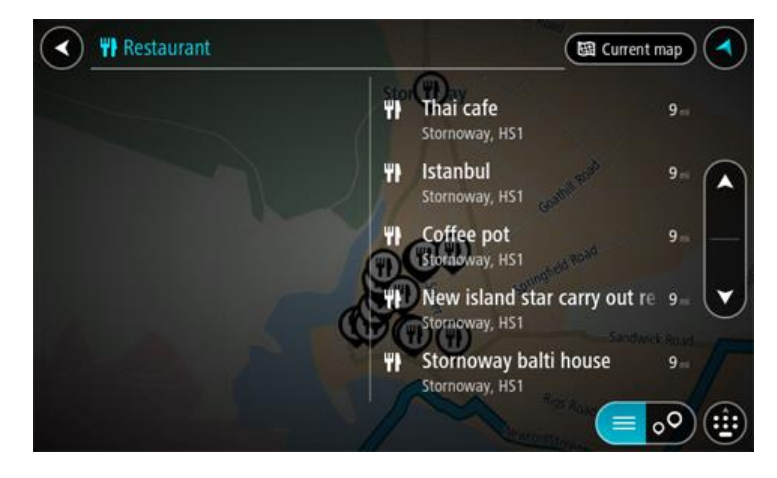

**Tips**: Om du vill se fler resultat, dölj tangentbordet eller bläddra nedåt i resultatlistan. **Tips**! Du kan växla mellan att se resultat på kartan eller i en lista genom att välja list-/kartknappen:

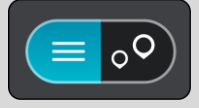

4. Välj en IP från listan. Platsen visas på kartan. 5. För att se mer information om en IP väljer du den på kartan och trycker sedan på popup-menyknappen. Välj **Mer information** på popup-menyn.

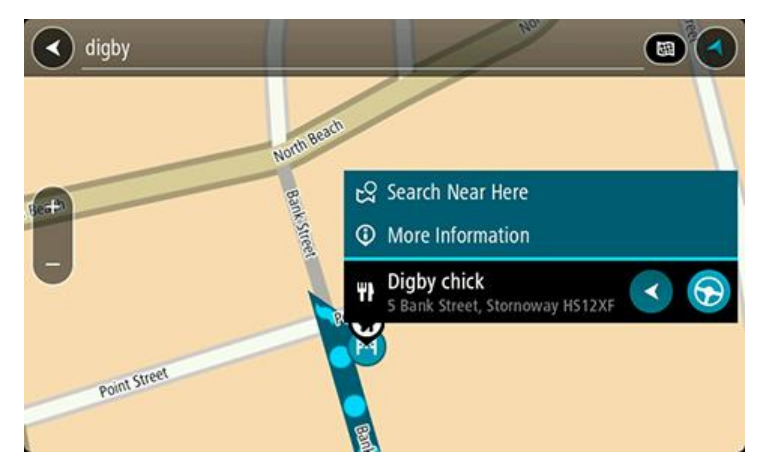

Du kan få mer information om en IP, exempelvis telefonnummer, fullständig adress eller e-post.

6. Om du vill planera en rutt till den här destinationen väljer du körknappen:

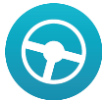

En rutt planeras och sedan påbörjas vägledning till din destination. Så fort du börjar köra visas [vägledningsvisningen](#page-17-0) automatiskt.

**Tips**! Om din destination är i en annan tidszon ser du ett plus (+) eller ett minus (–) och tidskillnaden i timmar och halvtimmar i [fönstret med ankomstinformation.](#page-16-0) Den beräknande ankomsttiden är den lokala tiden på din destination.

**Tips**! Du kan [lägga till ett stopp till en rutt](#page-73-0) som du redan har planerat.

**Tips**! Du kan spara en rutt via [Mina rutter.](#page-74-0)

#### **Planera en rutt med hjälp av kartan**

**Viktigt**! Av säkerhetsskäl och för att undvika störningar när du kör bör du alltid planera din rutt innan du börjar köra.

Gör så här om du vill planera en rutt med kartan:

1. [Flytta kartan](#page-24-0) och zooma in tills du kan se destinationen du vill navigera till.

**Tips**! Du kan välja en kartsymbol för att öppna popup-menyn och sedan välja kör-knappen för att planera en rutt till den platsen.

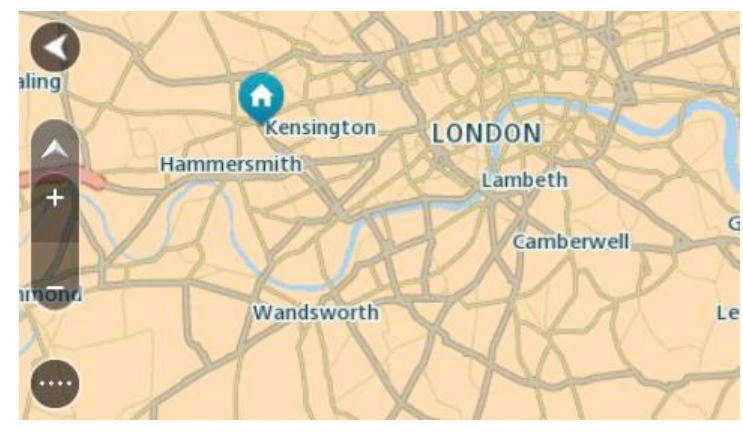

2. När du har hittat destinationen på kartan väljer du den genom att trycka och hålla skärmen i cirka en sekund.

En popup-meny visar närmsta adress.

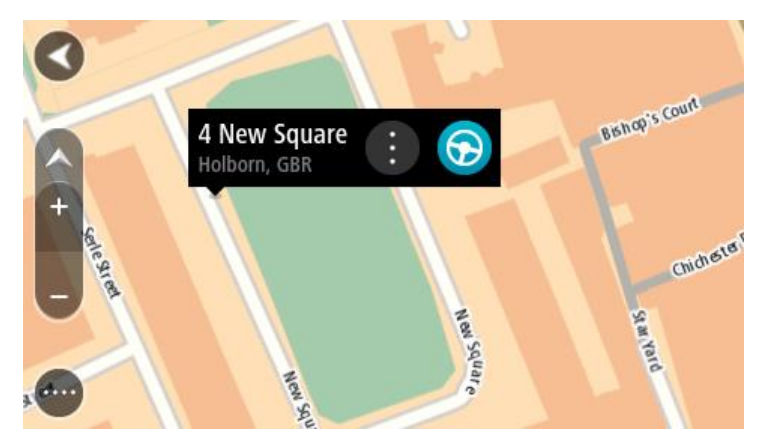

3. Om du vill planera en rutt till den här destinationen väljer du körknappen:

En rutt planeras och sedan påbörjas vägledning till din destination. Så fort du börjar köra visas vägledningsvisningen automatiskt.

**Tips**! Du kan använda platsen du valde på andra sätt, t.ex. genom att lägga till den till [Mina](#page-95-0)  [platser,](#page-95-0) genom att välja popup-menyknappen.

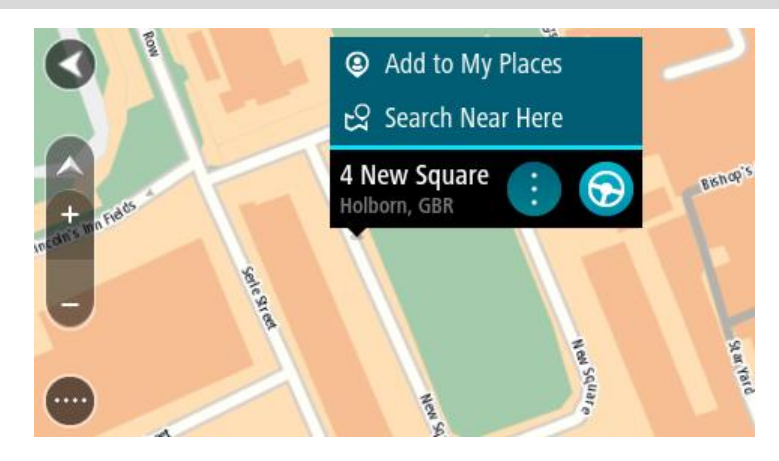

**Tips**! Om din destination är i en annan tidszon ser du ett plus (+) eller ett minus (–) och tidskillnaden i timmar och halvtimmar i [fönstret med ankomstinformation.](#page-16-0) Den beräknande ankomsttiden är den lokala tiden på din destination. **Tips**! Du kan [lägga till ett stopp till en rutt](#page-73-0) som du redan har planerat.

**Tips**! Du kan spara en rutt via [Mina rutter.](#page-74-0)

#### **Planera en rutt med hjälp av Mina platser**

Om du vill navigera till en av [Mina platser](#page-95-1) från din nuvarande plats gör du följande:

1. Välj huvudmenyknappen för att öppna huvudmenyn.

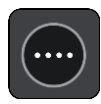

#### 2. Välj **Mina platser**.

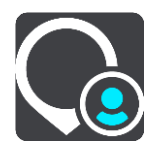

En lista över alla platser öppnas.

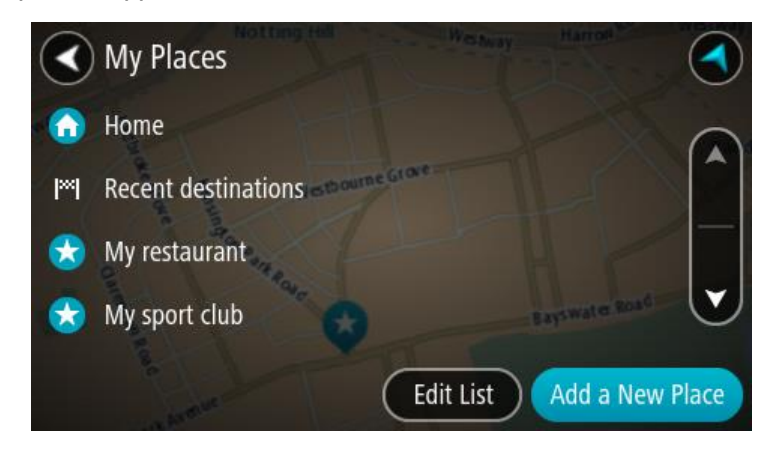

3. Välj den plats du vill navigera till, exempelvis Hem. Din valda plats visas på kartan med en popup-meny.

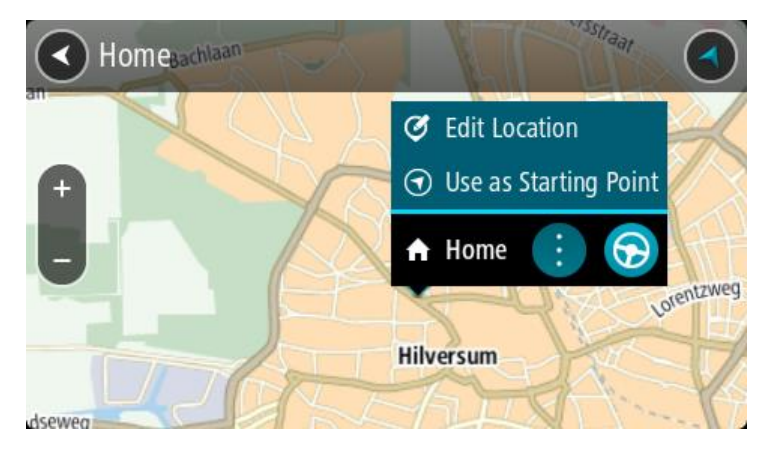

4. Om du vill planera en rutt till den här platsen väljer du körknappen:

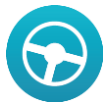

En rutt planeras och sedan påbörjas vägledning till din destination. Så fort du börjar köra visas vägledningsvisningen automatiskt.

**Tips**! Om din destination är i en annan tidszon ser du ett plus (+) eller ett minus (–) och tidskillnaden i timmar och halvtimmar i [fönstret med ankomstinformation.](#page-16-0) Den beräknande ankomsttiden är den lokala tiden på din destination.

Tips! Du kan [lägga till ett stopp till en rutt](#page-73-0) som du redan har planerat.

**Tips**! Du kan spara en rutt via [Mina rutter.](#page-74-0)

#### **Planera en rutt med koordinater**

**Viktigt**! Av säkerhetsskäl och för att undvika störningar när du kör bör du alltid planera din rutt innan du börjar köra.

Gör så här om du vill planera en rutt med ett koordinatpar:

1. Välj huvudmenyknappen för att öppna huvudmenyn.

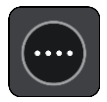

2. Välj **Sök**.

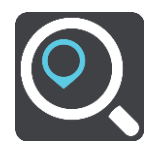

Sökskärmen öppnas med tangentbordet.

3. Välj typ av sökknapp till höger om sökrutan.

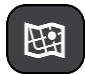

- 4. Välj **Latitud Longitud**.
- 5. Skriv in ditt koordinatpar. Du kan ange någon av följande koordinattyper:
	- Decimalvärden, till exempel:

N 51.51000 W 0.13454 51.51000 -0.13454

**Tips**! Du behöver inte använda en bokstav för att ange latitud och longitud för decimalvärden. För platser väster om nollmeridianen och platser söder om ekvatorn använder du ett minustecken (-) före koordinaten.

- Grader, minuter och sekunder, till exempel: N 51°30′31″ W 0°08′34″
- Standardkoordinater för GPS, till exempel:

N 51 30.525 W 0 08.569

**Obs**! Fältet under koordinaterna blir rött om du anger koordinater som inte kan identifieras av din GO.

6. När du anger koordinater visas förslag beroende på vad du har angett. Du kan fortsätta skriva eller välja ett förslag.

Städer och vägar visas till vänster, intressepunkter visas till höger.

**Tips**: Om du vill se fler resultat, dölj tangentbordet eller bläddra nedåt i resultatlistan. **Tips**! Du kan växla mellan att se resultat på kartan eller i en lista genom att välja list-/kartknappen:

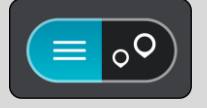

7. Välj ett förslag för din destination. Platsen visas på kartan.

8. Om du vill planera en rutt till den här destinationen väljer du körknappen:

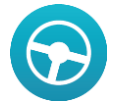

En rutt planeras och sedan påbörjas vägledning till din destination. Så fort du börjar köra visas [vägledningsvisningen](#page-17-0) automatiskt.

**Tips**! Om din destination är i en annan tidszon ser du ett plus (+) eller ett minus (–) och tidskillnaden i timmar och halvtimmar i [fönstret med ankomstinformation.](#page-16-0) Den beräknande ankomsttiden är den lokala tiden på din destination.

Tips! Du kan [lägga till ett stopp till en rutt](#page-73-0) som du redan har planerat.

**Tips**! Du kan spara en rutt via [Mina rutter.](#page-74-0)

#### **Planera en rutt med hjälp av en kartkod**

**Viktigt**! Av säkerhetsskäl och för att undvika störningar när du kör bör du alltid planera din rutt innan du börjar köra.

Gör så här om du vill planera en rutt med en kartkod:

1. Välj huvudmenyknappen för att öppna huvudmenyn.

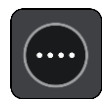

2. Välj **Sök**.

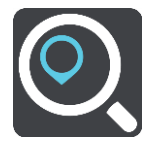

Sökskärmen öppnas med tangentbordet.

- 3. Ange din kartkod. Du kan ange någon av följande karttyper:
	- Internationell, till exempel WH6SL.TR10.
	- Landspecifik, till exempel GBR 8MH.51.
	- Alternativt landsspecifik, till exempel GBR 28.Y6VH eller GBR LDGZ.VXR.

**Tips**! Alla kartkoder i det här exemplet är för samma plats – Edinburgh Castle i Storbritannien. Mer information finns i [Om kartkoder](#page-44-0) om hur du får en kartkod för en plats.

4. När du anger kartkoden visas förslag beroende på vad du har angett. Du kan fortsätta skriva eller välja ett förslag.

Städer och vägar visas till vänster, intressepunkter visas till höger.

**Tips**: Om du vill se fler resultat, dölj tangentbordet eller bläddra nedåt i resultatlistan. **Tips**! Du kan växla mellan att se resultat på kartan eller i en lista genom att välja list-/kartknappen:

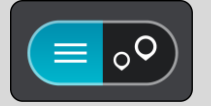

- 5. Välj ett förslag för din destination.
- 6. Välj **Kör**.

En rutt planeras och sedan påbörjas vägledning till din destination. Så fort du börjar köra visas [vägledningsvisningen](#page-17-0) automatiskt.

**Tips**! Om din destination är i en annan tidszon ser du ett plus (+) eller ett minus (–) och tidskillnaden i timmar och halvtimmar i [fönstret med ankomstinformation.](#page-16-0) Den beräknande ankomsttiden är den lokala tiden på din destination.

**Tips**! Du kan [lägga till ett stopp till en rutt](#page-73-0) som du redan har planerat.

**Tips**! Du kan spara en rutt via [Mina rutter.](#page-74-0)

#### <span id="page-62-0"></span>**Hitta en alternativ rutt**

**Viktigt**! Av säkerhetsskäl och för att undvika störningar när du kör bör du alltid planera din rutt innan du börjar köra.

För att hitta en alternativ rutt gör du följande:

- 1. Planera en rutt som vanligt.
- 2. Välj själva rutten på [kartvyn.](#page-16-1)
- 3. Välj popup-menyknappen för att öppna menyn.
- 4. Välj **Alternativ rutt** och välj sedan **Sök alternativ**.

Upp till tre alternativa vägar visas i kartvyn. Varje alternativ väg visar skillnaden i restid i en ballongruta.

**Tips**! Information från tjänsten Livstids [Traffic](#page-27-0) används vid beräkning av alternativa rutter. En rutt som tar 50 % längre tid än originalrutten visas inte.

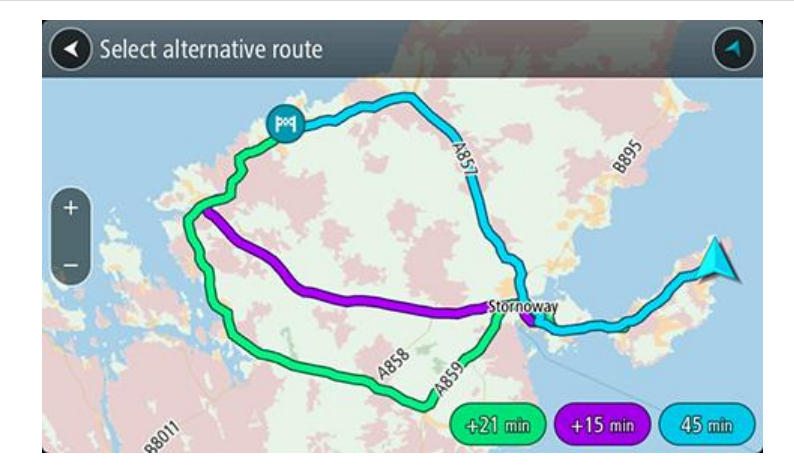

5. Markera den valda rutten genom att trycka på tidsballong. Vägledning till början av destinationen. Så fort du börjar köra visas [vägledningsvisningen](#page-17-0) automatiskt.

**Obs!** Det finns två sätt att hitta alternativa rutter:

- 1. Välj **Aktuell rutt** i huvudmenyn, följt av **Hitta alternativ**.
- 2. Säg "Hitta alternativ" om röststyrning är på.

#### **Planera en rutt i förväg**

Du kan planera en rutt i förväg innan du kör den. Du kan spara rutten i listan [Mina rutter.](#page-74-0) Gör så här när du vill planera en rutt i förväg:

1. Välj huvudmenyknappen för att öppna huvudmenyn.

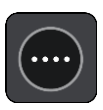

2. Välj **Sök**.

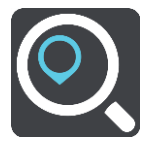

Sökskärmen öppnas med tangentbordet.

- 3. Använd tangentbordet för att ange namnet på den plats du vill använda som startpunkt.
- 4. Välj en adress eller ett IP-förslag.
- 5. Välj **Visa på kartan**.
- 6. Välj popup-menyknappen.

En popup-meny visar en lista med alternativ.

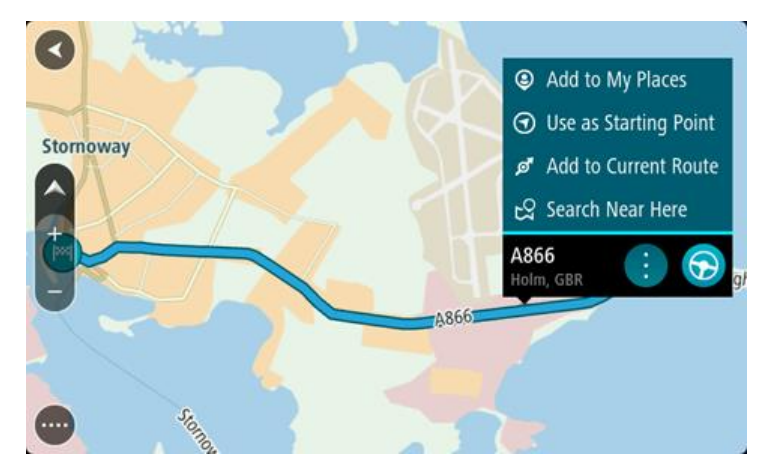

- 7. Välj **Använd som startpunkt**.
- 8. Upprepa sökstegen för att välja destination och välj sedan kör-knappen i popup-menyn:

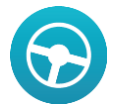

Din rutt planeras med hjälp av din valda startpunkt och destination. Den beräknade ankomsttiden visas längst upp i ruttfältet.

**Tips**! Om du inte vill använda sökning för att välja startpunkt och destination går du till kartvyn och trycker och håller för att välja en plats.

**Tips**! Stopp, intressepunkter, platser och destinationerna kan alla väljas som startpunkter via sina popup-menyer.

#### **Ändra startpunkten till din aktuella plats**

- 1. Välj startpunkt för rutten i kartvyn.
- 2. Välj popup-menyknappen.

En popup-meny visar en lista med alternativ.

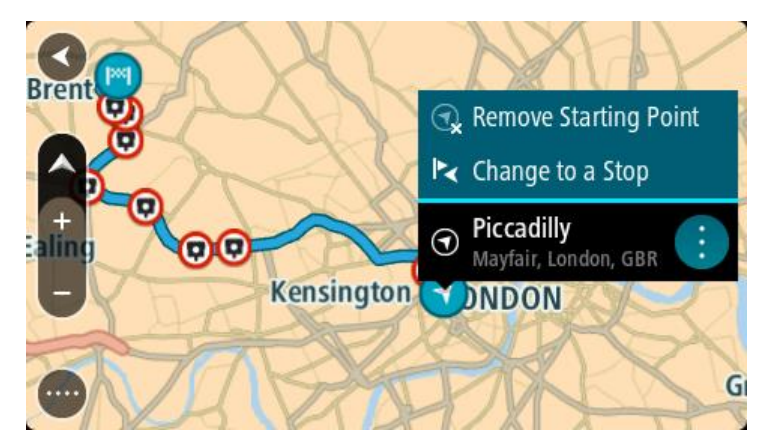

#### 3. Välj **Ta bort startpunkt**.

Din rutt planeras om med aktuell plats som startpunkt.

#### **Ändra startpunkten till ett stopp**

- 1. Välj startpunkt för rutten i kartvyn.
- 2. Välj popup-menyknappen.

En popup-meny visar en lista med alternativ.

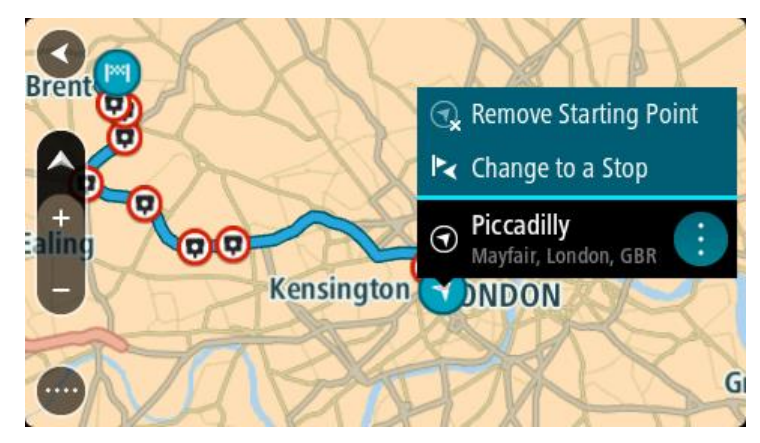

#### 3. Välj **Ändra till ett stopp**.

Din rutt planeras om med startpunkten ändrad till ett stopp.

#### **Hitta en parkeringsplats**

**Viktigt**! Av säkerhetsskäl och för att undvika störningar när du kör bör du alltid planera din rutt innan du börjar köra.

För att hitta en parkeringsplats gör du följande:

1. Välj huvudmenyknappen för att öppna huvudmenyn.

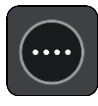

#### 2. Välj **Parkering**.

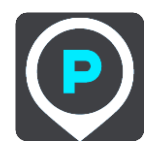

Kartan öppnas och visar platser med parkeringsplatser.

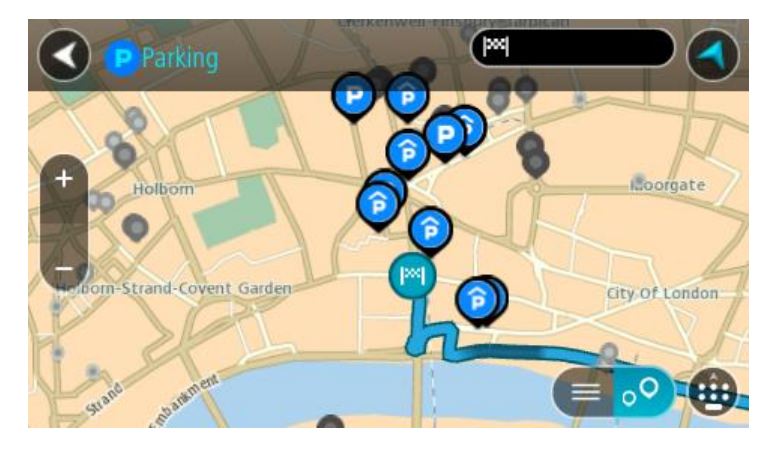

Om en rutt har planerats visas parkeringsplatser nära din destination på kartan. Om en rutt inte har planerats visas parkeringsplatser nära din nuvarande plats på kartan.

Du kan ändra skärmen så att en lista över parkeringsplatser visas när du trycker på den här knappen.

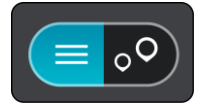

Du kan välja en parkeringsplats i listan och lokalisera den på kartan.

**Tips**! Du kan rulla ner i resultatlistan med rullisten på skärmens högra sida.

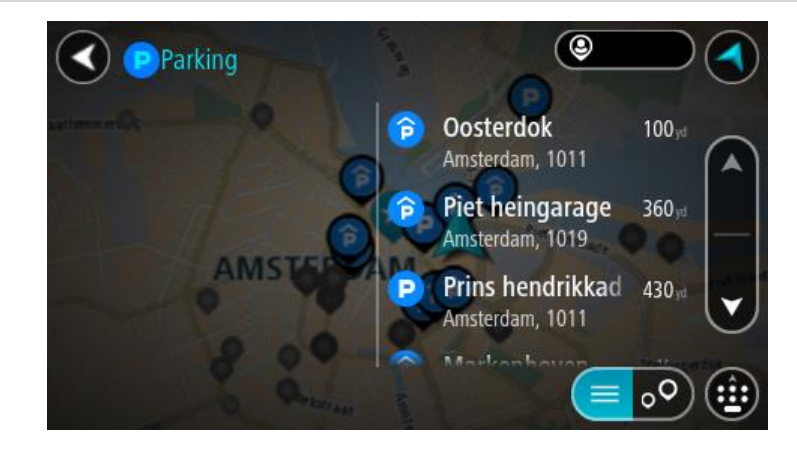

Om du vill ändra hur sökningen görs väljer du knappen till höger om sökrutan. Sedan kan du ändra hur sökningen utförs, t.ex. att den ska göras nära dig eller på hela kartan.

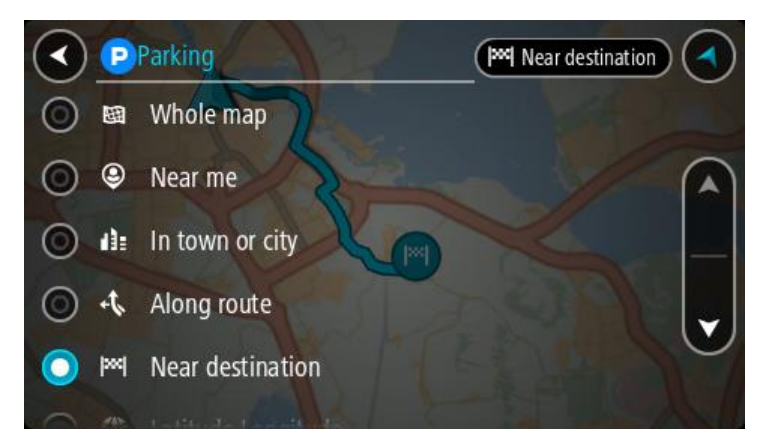

3. Välj en parkeringsplats från kartan eller listan. En popup-meny öppnas på kartan som visar namnet på parkeringsplatsen.

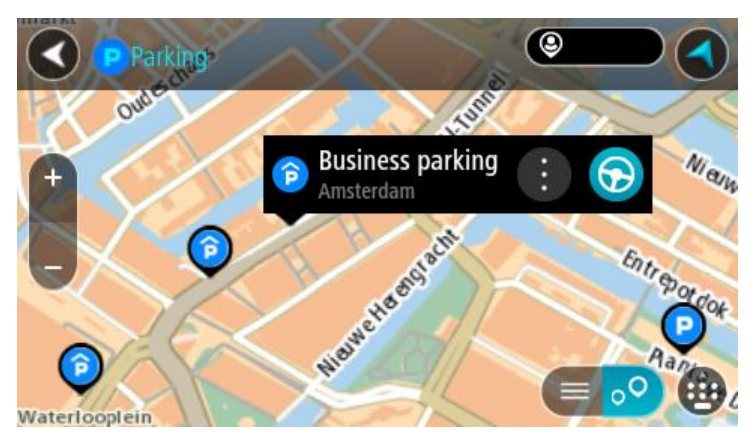

4. Om du vill planera en rutt till den valda parkeringsplatsen väljer du körknappen:

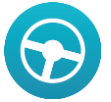

En rutt planeras och sedan påbörjas vägledning till din destination. Så fort du börjar köra visas vägledningsvisningen automatiskt.

**Tips**! Du kan lägga till en parkeringsplats som ett stopp på rutten genom att använda popup-menyn.

#### **Hitta en bensinstation**

**Viktigt**! Av säkerhetsskäl och för att undvika störningar när du kör bör du alltid planera din rutt innan du börjar köra.

För att hitta en bensinstation gör du följande:

1. Välj huvudmenyknappen för att öppna huvudmenyn.

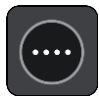

#### 2. Välj **Bensinstation**.

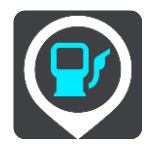

Kartan öppnas och visar platser med bensinstationer.

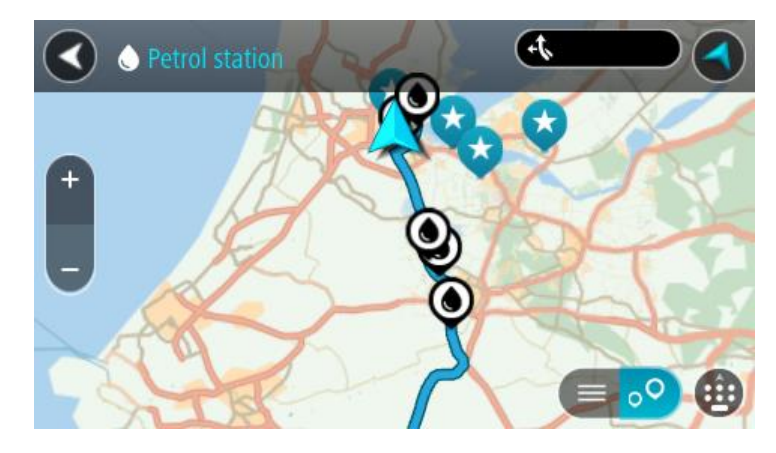

Om en rutt har planerats visas bensinstationer längs rutten på kartan. Om en rutt inte har planerats visas bensinstationer nära din nuvarande plats på kartan.

Du kan ändra skärmen så att en lista över bensinstationer visas när du trycker på den här knappen:

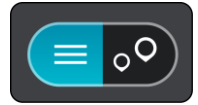

Du kan välja en bensinstation i listan och lokalisera den på kartan.

**Tips**! Du kan rulla ner i resultatlistan med rullisten på skärmens högra sida.

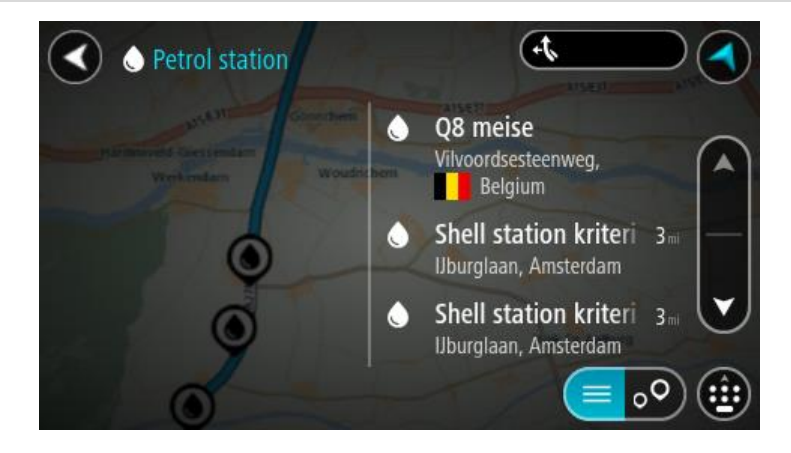

Om du vill ändra hur [sökningen](#page-41-0) görs väljer du knappen till höger om sökrutan. Sedan kan du ändra hur sökningen utförs, t.ex. att den ska göras nära dig eller på hela kartan.

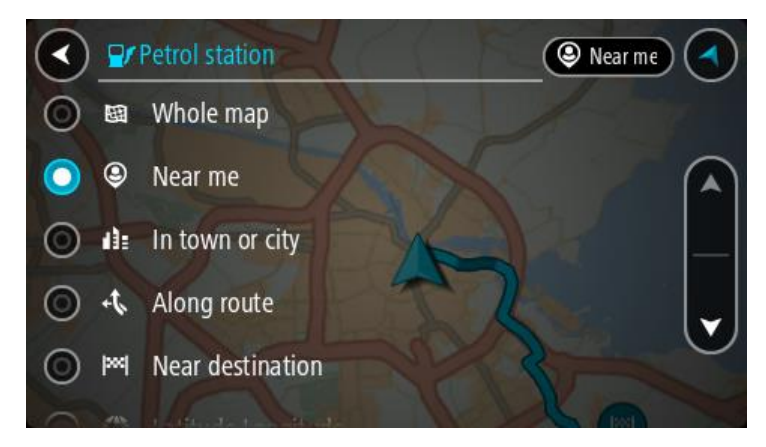

3. Välj en bensinstation från kartan eller listan. En popup-meny öppnas på kartan som visar namnet på bensinstationen.

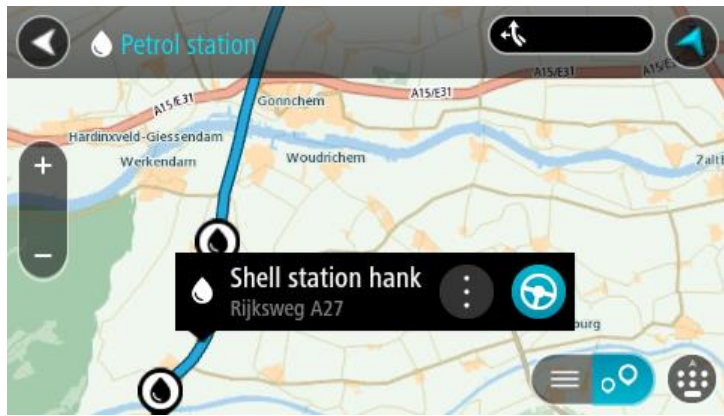

4. Om du vill planera en rutt till den valda bensinstationen väljer du körknappen:

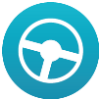

En rutt planeras och sedan påbörjas vägledning till din destination. Så fort du börjar köra visas vägledningsvisningen automatiskt.

**Tips**! Du kan lägga till en bensinstation som ett stopp på rutten genom att använda popup-menyn. En bensinstation som är ett stopp på din rutt har en blå ikon.

# **Ändra rutt**

### **Menyn Aktuell rutt**

 $\overline{a}$ 

När du har planerat en rutt eller ett spår väljer du knappen **Aktuell rutt** eller **Aktuellt spår** för att öppna menyerna Aktuell rutt eller Aktuellt spår.

Följande knappar finns på menyn:

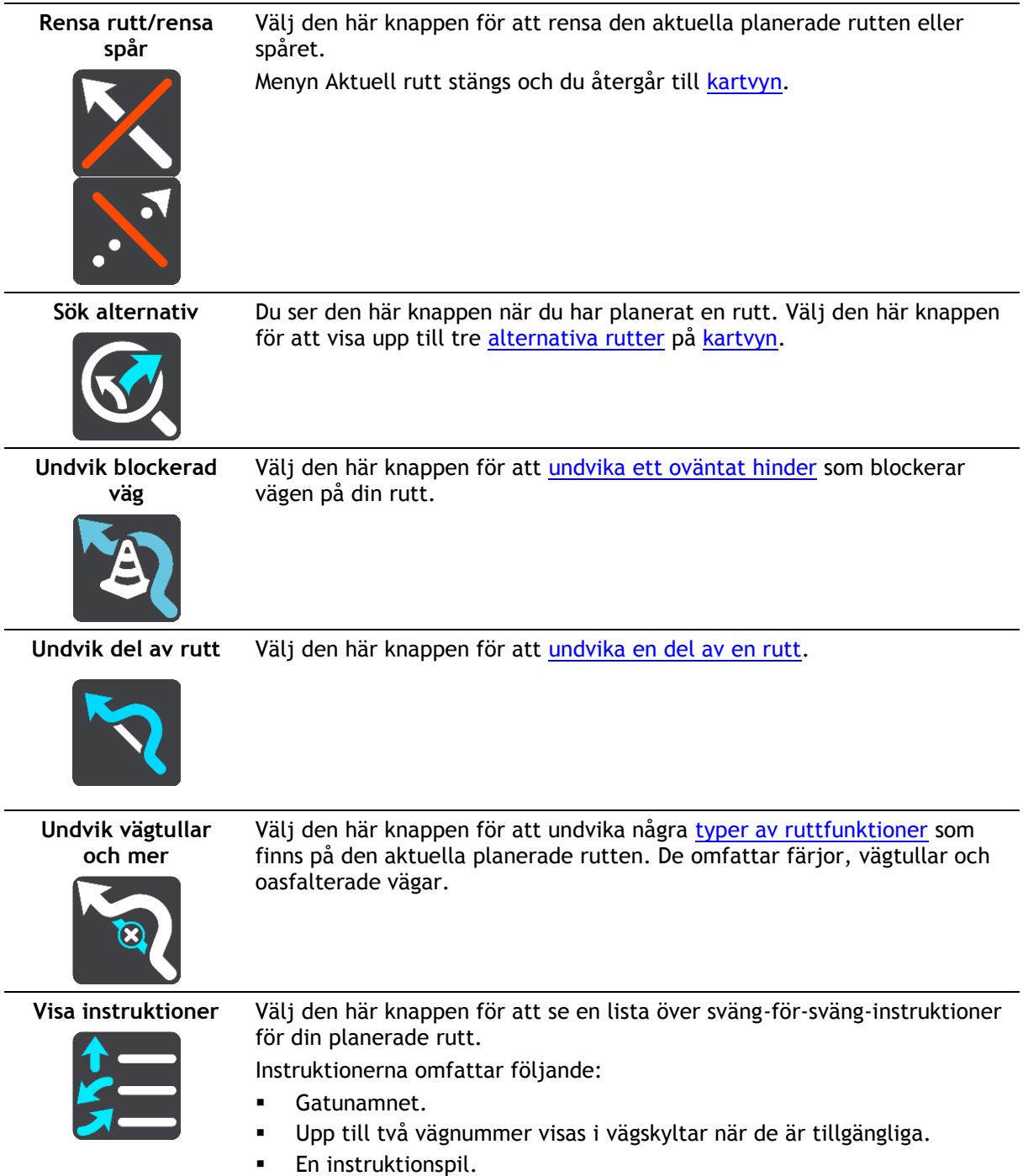

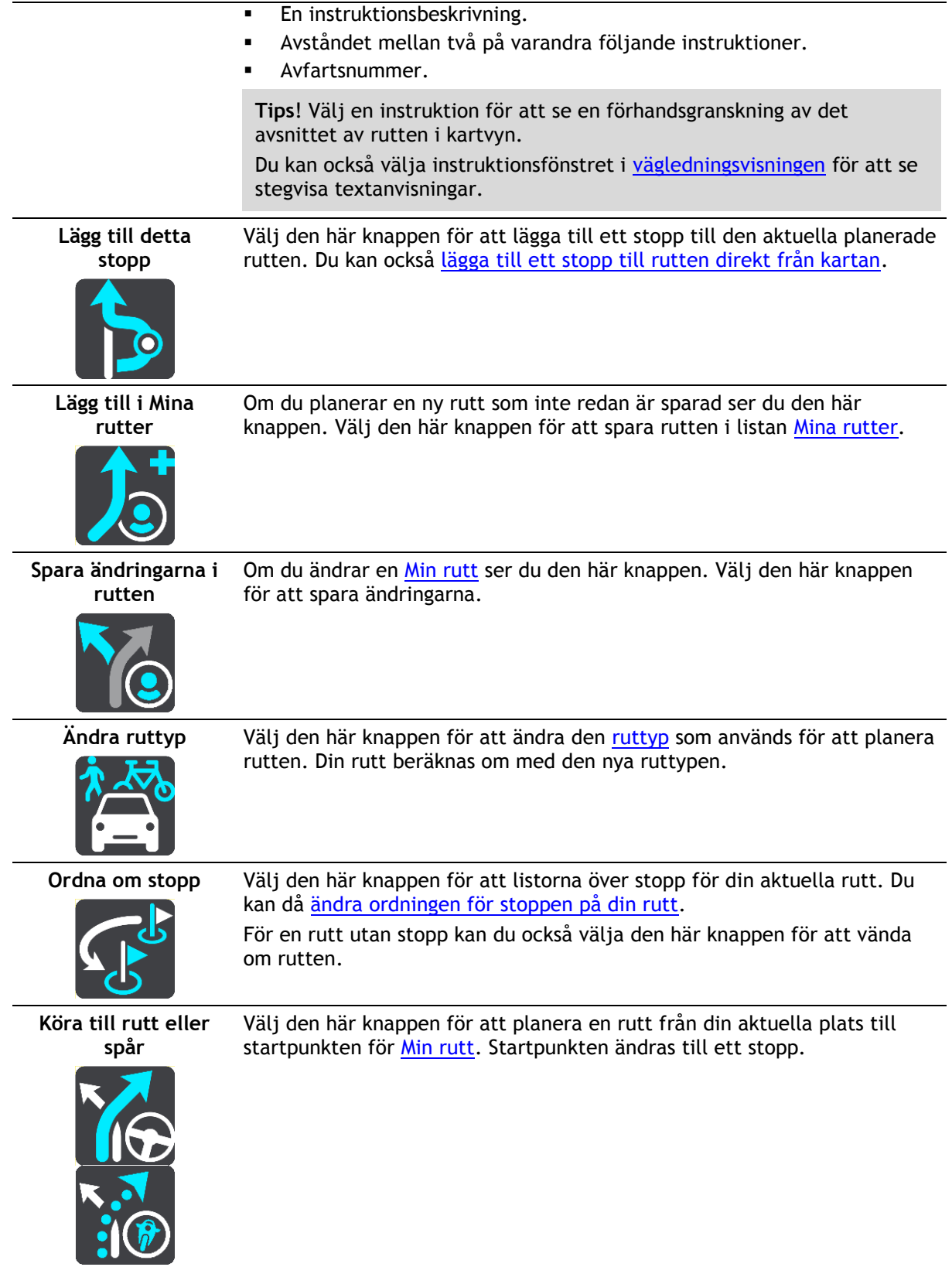

**Starta visning av rutt eller spår**

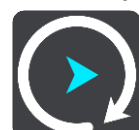

Välj den här knappen för att visa en förhandsgranskning av din planerade rutt eller spår.

**Avbryt visning av rutt eller spår**

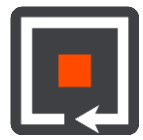

Välj den här knappen för att sluta visa en förhandsgranskning av den planerade rutten eller spåret.

<span id="page-71-0"></span>**Undvika en blockerad väg**

Om det finns en blockerad väg på rutten kan du ändra din rutt för att undvika den.

1. I [vägledningsvisningen](#page-17-0) väljer du den nuvarande platssymbolen eller hastighetsfönstret.

**Tips**! Hastighetsfönstret visas bara när du har börjat köra på rutten.

2. Välj **Undvik blockerad väg**.

En ny rutt hittades som undviker den blockerade vägen. Det kan visas två alternativ beroende på vägnätet mellan dig och din destination.

Den nya rutten visas på kartbilden med skillnaden i restid i en ballongruta.

**Obs!** Det kanske inte är möjligt att hitta en alternativ rutt runt den blockerade vägen om det inte finns någon.

3. Välj den nya rutten genom att välja tidsballongen. Vägledning till destinationen återupptas och du undviker den blockerade vägen. Så fort du börjar köra visas vägledningsvisningen automatiskt.

#### <span id="page-71-1"></span>**Undvika del av en rutt**

Om en del an väg är blockerad eller om du vill undvika en del av en rutt kan du välja att undvika ett specifikt avsnitt av rutten.

1. Välj huvudmenyknappen för att öppna huvudmenyn.

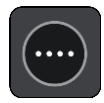

2. Välj **Aktuell rutt**.

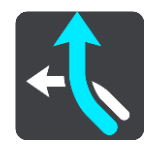

3. Välj **Undvik del av rutt**.

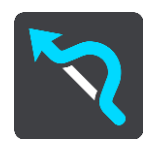

En skär öppnas som visar en lista över de avsnitt som påverkar din aktuella rutt.
4. Välj det avsnitt av rutten som du vill undvika.

En förhandsvisning visar det avsnitt du har valt på kartan.

5. Välj **Undvik**.

En ny rutt hittas som undviker det valda ruttavsnittet. Den nya rutten visas på kartbilden med skillnaden i restid i en ballongruta.

**Obs!** Det kanske inte är möjligt att hitta en alternativ rutt runt den blockerade ruttavsnittet om det inte finns någon.

6. Välj den nya rutten genom att välja tidsballongen.

Vägledningen till din destination fortsätter och ditt valda ruttavsnitt undviks. Så fort du börjar köra visas vägledningsvisningen automatiskt.

## **Ruttyper**

Välj **Ändra ruttyp** för att ändra den ruttyp som planerats till din aktuella destination. Rutten beräknas om med den nya ruttypen.

Du kan välja mellan följande ruttyper:

- **Snabbaste rutt** den snabbaste rutten till din destination. Din rutt kontrolleras ständigt med hänsyn till trafikförhållandena.
- **Kortaste rutt** den kortaste rutten till din destination. Denna kan vara mycket långsammare än den snabbaste rutten.
- **Mest ekovänliga rutten** den bränslesnålaste rutten.
- **Undvik motorvägar** denna typ av rutt undviker alla motorvägar.
- **Slingrande vägar**  rutten med flest svängar.

**Obs!** Slingrande vägar är bara tillgängligt för TomTom Rider-navigeringsenheter.

- **Promenadrutt** denna typ av rutt är optimerad för en färd till fots.
- **Cykelrutt** denna typ av rutt är optimerad för cyklar.

Du kan ställa in standardruttyp på menyn [Inställningar.](#page-99-0)

## **Ruttegenskaper**

Du kan välja att undvika en del funktioner som finns på din aktuella planerade rutt. Du kan undvika följande ruttfunktioner:

- **Vägtullar**
- **Färjor/biltåg**
- **Samåkningsfiler**
- **Oasfalterade vägar**

**Obs**! Samåkningsfiler (så kallade High Occupancy Vehicle Lanes) finns inte i alla länder. För att få åka i sådana filer kan du behöva medpassagerare eller en bil med miljöbränsle.

Om du väljer att undvika en sådan ruttfunktion planeras en ny rutt.

I Ruttplanering på Inställningar-menyn kan du ställa in hur varje ruttfunktion ska hanteras när en ny rutt planeras.

**Lägg till detta stopp till rutten från menyn Aktuell rutt**

- 1. I huvudmenyn väljer du **Aktuell rutt**.
- 2. Välj **Lägg till detta stopp**.
- Kartvyn visas.
- 3. Om du vill välja ett stopp gör du något av följande:

 Zooma in på kartan och tryck och håll ner för att välja en annan plats. I popup-menyn väljer du **Lägg till i aktuell rutt**.

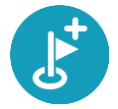

 Välj **Sök** och sök efter en plats. När du har hittat en plats väljer du knappen **Lägg till detta stopp**.

Din rutt beräknas på nytt med det nya stoppet.

**Lägg till ett stopp till din rutt med kartan**

- 1. Tryck på [visningsknappen](#page-16-0) för att visa kartan. Hela rutten visas på kartan.
- 2. Zooma in på kartan och tryck och håll ner för att välja en annan plats.
- 3. Välj popup-menyknappen.
- 4. Välj **Använd i rutt**.
- 5. Välj **Lägg till i Aktuell rutt**.

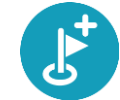

Rutten beräknas om och inkluderar ditt stopp.

**Ta bort ett stopp från rutten**

- 1. Tryck på [visningsknappen](#page-16-0) för att visa kartan. Hela rutten visas på kartan.
- 2. Tryck på det stopp du vill ta bort i [ruttfältet.](#page-19-0) Kartan zoomar in på stoppet och visar en popup-meny.

**Tips**! Om du väljer fel stopp trycker du på bakåtknappen för att återgå till kartan.

3. Välj **Ta bort det här stoppet**. Stoppet tas bort och rutten beräknas om.

## **Ordna om stopp på en rutt**

- 1. I huvudmenyn väljer du **Aktuell rutt**.
- 2. Välj **Ordna om stopp**. Kartvyn visas med rutten rensad. Startpunkt, destination och alla stopp visas.
- 3. Välj stoppen ett efter ett i den ordning du vill köra i. Symbolerna ändras till en flagga när du väljer varje stopp. Det sista stoppet du väljer blir din destination.

Din rutt beräknas om med stoppen i ändrad ordning.

## **Mina rutter**

## **Om Mina rutter**

Mina rutter är ett enkelt sätt att skapa sparade rutter med valfria stopp, ibland kallade resväg. Du kan använda Mina rutter för att spara, hämta och redigera rutter.

Du kan använda Mina rutter i en eller flera av följande situationer:

- **När du arbetar** Ditt jobb innebär flera rutter med flera stopp varje dag. Dina rutter kan ändras och du behöver vara flexibel och kunna ändra ordningsföljden på stoppen eller ändra den planerade rutten.
- **När du är på semester** Du åker på semester och vill planera och spara en rutt. Din rutt innehåller natursköna vägar, stopp på olika hotell och andra platser som turistattraktioner.
- **När du pendlar till jobbet** Du vill lägga till ett eller två regelbundna stopp mellan hemmet och arbetet. Din rutt tillbaka på kvällen är den omvända för rutten till jobbet på morgonen.

Du kan lägga till den rutt du har planerat på kartan i listan Mina ruter genom att välja den.

#### **Spara en rutt**

1. Planera en rutt med hjälp av de steg som beskrivs i [Planera en rutt.](#page-49-0)

**Tips**! Om du inte kan se din planerade rutt på kartvyn väljer du tillbaka-knappen för att visa rutten.

- 2. Välj rutten.
- 3. Välj popup-menyknappen för att öppna menyn.

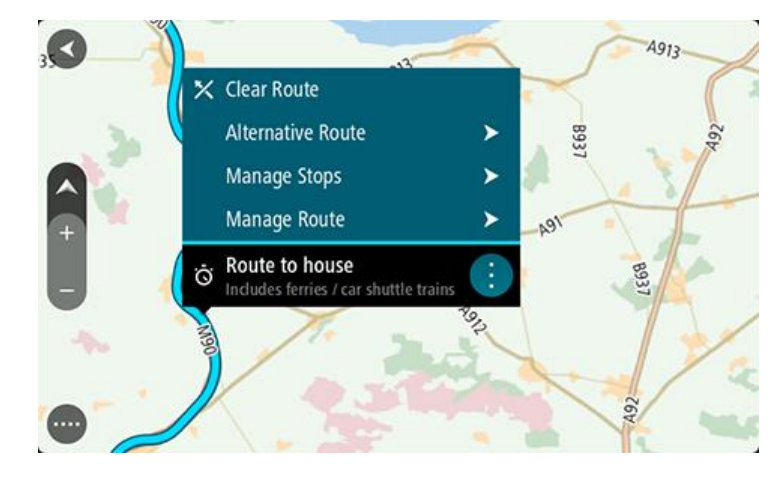

- 4. Välj **Hantera rutt**.
- 5. Välj **Lägg till i Mina rutter**. Namnet på rutten visas på redigeringsskärmen.
- 6. Redigera namnet på rutten så att du enkelt känner igen det.
- 7. Välj **Lägg till** för att spara rutten i listan Mina rutter.

**Tips**! Du kan också spara en rutt med hjälp av knappen **Lägg till i Mina rutter** på menyn Aktuell rutt.

## **Navigera med en sparad rutt**

För att navigera med en tidigare sparad rutt gör du så här:

- 1. Välj **Mina rutter** i huvudmenyn.
- 2. Välj en rutt från listan. Rutten visas i kartvyn.

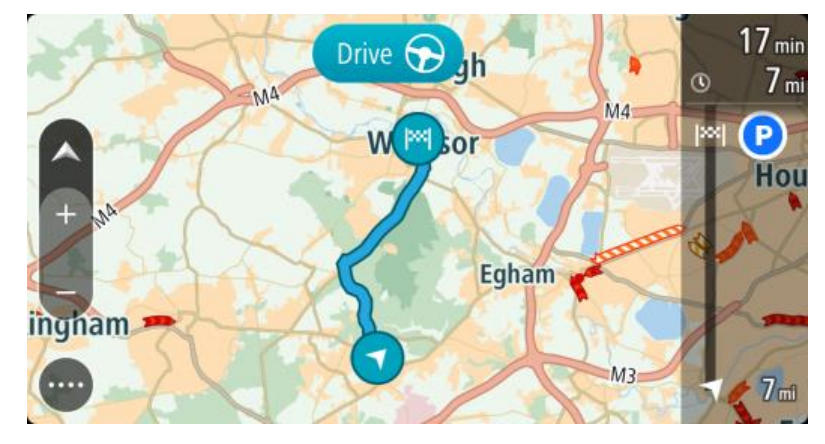

3. För att navigera till starten på den sparade rutten väljer du **Kör**. Den sparade ruttens startpunkt omvandlas till ditt första stopp och sedan planeras rutten.

Vägledningen till din destination börjar från din nuvarande plats. Så fort du börjar köra visas vägledningsvisningen automatiskt.

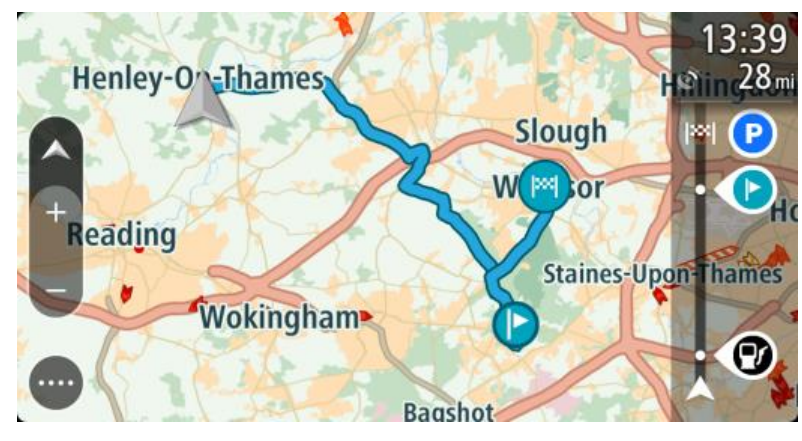

**Tips**! Det finns två andra sätt att navigera med hjälp av en sparad rutt: Välj startpunkt för rutten. När popup-menyn visas väljer du **Ändra till ett stopp**. Som alternativ kan du välja **Kör till rutt** i menyn Aktuell rutt.

**Lägg till ett stopp till en sparad rutt med kartan**

**Obs**! Du kan också trycka och hålla på en plats på kartan och välja **Lägg till Aktuell rutt** från popup-menyn.

- 1. Tryck på [visningsknappen](#page-16-0) för att visa kartan. Hela rutten visas på kartan.
- 2. Välj rutten.

3. Välj popup-menyknappen för att öppna menyn.

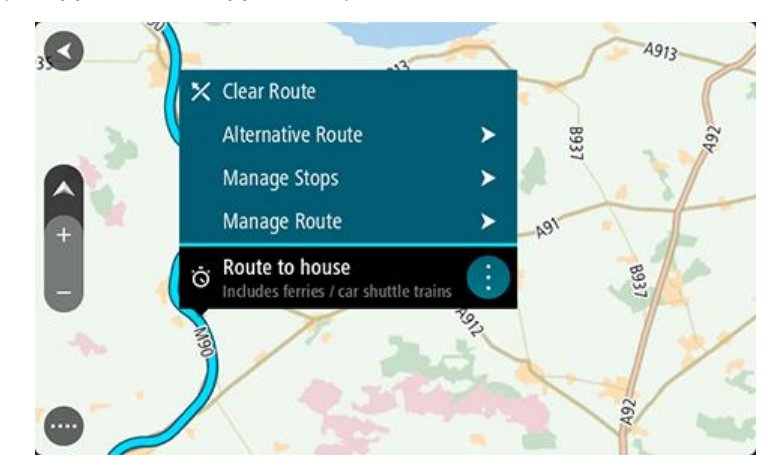

- 4. Välj **Hantera stopp**.
- 5. Välj **Lägg till detta stopp**.
- 6. Välj ditt nya stopp på kartan.

**Tips**! Om du vet namnet på ditt nya stopp kan du använda **Sök** för att välja stopp i stället för att använda kartan.

7. Välj knappen **Lägg till stopp** för att lägga till den här platsen som ett stopp. Din rutt beräknas på nytt med det nya stoppet.

**Tips**! För att uppdatera den sparade rutten i listan Mina rutter med ändringarna väljer du rutten på kartan och sedan **Spara ändringar av rutt** i popup-menyn.

**Ta bort en rutt från Mina rutter**

- 1. Välj **Mina rutter** i huvudmenyn.
- 2. Välj **Redigera lista**.
- 3. Välj de rutter som du vill ta bort.
- 4. Välj **Ta bort**.

## <span id="page-77-2"></span>**Röststyrning (tala och kör)**

## **Om röststyrning**

**Obs**! Röststyrning fungerar inte på alla enheter eller på alla språk.

Istället för att välja objekt på skärmen för att styra TomTom GO kan du nu styra GO med hjälp av rösten.

Du kan använda röststyrning för att styra många av navigeringsfunktionerna på GO, eller för att ändra inställningar på enheten. Du kan till exempel ändra skärmen till dagfärger, undvika en blockerad väg eller sänka volymen bara genom att använda rösten.

Röststyrning är aktiv i kartvyn, vägledningsvisningen och på röststyrningsskärmen.

**Viktigt**! Röststyrning kräver en röst som uttalar gatunamn. Om det inte finns någon röst som uttalar gatunamn installerad och vald på TomTom GO är den här funktionen är inte tillgänglig.

Om du vill välja en röst som läser upp gatunamnen väljer du **Röster** i menyn Inställningar och väljer sedan **Välj en röst** och välj en datorröst som läser upp gatunamnen.

#### <span id="page-77-1"></span>**Starta röststyrning**

I kartvyn eller vägledningsvisningen säger du väckningsfrasen för att starta röststyrning. Den förinställda väckningsfrasen är "Hej TomTom", men du kan [skapa din egen väckningsfras.](#page-77-0)

**Tips**! Röststyrning är avstängd som standard. Tips! Du kan slå på eller av väckningsfrasen på menyn [Inställningar.](#page-99-0)

Du kan också välja **Röststyrning** på huvudmenyn:

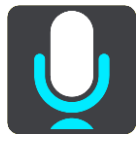

När röststyrning är redo att användas ser du röststyrningsskärmen och GO säger "Jag lyssnar". Tala när du hör pipet.

**Obs!** Om [volymkontrollen](#page-24-0) är inställd på 20 % eller lägre ändras volymen automatiskt till 50 % när du startar röststyrning.

## <span id="page-77-0"></span>**Skapa din egen väckningsfras**

Du kan skapa en egen väckningsfras som startar röststyrningen. Du kan välja vilka ord du vill för att skapa en rolig eller enkel väckningsfras.

Skapa din egen väckningsfras:

- 1. Välj **Röststyrning** på menyn [Inställningar.](#page-99-0)
- 2. Välj **Ändra väckningsfrasen**.
- 3. Ange väckningsfrasen med tangentbordet.

Frasen måste ha minst tre stavelser. Välj inte en fras som du ofta säger eller hör. Indikatorn visar hur bra frasen är:

Rött innebär att frasen inte fungerar.

- Gult innebär att frasen kan fungera.
- Grönt betyder att frasen är bra.

**Röststyrningsskärmen**

- 4. Välj **Lyssna på den** för att lyssna på din väckningsfras.
- 5. Välj **Klar** och sedan **Ja** för att spara väckningsfrasen.

Nu kan du använda den nya väckningsfrasen. [Starta röststyrningen](#page-77-1) och pröva.

I'm listening. Cancel Help All commands Zoom out Night colours Volume down Clear route Instructions off Sound on 2D view Go home Travel via home Go to a car park Go to an address 4

1. Exempel på vad du kan säga.

**Tips**! Säg "Alla kommandon" för att visa en lista över kommandon du kan säga. Du kan också välja Hjälp i huvudmenyn och sedan välja **Röststyrning** och sedan **Vilka kommandon kan jag säga?**.

2. Status för röststyrning på GO. Du kan tala när GO säger "Jag lyssnar" och mikrofonsymbolen visas i det vänstra hörnet.

Statusmeddelandet berättar om röststyrningen inte förstår vad du sa och ger dig instruktioner om hur du använder röststyrningen. På samma gång läser röststyrningen upp meddelandet.

- 3. Mikrofonsymbolen visar när du kan tala:
	- Den här symbolen visar att röststyrningen är redo att lyssna. Tala när du hör pipet.
		- Den här symbolen visar att röststyrningen är upptagen.
- 4. Mikrofonmonitorn. När du talar visar mikrofonmonitorn hur väl röststyrningen kan höra din röst:
	- Ett ljusblått fält innebär att röststyrningen kan höra din röst.
	- Ett rött fält innebär att din röst är för hög för att röststyrningen ska kunna identifiera enskilda ord.

 Ett mörkblått fält innebär att din röst är för låg för att röststyrningen ska kunna identifiera enskilda ord.

## **Några tips för att använda röststyrning**

Du kan hjälpa GO att förstå vad du säger genom att följa dessa tips:

- Montera GO ungefär en armslängd framför dig, riktad bort från högtalare eller ventilationssystem.
- Minska bakgrundsljud som röster eller radio. Om det förekommer buller från den omgivande trafiken kan du behöva tala i mikrofonens riktning.
- Tala flytande och naturligt som om du skulle tala med en vän.
- När du säger en adress, försök att inte pausa mellan delar av adressen och lägg inte till fler ord.
- Säg "nummer ett" eller "nummer två" och inte "ett" eller "två" när du väljer exempelvis ett husnummer från en lista.
- Försök att inte rätta till misstag, som "nummer fyra, nej jag menar nummer fem".

**Viktigt**! Röststyrningen på GO är specifik för talare med det valda språket som modersmål som har en neutral accent. Om du har en stark dialektal accent eller utländsk brytning kanske röststyrningen inte förstår allt du säger.

## **Vad du kan använda röststyrningen till**

Om du vill se hela listan med tillgängliga kommandon väljer du **Hjälp** i huvudmenyn och sedan **Röststyrning** och sedan **Vilka kommandon kan jag säga?**.

När röststyrning är på kan du också säga "Alla kommandon" för att visa listan över tillgängliga kommandon.

Här är några av de kommandon du kan säga när röststyrning är aktiv:

## **Globala kommandon**

"Hjälp", "Bakåt" och "Avbryt"

## **Navigation och rutt**

- "Kör hem" och "Kör via hem"
- "Kör till en parkeringsplats" och "Kör till en bensinstation"
- "Kör via en parkeringsplats" och "Kör via en bensinstation"
- "Visa Mina platser" och "Senaste destinationer"
- "Kör via en tidigare destination" och "Kör via en sparad plats"
- "Rapportera fartkamera"
- "När kommer jag fram?"
- "Markera nuvarande plats"
- "Lägg till aktuell plats i Mina platser"
- "Rensa rutt"
- "Vad är nästa instruktion?"

## **Enhetsinställningar**

- "Volym 70 %", "Volym upp" och "Volym ner"
- "Ljud av" och "Ljud på"
- "Instruktioner på" och "Instruktioner av"
- "Dagfärger" och "Nattfärger"
- "2D-vy" och "3D-vy"
- "Zooma in" och "Zooma ut"

## **Säga kommandon på olika sätt**

Din GO känner igen många fler ord än dem du ser i listan över kommandon, så prova med dina egna ord. Du kan säga andra ord som betyder samma sak, du kan exempelvis säga följande:

- "OK", "Korrekt" eller "Rätt" i stället för "Ja" när du vill bekräfta det du precis sa.
- "Navigera till", "Leta efter" eller "Närmaste" i stället för "Kör till" när du vill köra till en bensinstation.
- "Avbryt" eller "Ta bort" i stället för "Radera" när du vill ta bort aktuell rutt.

#### **Ange en adress med röststyrning**

**Obs**! Om talad adressinmatning inte stöds i ditt land, avbryts röststyrningen och adressinmatningsskärmen visas. Du kan ange adressen på vanligt sätt med tangentbordet.

I följande exempel visas hur du använder röststyrning till att planera en resa till en adress eller plats:

1. I kartvyn eller vägledningsvisningen säger du väckningsfrasen för att starta röststyrning. Röststyrningsskärmen visas och GO säger "Jag lyssnar". När röststyrningen är redo att lyssna ser du en mikrofonikon i det nedre vänstra hörnet och du hör ett pip.

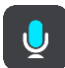

2. Säg "Kör till en adress" eller "Kör till en sparad plats".

**Tips**! Säg "Alla kommandon" för att visa en lista över kommandon du kan säga. Du kan också välja Hjälp i huvudmenyn och sedan välja **Röststyrning** och sedan **Vilka kommandon kan jag säga?**.

För vissa kommandon upprepar GO det du säger och ber dig att bekräfta det.

- 3. Om kommandot är rätt säger du "Ja".
	- Om kommandot är fel säger du "Nej" och upprepar kommandot när du hör "Jag lyssnar".
- 4. Säg adressen eller platsen.

Du kan också säga namnet på en plats eller centrum i en ort. Din GO upprepar det du säger och ber dig att bekräfta det.

**Viktigt**! Säg "nummer ett" eller "nummer två" och inte "ett" eller "två" när du väljer exempelvis ett husnummer från en lista.

5. Om adressen eller platsen är rätt säger du "Ja".

Om adressen eller platsen är fel säger du "Nej" och upprepar adressen när du hör "Jag lyssnar".

**Tips**! Om du vill ändra husnummer eller gata kan du säga "Ändra husnummer" eller "Ändra gata".

GO planerar en rutt från den aktuella platsen till destinationen.

**Tips**! Om du vill avsluta röststyrningen säger du "Avbryt". Om du vill gå tillbaka ett steg säger du "Bakåt".

**Tips**! GO känner igen platser och gatunamn när de uttalas på det lokala språket med lokalt uttal. Du kan inte ange postnummer med röststyrningen.

**Köra hem med röststyrning**

I följande exempel visas hur du använder röststyrning till att planera en resa till din hemposition:

1. I kartvyn eller vägledningsvisningen säger du väckningsfrasen för att starta röststyrning.

Röststyrningsskärmen visas och GO säger "Jag lyssnar". När röststyrningen är redo att lyssna ser du en mikrofonikon i det nedre vänstra hörnet och du hör ett pip.

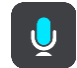

2. Säg kommandot "Kör hem".

**Tips**! Säg "Alla kommandon" för att visa en lista över kommandon du kan säga. Du kan också välja Hjälp i huvudmenyn och sedan välja **Röststyrning** och sedan **Vilka kommandon kan jag säga?**.

För vissa kommandon upprepar GO det du säger och ber dig att bekräfta det.

3. Om kommandot är rätt säger du "Ja".

Om kommandot är fel säger du "Nej" och upprepar kommandot när du hör "Jag lyssnar".

Din enhet planerar en rutt från den aktuella platsen till din hemposition.

**Tips**! Om du vill avsluta röststyrningen säger du "Avbryt". Om du vill gå tillbaka ett steg säger du "Bakåt".

## **Köra till en IP med röststyrning**

I följande exempel visas hur du använder röststyrning till att planera en resa till en bensinstation:

1. I kartvyn eller vägledningsvisningen säger du väckningsfrasen för att starta röststyrning. Röststyrningsskärmen visas och GO säger "Jag lyssnar". När röststyrningen är redo att lyssna ser du en mikrofonikon i det nedre vänstra hörnet och du hör ett pip.

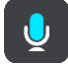

2. Säg kommandot "Kör till en bensinstation".

**Tips**! Säg "Alla kommandon" för att visa en lista över kommandon du kan säga. Du kan också välja Hjälp i huvudmenyn och sedan välja **Röststyrning** och sedan **Vilka kommandon kan jag säga?**.

För vissa kommandon upprepar röststyrningen det du säger och ber dig att bekräfta det. Om en rutt har planerats visas listan över bensinstationer längs rutten på kartan. Om en rutt inte har planerats visas en lista över bensinstationer nära din nuvarande plats.

- 3. Säg numret på den bensinstation du vill använda, exempelvis "nummer tre". Röststyrningen upprepar det du säger och ber dig att bekräfta det.
- 4. Om kommandot är rätt säger du "Ja". Om kommandot är fel säger du "Nej" och upprepar kommandot när du hör "Jag lyssnar".

Din GO planerar en rutt från den aktuella platsen till bensinstationen.

**Tips**! Om du vill avsluta röststyrningen säger du "Avbryt". Om du vill gå tillbaka ett steg säger du "Bakåt".

## **Ändra en inställning med röststyrning**

Om du exempelvis vill ändra volymen gör du följande:

1. I kartvyn säger du väckningsfrasen för att starta röststyrning. Röststyrningsskärmen visas och GO säger "Jag lyssnar". När röststyrningen är redo att lyssna ser du en mikrofonikon i det nedre vänstra hörnet och du hör ett pip.

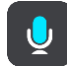

2. Säg kommandot "Volym 50 %".

**Tips**! Säg "Alla kommandon" för att visa en lista över kommandon du kan säga. Du kan också välja Hjälp i huvudmenyn och sedan välja **Röststyrning** och sedan **Vilka kommandon kan jag säga?**.

För vissa kommandon upprepar GO det du säger och ber dig att bekräfta det.

3. Om kommandot är rätt säger du "Ja". Om kommandot är fel säger du "Nej" och upprepar kommandot när du hör "Jag lyssnar".

Volymen på GO ändras till 50 %.

**Tips**! Om du vill avsluta röststyrningen säger du "Avbryt". Om du vill gå tillbaka ett steg säger du "Bakåt".

## **Map Share**

## **Om Map Share**

Du kan rapportera kartändringar med hjälp av Map Share. Dessa kartändringar delas sedan med andra TomTom-användare när de gör en kartuppdatering.

Det finns två sätt att rapportera en kartändring:

- Välj en plats på kartan och skapa ändringsrapporten med en gång.
- Markera en plats och skapa ändringsrapporten senare.

Dina kartändringsrapporter skickas automatiskt till TomTom i realtid eller när du ansluter din enhet till [MyDrive Connect](#page-110-0) via en USB-anslutning.

**Tips**: Om du har en smartphone-ansluten enhet skickas rapporter när din enhet är ansluten till TomTom-tjänster eller när du ansluter din enhet till [MyDrive Connect](#page-110-0) via en USB-anslutning.

Alla kartändringar som rapporteras av TomTom-användare verifieras av TomTom. De verifierade ändringarna skickas sedan tillbaka till din GO i samband med nästa kartuppdatering.

**Tips**! Om en vägavspärrning rapporteras med Map Share kontrolleras den stängda vägen och visas omedelbart av TomTom Traffic.

#### **Skapa en kartändringsrapport**

**Viktigt**: Av säkerhetsskäl ska du inte ange de fullständiga detaljerna för en kartändring medan du kör. Du kan alltid [markera platsen](#page-98-0) och skapa rapporten senare.

För att skapa en kartändringsrapport gör du så här:

- 1. Tryck och håll ned för att välja plats för kartändring i kartvyn.
- 2. Välj popup-menyknappen för att öppna menyn.
- 3. Välj **Rapportera kartfel** från popup-menyn.

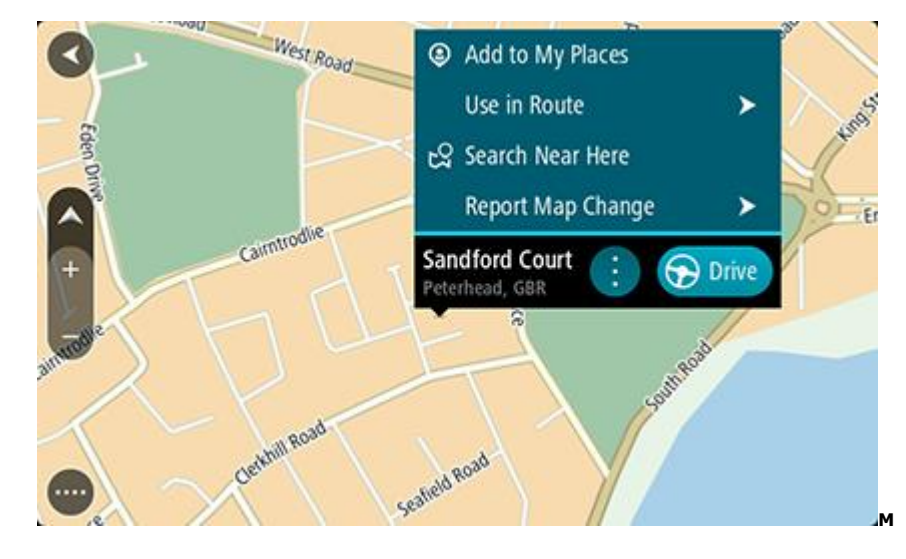

4. Välj vilken typ av kartändring du vill utföra.

**Obs!** Om du vill rapportera en kartändring av en typ som inte visas i menyn, använder du [Map](http://www.tomtom.com/mapshare/tools/)  [Share Reporter](http://www.tomtom.com/mapshare/tools/) på [tomtom.com.](http://www.tomtom.com/)

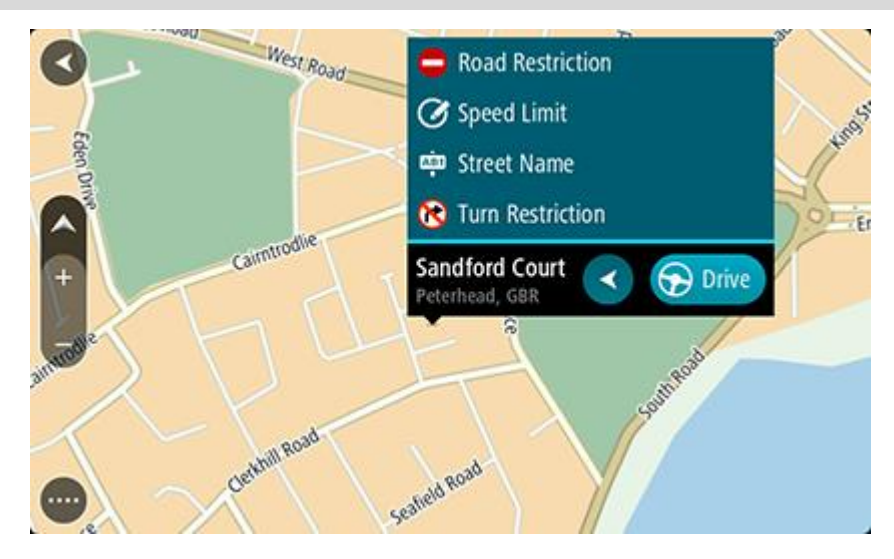

5. Följ instruktionerna för den typ av kartändring som du har valt.

#### 6. Välj **Rapportera**.

Din kartändringsrapport skickas till TomTom i realtid eller när du ansluter din enhet till [MyDrive](#page-110-0)  [Connect](#page-110-0) via en USB-anslutning. Du får kartändringar från andra TomTom-användare som en del av dina kartuppdateringar.

**Tips**: Om du har en smartphone-ansluten enhet skickas rapporter när din enhet är ansluten till TomTom-tjänster eller när du ansluter din enhet till [MyDrive Connect](#page-110-0) via en USB-anslutning.

## **Skapa en kartändringsrapport från en markerad plats**

Om du ser en kartinkonsekvens medan du kör kan du markera platsen så att du kan rapportera ändringen senare.

**Tips**! Du kan markera din aktuella plats även när du kör.

**Viktigt**: Rapportera inte kartändringar medan du kör.

1. I [kartvyn](#page-16-0) eller [vägledningsvisningen](#page-17-0) väljer du symbolen för nuvarande plats eller hastighetsfönstret.

Snabbmenyn öppnas.

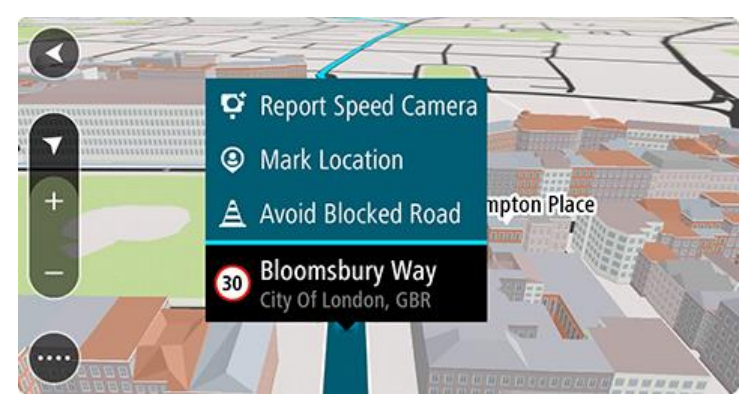

2. Välj **Markera plats**.

Den markerade platsen lagras i Mina platser med det datum och den tid du sparade platsen.

- 3. Välj **Mina platser** i huvudmenyn.
- 4. Öppna mappen **Markerade platser** och välj den markerade platsen. Den markerade platsen visas på kartan.
- 5. Välj **Rapportera kartfel** från popup-menyn.
- 6. Välj vilken typ av kartändring du vill utföra.

Obs! Om du vill rapportera en kartändring av en typ som inte visas i menyn, använder du Map [Share Reporter](http://www.tomtom.com/mapshare/tools/) på [tomtom.com.](http://www.tomtom.com/)

- 7. Följ instruktionerna för den typ av kartändring som du har valt.
- 8. Välj **Rapportera**.

Markören för markerad plats tas bort från kartan.

Din kartändringsrapport skickas till TomTom i realtid eller när du ansluter din enhet till [MyDrive](#page-110-0)  [Connect](#page-110-0) via en USB-anslutning. Du får kartändringar från andra TomTom-användare som en del av dina kartuppdateringar.

**Tips**: Om du har en smartphone-ansluten enhet skickas rapporter när din enhet är ansluten till TomTom-tjänster eller när du ansluter din enhet till [MyDrive Connect](#page-110-0) via en USB-anslutning.

## **Typer av kartändringar**

Det finns flera typer av kartändringar tillgängliga.

**Obs!** Om du vill rapportera en kartändring av en typ som beskrivs nedan, använder du [Map Share](http://www.tomtom.com/mapshare/tools/)  [Reporter](http://www.tomtom.com/mapshare/tools/) på tomtom.com.

För alla kartändringar som beskrivs nedan skickas dina kartändringar till TomTom i realtid eller när du ansluter din enhet till [MyDrive Connect](#page-110-0) via en USB-anslutning. Du får kartändringar från andra TomTom-användare som en del av dina kartuppdateringar.

**Tips**: Om du har en smartphone-ansluten enhet skickas rapporter när din enhet är ansluten till TomTom-tjänster eller när du ansluter din enhet till [MyDrive Connect](#page-110-0) via en USB-anslutning.

## Vägrestriktion

Välj det här alternativet om du vill blockera eller avblockera en väg. Du kan blockera eller avblockera en väg i en eller båda riktningarna så här:

- 1. Tryck och håll ned för att välja plats för kartändring i kartvyn.
- 2. Välj popup-menyknappen för att öppna menyn.
- 3. Välj **Rapportera kartfel** från popup-menyn.
- 4. Välj **Vägrestriktion**.

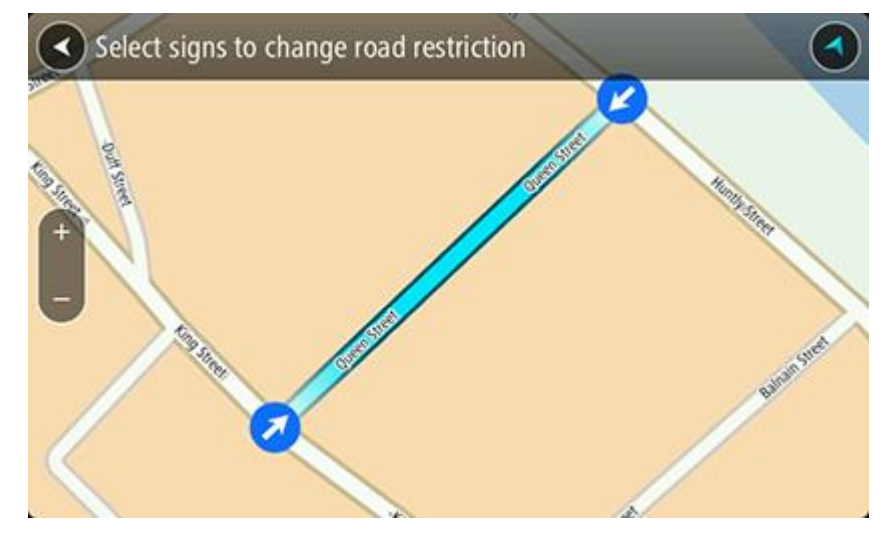

Välj vägskylten i ett av vägsluten för att ändra den från öppen till stängd eller vice versa.

5. Välj **Rapportera**.

## **Gatunamn**

Välj detta alternativ för att korrigera ett felaktigt gatunamn.

- 1. Tryck och håll ned för att välja plats för kartändring i kartvyn.
- 2. Välj popup-menyknappen för att öppna menyn.
- 3. Välj **Rapportera kartfel** från popup-menyn.
- 4. Välj **Gatunamn**.
- 5. Ange rätt gatunamn.
- 6. Välj **Rapportera**.

#### **Svängrestriktion**

Välj detta alternativ för att rapportera felaktiga svängbegränsningar.

- 1. Tryck och håll ned för att välja plats för kartändring i kartvyn.
- 2. Välj popup-menyknappen för att öppna menyn.
- 3. Välj **Rapportera kartfel** från popup-menyn.
- 4. Välj **Svängrestriktion**.
- 5. Om felaktig korsning visas, välj **Välj annan korsning**.
- 6. Välj infartsriktning.

Kartan roterar så att riktningen du kommer ifrån visas nederst på skärmen.

7. Välj trafikskyltarna i svängar för att ändra svängbegränsningar för varje väg i korsningen.

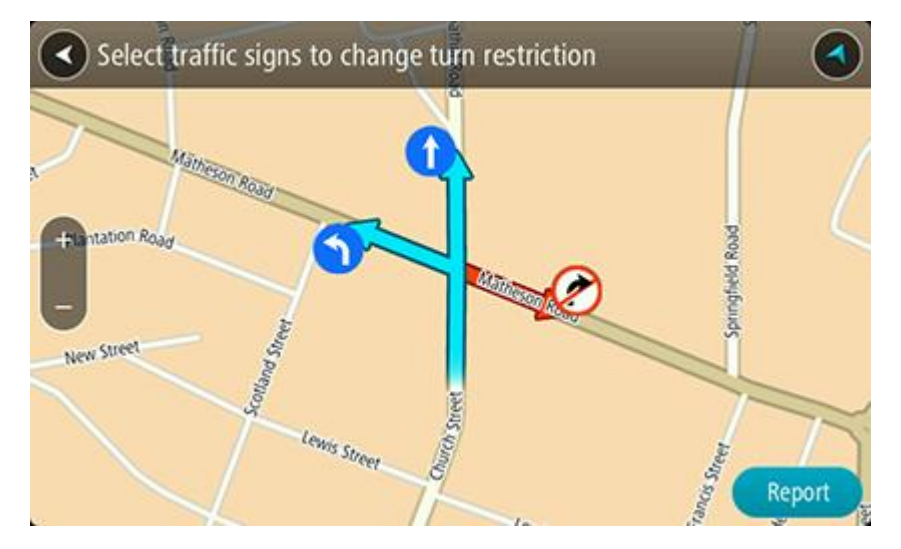

## 8. Välj **Rapportera**.

## Hastighetsbegränsning

Välj detta alternativ för att korrigera hastighetsbegränsning på kartan.

- 1. Tryck och håll ned för att välja plats för kartändring i kartvyn.
- 2. Välj popup-menyknappen för att öppna menyn.
- 3. Välj **Rapportera kartfel** från popup-menyn.
- 4. Välj **Hastighetsbegränsning**.
- 5. Välj rätt hastighetsbegränsning. Om den korrekta hastighetsbegränsningen inte visas, rulla till vänster eller höger genom de tillgängliga hastighetsbegränsningarna.
- 6. Välj **Rapportera**.

## <span id="page-88-0"></span>**Fartkameror**

## **Om fartkameror**

Tjänsten Fartkameror varnar om följande kameraplatser:

- Platser där fasta fartkameror står.
- Platser där mobila fartkameror står.
- Vanliga platser för mobila fartkameror.
- Medelhastighetskamerors placeringar.
- Fartkontrollzoner.
- **Trafikljuskamerors placeringar.**
- Kameror på väg med trafikrestriktioner.

Tjänsten Fartkameror varnar också för följande säkerhetsrisker:

- Platser där olyckor ofta inträffar.
- Trafikstockningar.

Om du vill ha TomTom-tjänster på din GO måste du vara [ansluten till TomTom-tjänster](#page-12-0) och inloggad på ett [MyTomTom-konto.](#page-110-1)

**Obs**! TomTom-tjänster är inte tillgängliga på alla GO-enheter.

**Obs**: TomTom-tjänster är inte tillgängliga i alla länder eller regioner, och alla tjänster är inte tillgängliga i alla länder eller regioner. Mer information om tillgängliga tjänster i varje region finns på [tomtom.com/services.](http://www.tomtom.com/services)

## **Passera gränsen till ett annat område eller land**

När du kör in i ett område eller ett land som inte tillåter fartkameravarningar stänger GO av tjänsten Fartkameror. Du får inte fartkameravarningar i dessa områden eller länder.

Vissa områden eller länder tillåter begränsade fartkameravarningar, till exempel endast varningar för fasta kameror, eller varningar för riskzoner. Din GO växlar automatiskt om till att ge begränsade varningar när du passerar gränsen till dessa områden eller länder.

## **Fartkameravarningar**

Ljud för fartkameravarningar spelas upp för de vanligaste typerna av fartkameror. För att [ändra hur](#page-90-0)  [du varnas](#page-90-0) om fartkameror väljer du **Ljud & varningar** på menyn [Inställningar.](#page-99-0)

Du varnas när du närmar dig en fartkamera. Du varnas på flera sätt:

- En symbol visas i ruttfältet och på din rutt på kartan.
- Avståndet till fartkameran visas i [ruttfältet.](#page-19-0)
- Du hör ett varnande ljud när du närmar dig kameran.
- När du närmar dig kameran eller kör i ett kontrollområde med medelhastighet, övervakas din hastighet. Om du kör mer än 5 km/h eller 3 mph över hastighetsbegränsningen blir ruttfältet rött. Om du kör mindre än 5 km/h eller 3 mph över hastighetsbegränsningen blir ruttfältet orange.

**Tips**! I [kartvyn](#page-16-0) eller [vägledningsvisningen](#page-17-0) kan du välja en fartkamerasymbol i ruttfältet för att se typ av kamera, maxhastighet och även längd på ett område med kontroll av medelhastighet. I kartvyn kan du även välja en fartkamera som visas på din rutt.

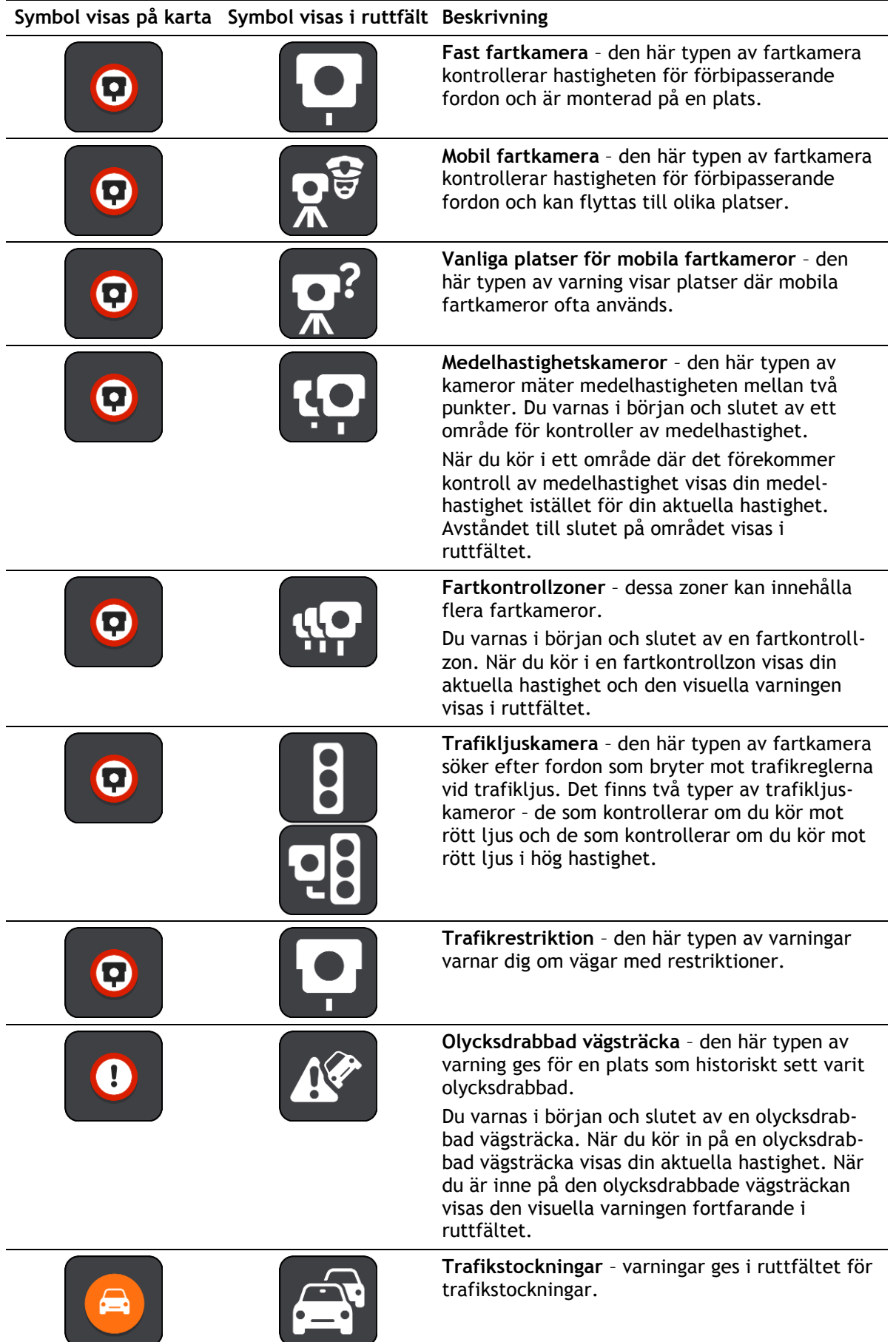

## <span id="page-90-0"></span>**Ändra det sätt du varnas på**

Om du vill ändra hur du varnas för fartkameror väljer du knappen **Ljud & varningar** på Inställningar-menyn.

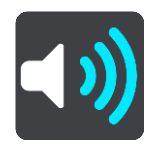

Du kan sedan ställa in hur du vill bli varnad om olika typer av kameror och säkerhetsrisker. Du kan ändra inställningar för om du vill bli varnad, aldrig varnad eller varnad bara om du kör för fort.

Om du till exempel vill ändra hur du blir varnad när du kommer till en fast fartkamera gör du följande:

- 1. Välj **Ljud & varningar** i menyn **Inställningar**.
- 2. Välj **Fartkameravarningar**.
- 3. Välj **Fasta fartkameror**.
- 4. Välj att av följande varningsalternativ:
	- **Alltid**.
	- **Endast när jag kör för fort**.
	- **aldrig**.
- 5. Välj bakåtknappen.

**Tips**! Om du vill stänga av alla hörbara varningar väljer du **Inställningar** och sedan **Ljud & varningar** och sedan stänger du av **Varningsljud**.

## **Rapportera en ny fartkamera**

Om du passerar en ny fartkamera som du inte varnats för kan du rapportera den direkt.

**Obs**! Om du vill rapportera en fartkamera måste du vara [ansluten till TomTom-tjänster](#page-12-0) och inloggad på ditt **MyTomTom-konto**.

Du kan rapportera en fartkamera på två sätt:

## **Använda snabbmenyn för att rapportera en fartkamera**

- 1. Välja symbolen för nuvarande plats eller hastighetsfönstret i vägledningsvisningen.
- 2. Välj **Rapportera fartkamera** från popup-menyn.

Ett meddelande visas där du tackas för att ha lagt till kameran.

**Tips**! Om du gör fel när du rapporterar en kamera väljer du **Avbryt** i meddelandet.

Fartkameran sparas i din GO automatiskt och sänds också till andra användare.

## **Använda huvudmenyn för att rapportera en fartkamera**

1. Välj huvudmenyknappen för att öppna huvudmenyn.

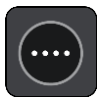

## 2. Välj **Rapportera fartkamera**.

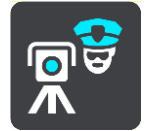

Ett meddelande visas där du tackas för att ha lagt till kameran.

**Tips**! Om du gör fel när du rapporterar en kamera väljer du **Avbryt** i meddelandet.

Fartkameran sparas i din GO automatiskt och sänds också till andra användare.

## **Bekräfta eller ta bort en mobil fartkamera**

Du kan bekräfta förekomsten av en mobil fartkamera eller ta bort en mobil fartkamera om den inte längre är kvar.

- 1. Precis när du har passerat en mobil fartkamera får du en fråga i ruttfältet om kameran fortfarande är kvar.
- 2. Välj **Ja** om den mobila fartkameran fortfarande är kvar.
- 3. Välj **Nej** om den mobila fartkameran har flyttats. Om du valde Nej tas den mobila fartkameran bort från kartan.

## **Uppdatera platser för kameror och faror**

Fartkamerornas platser kan ändras ofta. Nya kameror kan också dyka upp utan varning, och platser för andra farozoner, exempelvis olycksdrabbade vägsträckor, kan också byta plats.

När du är [ansluten till TomTom-tjänsterna](#page-12-0) tar din TomTom GO emot alla kamerauppdateringar för fasta och mobila kameraplatser i realtid. Du behöver inte göra någonting för att ta emot uppdateringar – de skickas till din GO automatiskt.

## <span id="page-92-0"></span>**Farozoner**

## **Om farozoner och riskzoner**

Tjänsten Farozoner varnar dig för farozoner och riskzoner på rutten när du är i Frankrike.

Sedan den 3 januari 2012 har det varit olagligt att ta emot varningar om platser för fasta eller mobila fartkameror när du kör i Frankrike. För att efterleva den här ändringen i fransk lagstiftning rapporteras inte platser för fartkameror. I stället indikeras farliga områden som farozoner och riskzoner.

**Viktigt**! Du får varningar om fartkameror utanför Frankrike. I Frankrike får du varningar om farozoner och riskzoner. När du kör över gränsen får du en annan typ av varningar.

En farozon är en zon som specificeras av fransk lagstiftning. En riskzon är en tillfällig farozon som rapporterats av användare. TomTom Farozoner varnar dig för både farozoner och riskzoner på samma sätt.

Farozoner och riskzoner kan eventuellt innehålla en eller flera fartkameror eller en mängd andra risker vid körning:

- Specifika platser är inte tillgängliga och en farozonsikon visas istället när du närmar dig zonen.
- Minsta längd för zonen beror på vägtyp och är 300 m för vägar i tättbebyggda områden, 2 000 m (2 km) för sekundära vägar och 4 000 m (4 km) för motorvägar.
- Platsen för en eller flera eventuella fartkameror, kan vara vilken plats som helst inom zonen.
- Om det finns två farozoner tätt inpå varandra kan varningarna slås samman till en enda lång zon.

Information om var zoner finns uppdateras fortlöpande av TomTom och andra användare, och skickas regelbundet till din GO så att du alltid har den senaste informationen. Du kan också bidra genom att rapportera nya riskzoner.

Om du vill ha TomTom-tjänster på din GO måste du vara [ansluten till TomTom-tjänster](#page-12-0) och inloggad på ett [MyTomTom-konto.](#page-110-1)

**Obs**! Du kan inte ta bort en farozon eller en riskzon.

**Obs**! TomTom-tjänster är inte tillgängliga på alla GO-enheter.

**Obs**: TomTom-tjänster är inte tillgängliga i alla länder eller regioner, och alla tjänster är inte tillgängliga i alla länder eller regioner. Mer information om tillgängliga tjänster i varje region finns på [tomtom.com/services.](http://www.tomtom.com/services)

## **Passera gränsen till ett annat område eller land**

När du kör in i ett område eller ett land som inte tillåter fartkameravarningar stänger GO av tjänsten Fartkameror. Du får inte fartkameravarningar i dessa områden eller länder.

Vissa områden eller länder tillåter begränsade fartkameravarningar, till exempel endast varningar för fasta kameror, eller varningar för riskzoner. Din GO växlar automatiskt om till att ge begränsade varningar när du passerar gränsen till dessa områden eller länder.

## **Varningar för farozon och riskzon**

Varningar visas 10 sekunder innan du kommer till en farozon eller riskzon. Du varnas på flera sätt:

En symbol visas i ruttfältet och på din rutt på kartan.

- Avståndet till slutet på området visas i [ruttfältet.](#page-19-0)
- Du hör ett varnande ljud när du närmar dig början på zonen.
- När du närmar dig en zon eller kör i en zon, övervakas din hastighet. Om du kör mer än 5 km/h eller 3 mph över hastighetsbegränsningen blir ruttfältet rött. Om du kör mindre än 5 km/h eller 3 mph över hastighetsbegränsningen blir ruttfältet orange.
- När du kör i en zon visas avståndet till slutet av zonen i ruttfältet.

Varningsljud spelas upp för dessa typer av zoner:

#### **Symbol visas på karta Symbol visas i ruttfält Beskrivning**

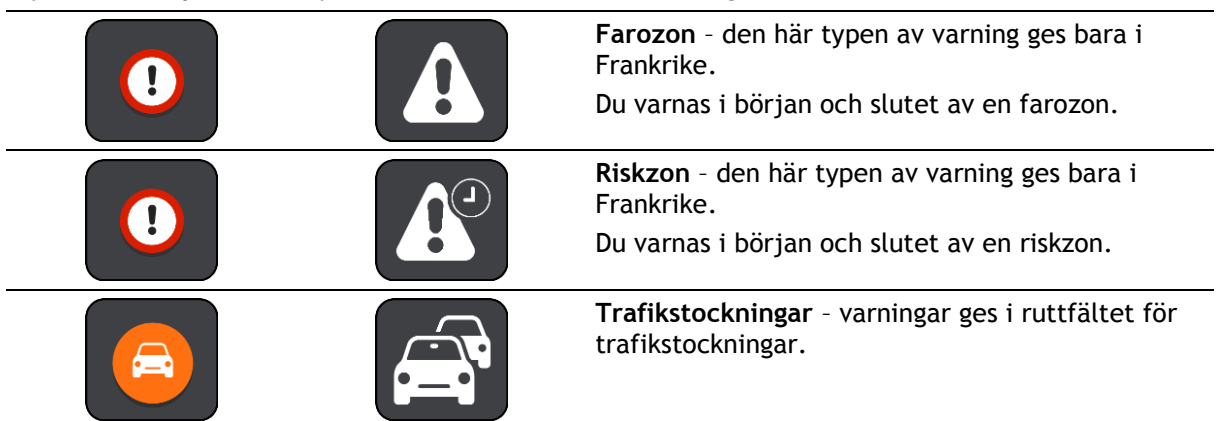

För att [ändra hur du varnas](#page-93-0) om farozoner och riskzoner väljer du **Ljud & varningar** på menyn [Inställningar.](#page-99-0)

## <span id="page-93-0"></span>**Ändra det sätt du varnas på**

Om du vill ändra hur du varnas för farozoner väljer du knappen **Ljud & varningar** på menyn [Inställningar.](#page-99-0)

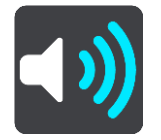

Du kan ändra inställningar för om du vill varnas eller inte.

Om du till exempel vill ändra hur du blir varnad när du kommer till en fast farozon gör du följande:

- 1. Välj **Ljud & varningar** i menyn **Inställningar**.
- 2. Välj **Säkerhetsvarningar**.
- 3. Välj **Farozoner**.
- 4. Välj om du alltid vill bli varnad eller bara när du kör för fort. Välj **Aldrig** om du vill stänga av varningen.
- 5. Välj bakåtknappen.

**Tips**! Om du vill stänga av alla hörbara varningar väljer du **Inställningar** och sedan **Ljud & varningar** och sedan stänger du av **Varningsljud**.

## **Rapportera riskzon**

Om du passerar en ny tillfällig riskzon som du inte varnats om kan du rapportera den direkt.

Obs! Om du vill rapportera en riskzon måste du vara [ansluten till TomTom-tjänster](#page-12-0) \_ och inloggad på ditt [MyTomTom-konto.](#page-110-1)

Om en ny tillfällig riskzon rapporteras direkt före eller efter en befintlig risk- eller farozon, läggs den nya zonen till den befintliga zonen.

Om tillräckligt många användare av farozoner rapporterar en ny riskzon, kan zonen komma att bli en farozon och vara tillgänglig för alla abonnenter.

Du kan rapportera en riskzon på två sätt:

#### **Använda snabbmenyn för att rapportera en riskzon**

- 1. Välj symbolen för nuvarande plats eller hastighetsfönstret i vägledningsvisningen.
- 2. Välj **Rapportera riskzon** från popup-menyn.

Ett meddelande visas där du tackas för att ha lagt till riskzonen.

**Tips**! Om du gör fel när du rapporterar en riskzon väljer du **Avbryt** i meddelandet.

Riskzonen sparas i din GO automatiskt och skickas också till andra användare. En rapporterad riskzon sparas i enheten i tre timmar.

## **Använda huvudmenyn för att rapportera en riskzon**

1. Välj huvudmenyknappen för att öppna huvudmenyn.

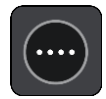

2. Välj **Rapportera riskzon**.

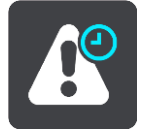

Ett meddelande visas där du tackas för att ha lagt till riskzonen.

**Tips**! Om du gör fel när du rapporterar en riskzon väljer du **Avbryt** i meddelandet.

Den rapporterade riskzonen visas på kartan och skickas också till andra användare. En rapporterad riskzon är aktiv i tre timmar.

#### **Uppdatera platser för farozoner och riskzoner**

Platserna för farozoner och riskzoner kan ändras ofta. Nya kan också dyka upp utan varning.

Din TomTom GO tar mot alla zonuppdateringar i realtid. Du behöver inte göra någonting för att ta emot uppdateringar – de skickas till din GO automatiskt.

## **Mina platser**

## **Om Mina platser**

Med Mina platser kan du enkelt välja en plats utan att du behöver söka efter platsen varje gång. Du kan använda Mina platser för att skapa en samling användbara adresser eller favoritadresser.

**Tips**! Begreppen "favorit" och "plats" betyder samma sak – favoriter är platser som du ofta åker till.

Följande objekt finns alltid i Mina platser:

- **Hem** Din hemposition kan vara din hemadress eller en plats som du besöker ofta. Med den här funktionen blir det enkelt att navigera dit.
- **Arbete** Din arbetsplats kan vara din arbetsplatsadress eller en plats som du besöker ofta. Med den här funktionen blir det enkelt att navigera dit.
- **Senaste destinationer** Välj den här knappen om du vill välja din destination ur en lista över platser som du nyligen har använt som destinationer. De omfattar också dina stopp.
- **Markerade platser** Du kan markera en plats och tillfälligt lägga till den i Mina platser.

Du kan lägga till en plats till [Mina platser](#page-97-0) direkt i Mina platser genom att [välja en plats](#page-97-1) från kartan, genom att [söka efter en plats](#page-98-1) eller genom [att markera en plats.](#page-98-0)

Din hemposition, arbetsplats, markerade platser och platser du har lagt till visas i en lista i Mina platser och visas med en markör på [kartan.](#page-16-0)

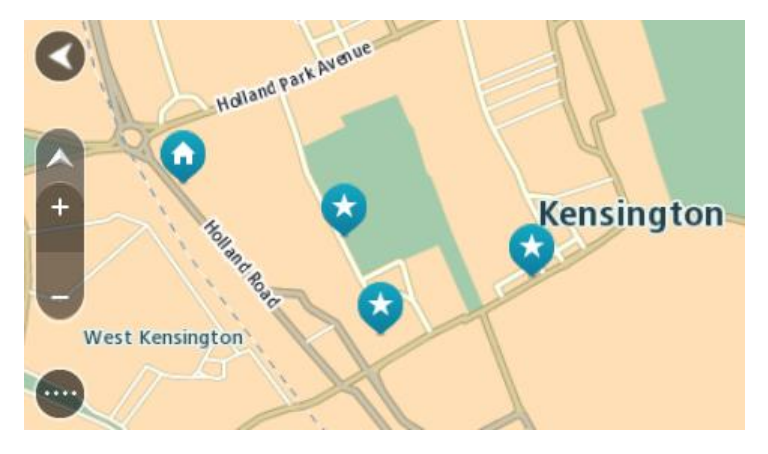

**Ställ in dina platser för hem och arbete**

Du kan ställa in dina platser för hem och arbete på följande sätt:

## **Ställ in din hemposition eller arbetsplats med hjälp av Mina platser**

- 1. Välj **Mina platser** i huvudmenyn.
- 2. Välj **Lägg till hem** eller **Lägg till arbetsplats**.
- 3. Om du vill välja en hemposition eller arbetsplats gör du något av följande:

 Zooma in den plats du vill välja på kartan. Tryck och håll ner för att välja platsen och välj sedan symbolen för hempositionen eller arbetsplatsen.

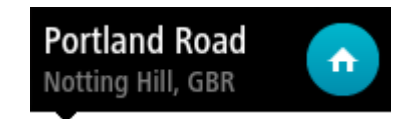

 Välj sökknappen och sök efter en plats. Välj en plats att ställa in som hem eller arbetsplats. Välj **Ställ in hemposition** eller **Ställ in arbetsplats**.

#### **Ställ in din hemposition eller arbetsplats med hjälp av kartan**

- 1. I [Kartvyn](#page-16-0) flyttar du kartan och zoomar in tills du kan se din hemposition eller arbetsplats.
- 2. Välj platsen genom att trycka och hålla skärmen i cirka en sekund. En popup-meny visar närmsta adress.
- 1. Öppna popup-menyn och välj **Lägg till i mina platser**.
- 2. I namnfältet skriver du namnet "Hem" eller "Arbete".

**Obs**! "Hem" måste skrivas med stort H och "Arbete" måste skrivas med stort A.

3. Välj **Lägg till**. Din hemposition eller arbetsplats visas på kartan.

## **Ändra hemposition**

Du kan ändra din hemposition på följande sätt.

#### **Ändra din hemposition med hjälp av Mina platser**

- 1. Välj **Mina platser** i huvudmenyn.
- 2. Välj **Hem**.

Din hemposition visas på kartan med en popup-meny.

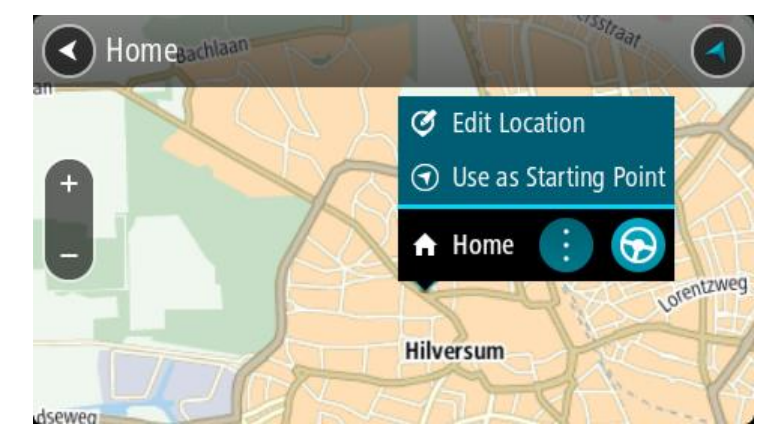

- 3. Välj **Redigera plats**.
- 4. Om du vill välja en ny hemposition gör du något av följande:
	- Zooma in den plats du vill välja på kartan. Tryck och håll ner för att välja platsen och välj sedan symbolen för hemposition.
	- Välj knappen **Sök**och sök efter en plats. Välj en plats att ställa in som hem. Välj **Ange hemposition**.

#### **Ändra din hemposition med hjälp av kartan**

- 1. I [Kartvyn](#page-16-0) flyttar du kartan och zoomar in tills du kan se din nya hemposition.
- 2. Välj platsen genom att trycka och hålla skärmen i cirka en sekund. En popup-meny visar närmsta adress.
- 1. Öppna popup-menyn och välj **Lägg till i mina platser**.
- 2. I namnfältet skriver du namnet "Hem".

**Obs**! "Hem" måste skrivas med stort H.

3. Välj **Lägg till**. Din hemposition ändras till den nya platsen.

<span id="page-97-0"></span>**Lägga till en plats från Mina platser**

- 1. Välj **Mina platser** i huvudmenyn.
- 2. Välj **Lägg till ny plats**.
- 3. Om du vill välja en plats gör du något av följande:
	- Zooma in den plats du vill välja på kartan. Tryck och håll ner för att välja platsen och välj sedan symbolen för att lägga till plats.
	- Sök efter en plats. Välj **Visa på karta** och välj sedan symbolen för att lägga till plats.

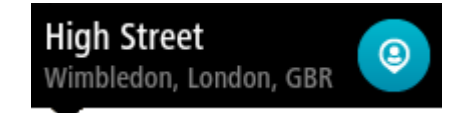

Namnet på platsen visas på redigeringsskärmen.

- 4. Redigera namnet på platsen så att du enkelt känner igen det.
- 5. Välj **Klar** för att spara platsen i listan Mina platser.

<span id="page-97-1"></span>**Lägg till en plats till Mina platser från kartan**

- 1. Flytta kartan och zooma in tills du kan se destinationen du vill navigera till.
- 2. Tryck och håll ner för att välja platsen.
- 3. Välj popup-menyknappen.

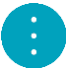

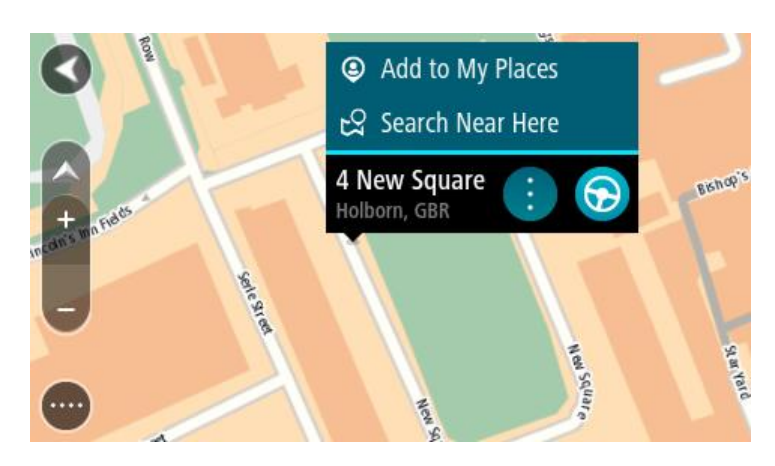

4. Välj **Lägg till i Mina platser**.

Namnet på platsen visas på redigeringsskärmen.

- 5. Redigera namnet på platsen så att du enkelt känner igen det.
- 6. Välj **Klar** för att spara platsen i listan Mina platser. Platsen du lade till visas med en markör på kartan.

## <span id="page-98-1"></span>**Lägga till en plats till Mina platser med Sök**

- 1. Välj **Sök** i huvudmenyn.
- 2. Sök efter en plats.
- 3. Välj platsen och sedan **Visa på karta**.
- 4. När platsen visas i kartvyn väljer du popup-menyknappen.

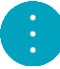

- 5. Välj **Lägg till i Mina platser**. Namnet på platsen visas på redigeringsskärmen.
- 6. Redigera namnet på platsen så att du enkelt känner igen det.
- 7. Välj **Klar** för att spara platsen i listan Mina platser.

## <span id="page-98-0"></span>**Lägga till en plats till Mina platser genom markering**

För att markera en plats och temporärt lägga till den i Mina platser gör du så här:

- 1. Se till att din nuvarande plats är platsen som du vill markera.
- 2. Välj symbolen för nuvarande plats eller hastighetsfönstret i [vägledningsvisningen](#page-17-0) för att öppna snabbmenyn.
- 3. Välj **Markera plats**.
- 4. När den är markerad sparas platsen i Mina platser i listan Markerade platser.

Om du vill spara en markerad plats permanent, lägg till den i Mina platser så här:

- 1. Välj **Mina platser** i huvudmenyn.
- 2. Välj **Markerade platser** och välj din plats från listan. Din plats visas nu på kartan.
- 3. Välj **Lägg till i Mina platser** från popup-menyn. Namnet på platsen visas på redigeringsskärmen.
- 4. Redigera namnet på platsen så att du enkelt känner igen det.
- 5. Välj **Lägg till**.

## **Ta bort en tidigare destination från Mina platser**

- 1. Välj Mina platser i huvudmenyn.
- 2. Välj **Senaste destinationer**.
- 3. Välj **Redigera lista**.
- 4. Välj de destinationer som du vill ta bort.
- 5. Välj **Ta bort**.

## **Ta bort en plats från Mina platser**

- 1. Välj **Mina platser** i huvudmenyn.
- 2. Välj **Redigera lista**.
- 3. Välj de platser som du vill ta bort.
- 4. Välj **Ta bort**.

# <span id="page-99-0"></span>**Inställningar**

## **Utseende**

Välj **Inställningar** i huvudmenyn och välj sedan **Utseende**.

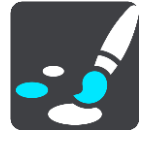

På den här skärmen kan du ändra dessa inställningar:

**Bildskärm**

Välj [Skärm](#page-99-1) för att ändra bildskärmens utseende.

**Ruttfält**

Välj [Ruttfält](#page-100-0) för att ändra informationen du ser i ruttfältet.

**Vägledningsvisning**

Välj [Vägledningsvisning](#page-101-0) för att ändra informationen du ser i vägledningsvisningen.

**Automatisk zoom**

Välj [Automatisk zoom](#page-101-1) för att ändra hur du visar en korsning när du kör.

**Automatisk växling av kartvy**

Som standard är ändra visning automatiskt aktiverad. Det innebär exempelvis att GO visar kartvyn när en alternativ rutt föreslås tillsammans med andra omständigheter. GO visar exempelvis också vägledningsvisningen när du börjar köra och börjar accelerera. Välj den här inställningen om du vill stänga av automatiska ändringar mellan vägledningsvisning och kartvy.

 **Visa förhandsvisning av motorvägsavfarter** Välj den här inställningen för att styra helskärmsvisning när du närmar dig motorvägsavfarter.

## <span id="page-99-1"></span>**Skärm**

Välj **Inställningar** i huvudmenyn och välj sedan **Utseende**.

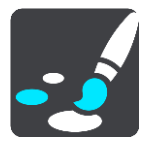

## Temafärg

Välj **Temafärg** för att ändra den accentfärg som används på menyer, knappar och ikoner.

Ljusstyrka

Välj **Ljusstyrka** om du vill ändra följande inställningar:

**Ljusstyrka dag**

Flytta reglaget för att justera ljusstyrkan på skärmen under dagen.

**Ljusstyrka natt**

Flytta reglaget för att justera ljusstyrkan på skärmen under natten.

Välj **Växla till nattfärger när det är mörkt** för att automatiskt växla till nattfärger när det blir mörkt.

Storlek på text och knappar

Välj **Storlek på text och knappar** för att ändra storleken på texten och knapparna du ser på skärmen.

**Obs!** Denna funktion finns endast på enheter med en 6 tum / 15 cm eller större skärm.

Dra skjutreglaget för att ändra text- och knappstorleken till liten, mellanstor eller stor och välj sedan **Utför den här ändringen**. Din GO startas om och tillämpar ändringen.

## <span id="page-100-0"></span>**Ruttfält**

Välj **Inställningar** i huvudmenyn och välj sedan **Utseende**.

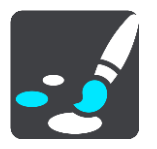

Välj [Ankomstinformation](#page-101-2) för att ändra ankomstinformationen du ser i ruttfältet.

Välj [Ruttinformation](#page-101-3) för att ändra ruttinformationen du ser i ruttfältet.

Visa aktuell tid

Välj den här inställningen för att visa aktuell tid i vägledningsvisningen. När den är aktiverad visas den aktuella tiden längst ned på [ruttfältet.](#page-19-0)

Visa brett ruttfält om möjligt

Det breda ruttfältet visas inte som standard. Du kan välja denna inställning för att slå på det bredare ruttfältet i [vägledningsvisningen.](#page-17-0)

**Obs**! Det breda ruttfältet kan bara visas om skärmen är bred nog.

När det bredare ruttfältet visas ser du mer information om din rutt. Till exempel ser du tid och avstånd till köer och annat.

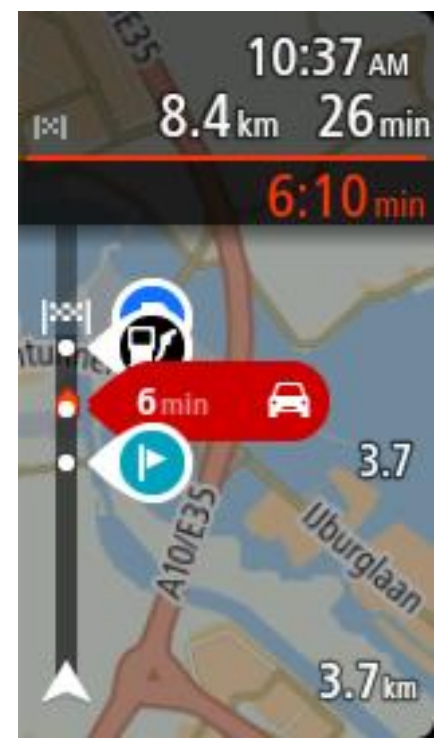

## <span id="page-101-2"></span>**Ankomstinformation**

Välj **Ankomstinformation** om du vill ändra följande inställningar:

**Visa återstående avstånd**

Välj den här inställningen om du vill visa återstående avstånd i ankomstinformationsfönstret under navigering.

**Visa återstående tid**

Välj den här inställningen om du vill visa återstående restid i ankomstinformationsfönstret under navigering.

**Växla mellan avstånd och tid automatiskt**

Välj den här inställningen om du vill styra automatisk växling mellan återstående avstånd och återstående tid i ankomstinformationsfönstret.

**Visa ankomstinformation för**

Använd den här inställningen om du vill visa information om destinationen eller nästa stopp i ankomstinformationsfönstret.

**Tips**! Om du vill veta var olika fönster sitter i vägledningsvisningen eller kartvyn går du till [Vad](#page-16-1)  [visas på skärmen.](#page-16-1)

## <span id="page-101-3"></span>**Ruttinformation**

Du kan välja att se något av följande i ruttfältet:

**Parkering**

Välj den här inställningen för att se parkeringsplatser och parkeringar.

**Bensinstationer** 

Välj den här inställningen för att se bensinstationer på din rutt.

**Stopp**

Välj den här inställningen för att se stopp på din rutt.

**Rastområden**

Välj den här inställningen för att se rastområden på din rutt.

## <span id="page-101-0"></span>**Vägledningsvisning**

Välj **Inställningar** i huvudmenyn och välj sedan **Utseende**.

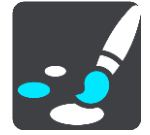

- **Visa aktuellt gatunamn** Namnet på gatan du kör på visas på vägledningsvisningen med den här inställningen.
- **Stil för vägledningsvisning** Med den här inställningen kan du välja mellan 3D- och 2D- versioner av vägledningsvisningen. Både vägledningsvisningarna i 2D och 3D flyttas i din färdriktning.

## <span id="page-101-1"></span>**Automatisk zoom**

Välj **Inställningar** i huvudmenyn och välj sedan **Utseende**.

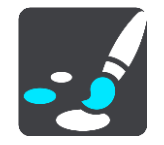

Välj **Automatisk zoom** för att ändra inställningar för den automatiska zoomen i Vägledningsvisning när du närmar dig en sväng eller korsning. Inzoomning kan göra det lättare att köra igenom korsningen eller svängen.

**Zooma in till nästa sväng**

Alla svängar och korsningar på din rutt visas inzoomade till maximal nivå.

**Baserat på vägtyp**

Svängarna och korsningarna på din rutt visas inzoomade till standardnivån för den typ av väg du befinner dig på.

**None (Inget)**

Inga av svängarna eller korsningarna på din rutt visas inzoomade.

#### **Röster**

Välj **Inställningar** i huvudmenyn och välj sedan **Röster**.

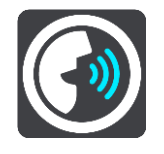

#### **Välja en röst**

Välj **Välj en röst** om du vill ändra rösten som ger talade färdanvisningar och andra ruttinstruktioner.

Ett stort antal röster är tillgängliga. Det finns datorröster som kan uttala gatunamn och annan information direkt från kartan och det finns inspelade röster som har spelats in av skådespelare.

**Obs**! Datorröster finns bara på vissa språk.

Om du behöver en datorröst och ditt språk inte finns ombes du välja från en lista med installerade datorröster tillgängliga för det land du befinner dig i.

#### **Instruktionsinställningar**

#### **Läs upp tidiga instruktioner**

Om du till exempel slår på den här inställningen kan du höra tidiga instruktioner som "Efter 2 km ta nästa avfart till höger" eller "Rakt fram, sväng vänster".

**Obs!** När en inspelad röst väljs ser du bara den inställningen eftersom inspelade röster inte kan läsa vägnummer, vägskyltar osv.

#### **Läs upp vägnummer**

Använd den här inställningen för att styra om vägnummer ska läsas upp som en del av navigationsinstruktionerna. Om vägnummer läses upp högt hör du till exempel "Sväng vänster på A100".

- **Läs upp vägskyltsinformation**
- Använd den här inställningen för att styra om vägskyltsinformation ska läsas upp som en del av navigationsinstruktionerna. Till exempel, "Sväng vänster på A302 Bridge Street mot Islington".

#### **Läs upp gatunamn**

Använd den här inställningen för att styra om gatunamn ska läsas upp som en del av navigationsinstruktionerna. När gatunamn läses upp högt hör du till exempel "Sväng vänster på Graham Road mot Hackney".

#### **Läs upp utländska gatunamn**

Använd den här inställningen för att bestämma om utländska gatunamn ska läsas högt som en del i navigeringsinstruktionerna, som "Sväng höger på Champs Elysées". Till exempel kan den engelska datorrösten läsa och uttala franska gatunamn men uttalet kanske inte är helt korrekt.

## **Röststyrning**

**Obs**! Röststyrning fungerar inte på alla enheter eller på alla språk.

Välj **Inställningar** i huvudmenyn och välj sedan **Röststyrning**.

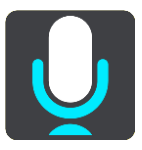

- **Starta röststyrning när jag säger "Hej TomTom"** Välj den här inställningen för att starta [röststyrning](#page-77-2) när du säger väckningsfrasen. Den förinställda väckningsfrasen är "Hej TomTom", men du kan [skapa din egen väckningsfras.](#page-77-0)
- **Ändra väckningsfrasen** Använd inställningen för att [skapa din egen väckningsfras.](#page-77-0)
- **Använd röst för att acceptera en alternativ rutt** Använd den här inställningen för att påverka möjligheten att acceptera en alternativ rutt med hjälp av rösten. Om en alternativ rutt kan spara dig tid sägs antalet minuter istället för att enbart visas på skärmen.
- **Använd rösten för att välja föreslagen destination**

Använd den här inställningen för att kontrollera huruvida röststyrning används för att ange och acceptera destinationsförslag. Om denna inställning har slagits av används inte röststyrning för destinationsförslag.

**Tips**: När **Föreslå destinationer** i Inställningar > Ruttplanering är inaktiverat visas inte det här alternativet.

**Kartor**

Välj **Inställningar** i huvudmenyn och välj sedan **Kartor**.

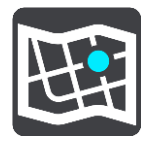

## **Ändra kartan**

Välj **Ändra karta** om du vill ändra den karta du använder.

Du kan välja mellan kartor som lagras på internminne eller på minneskort om din GO har en minneskortsplats.

**Obs**! Du kan spara fler än en karta på GO men du kan bara använda en karta åt gången för planering och navigering.

## **Ruttplanering**

Välj **Inställningar** i huvudmenyn och välj sedan **Ruttplanering**.

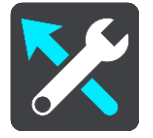

## **Föreslå destinationer**

När ingen rutt planerats kan enheten lära sig dina dagliga körvanor till sparade favoritplatser samt förutsäga destinationer när du slår på enheten från viloläge, t.ex. när du kör till arbetet på morgonen.

Slå på för att få [destinationsförslag](#page-49-1) eller stäng av denna funktion om du inte vill ha destinationsförslag.

#### **När det finns en snabbare väg**

Om en snabbare rutt upptäcks när du kör kan TomTom Traffic planera om resan så att den snabbare rutten används. Välj bland följande alternativ:

- **Kör alltid den snabbaste rutten**
- **Fråga mig så att jag kan välja**
- **Fråga mig inte**

#### **Planera alltid den här typen av rutt**

Du kan välja mellan följande ruttyper:

- **Snabbaste rutten** den rutt som tar kortast tid.
- **Kortaste rutten** det kortaste avståndet mellan de angivna platserna. Det är kanske inte den snabbaste rutten, framför allt om den går genom en stad eller ort.
- **Mest ekovänliga rutten** den bränslesnålaste rutten för resan.
- **Slingrande vägar**  rutten med flest svängar.

**Obs!** Slingrande vägar är bara tillgängligt för TomTom Rider-navigeringsenheter.

- **Undvik motorvägar** denna typ av rutt undviker alla motorvägar.
- **Promenadrutt** en rutt som utformats för en färd till fots.
- **Cykelrutt** en rutt som utformats för en färd på cykel.

#### **Undvik på alla rutter**

Du kan välja att undvika färjor och biltåg, betalvägar, samåkningsfiler och oasfalterade vägar. Ställ in hur GO ska hantera de här vägförhållandena när enheten beräknar en rutt.

Samåkningsfiler (ibland kallade High Occupancy Vehicle Lanes (HOV) ) finns inte i alla länder. För att få åka i sådana filer kan du behöva medpassagerare eller en bil med miljöbränsle.

## **Ljud & varningar**

Välj **Inställningar** i huvudmenyn och välj sedan **Ljud & varningar**.

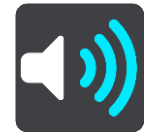

På den här skärmen kan du ändra inställningarna för ljud och varningar.

## **Varningstyp**

#### Varningstyp

Du kan välja vilken typ av varningar du vill höra när du kör:

- **Varningar med hög röst** Hör talade varningar och varningsljud.
- **Varningsljud**

Hör endast varningsljud.

 **None (Inget)** Inga varningsljud avges.

## **Fartkameravarningar**

Välj **Inställningar** i huvudmenyn och välj sedan **Ljud & varningar**.

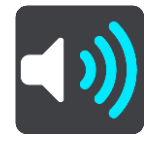

Välj **Fartkameravarningar**. Du kan sedan ställa in hur du vill bli varnad om olika typer av kameror och säkerhetsrisker. Du kan ändra inställningar för avancerad varningstid och om du vill bli varnad, aldrig varnad eller varnad bara om du kör för fort.

## **Säkerhetsvarningar**

Välj **Inställningar** i huvudmenyn och välj sedan **Ljud & varningar**.

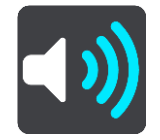

Välj **Säkerhetsvarningar**. Du kan sedan ställa in hur du vill bli varnad om olika typer av farozoner och säkerhetsrisker. Du kan ändra inställningar för avancerad varningstid och om du vill bli varnad, aldrig varnad eller varnad bara om du kör för fort.

**Farozoner**

Den här typen av varning ges bara i Frankrike där du bara varnas om [farozoner.](#page-92-0)

**Olycksdrabbade vägsträckor**

Den här typen av varning ges för en plats som historiskt sett varit olycksdrabbad.

- **Riskzoner**
- Den här typen av varning ges bara i Frankrike där du bara varnas om [farozoner.](#page-92-0)
- **Trafikstockningar**

Trafikstockningsvarningar i ruttfältet är en del av [TomTom Traffic.](#page-27-0) Du kan välja att aldrig varnas eller att varnas när du närmar dig en trafikstockning i för hög hastighet.

**När du kör för fort**

Den här varningen visas när du överskrider hastighetsgränsen med mer än 5 km/h eller 3 mph. När du kör för fort blir även hastighetsfönstret rött i vägledningsvisningen.

## **Ljud vid beröring av skärm**

Välj **Inställningar** i huvudmenyn och välj sedan **Ljud & varningar**.

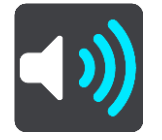

Slå på **Ljud vid beröring av skärm** för att höra ett klick när du väljer en funktion eller trycker på en knapp. Klickljudet betyder att ditt val eller din tryckning har registrerats.

## **Läs upp trafikvarningar**

Välj **Inställningar** i huvudmenyn och välj sedan **Ljud & varningar**.

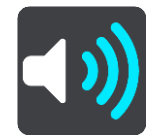

Slå på **Läs upp trafikvarningar** för att höra talade varningar om trafik på rutten.

#### **Språk och enheter**

Välj **Inställningar** i huvudmenyn och välj sedan **Språk & enheter**.

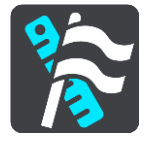

På den här skärmen kan du ändra följande inställningar:

**Språk**

Du kan visa valt språk på den här skärmen. Välj den här inställningen för att ändra det språk som används för alla knappar och meddelanden som visas på GO.

När du ändrar språkinställning ändras rösten automatiskt och enheter ställs in på automatisk.

**Land**

Du kan se valt land på den här skärmen. Välj den här inställningen för att ändra land. När du ändrar land, ändras tid/datumformat, enheter för avstånd och röst automatiskt. Listan omfattar länder från de kartor som finns installerade på enheten.

**Tangentbord**

Välj den här inställningen för att välja från en lista över tillgängliga tangentbord.

Du använder tangentbordet för att ange namn och adresser, exempelvis när du planerar en rutt eller söker efter namnet på en ort eller en lokal restaurang.

**Enheter**

Välj den här inställningen för att välja de enheter som används i din enhet för funktioner som ruttplanering. Om du vill att enheterna ska ställas in av GPS:en väljer du **Automatisk**.

**Tid och datum**

Tid och datum ställs in automatiskt av satellitklockor men du kan ändra formatet för tid och datum med dessa inställningar.

## <span id="page-106-0"></span>**System**

Välj **Inställningar** i huvudmenyn och välj sedan **System**.

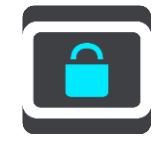

På den här skärmen kan du ändra dessa inställningar:

**Om**

Det här är en informationsskärm snarare än en inställning och visar information om din TomTom GO. Du kan uppmanas att gå till den här skärmen när du pratar med TomTom kundtjänst och du kan behöva ange information från den här skärmen när du använder TomTom-butiken.

Informationen omfattar: serienummer, programversion, installerade kartor, produktcertifikat, [MyTomTom-kontoinformation,](#page-110-1) ledigt utrymme, upphovsrätt, licenser.

**Din information och sekretess**

Vissa funktioner kräver att information skickas till TomTom eller lagras i din enhet. Du ombes svara på följande frågor:

 **Använd min plats och den information jag anger för att ta emot TomTom-tjänster** Om du accepterar kan du använda alla följande funktioner:

[TomTom MyDrive](#page-33-0) [Trafik](#page-27-0) Hämta platser för [fartkameror](#page-88-0) [Snabbsökning](#page-37-0) Skicka rapporter om [fartkameror](#page-88-0)

**Behåll resehistorik för att förutsäga destinationer**

Om du accepterar kan du använda förutsägelse av destination. Om du inte accepterar vid ett senare tillfälle kommer din historiska ruttinformation att tas bort. Det innebär att om du vill använda förutsägelse av destination igen senare, måste funktionen lära sig dina körmönster igen innan den kan börja föreslå destinationer.

#### **Inställningar för batteri**

Välj den här inställningen om du vill styra energibesparande alternativ på GO.

**Återställ**

Välj den här inställningen för att ta bort alla sparade platser och inställningar och på nytt spara standardfabriksinställningarna på din TomTom GO. Detta omfattar språk, röstinställningar, varningsinställningar och teman.

Detta är inte en mjukvaruuppdatering och påverkar inte programversionen som är installerad på GO.

**Hjälp**

Välj **Hjälp** på huvudmenyn eller menyn **Inställningar**.

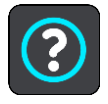

På den här skärmen kan du se följande information:

**röststyrning**

**Obs**! Röststyrning fungerar inte på alla enheter eller på alla språk.

Välj det här alternativet för att visa följande information om röststyrning:

- **Hur man använder röststyrning**
- **Tips för att använda röststyrning**
- **Vilka kommandon kan jag säga?**
- **Om**

Se [System.](#page-106-0)

## **Mer hjälp**

Du kan få mer hjälp om du går till [tomtom.com/support.](http://www.tomtom.com/support)

Information om garanti och sekretess finns på [tomtom.com/legal.](http://www.tomtom.com/legal)
# **Få hjälp**

## **Hjälp**

Välj **Hjälp** på huvudmenyn eller menyn **Inställningar**.

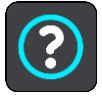

På den här skärmen kan du se följande information:

**röststyrning**

**Obs**! Röststyrning fungerar inte på alla enheter eller på alla språk.

Välj det här alternativet för att visa följande information om röststyrning:

- **Hur man använder röststyrning**
- **Tips för att använda röststyrning**
- **Vilka kommandon kan jag säga?**
- **Om** Se [System.](#page-106-0)

## **Mer hjälp**

Du kan få mer hjälp om du går till [tomtom.com/support.](http://www.tomtom.com/support)

Information om garanti och sekretess finns på [tomtom.com/legal.](http://www.tomtom.com/legal)

## **Produktcertifikat**

## **Du hittar information om produktcertifikat på din enhet**

På din GO gör du så här för att hitta information om produktcertifiering, som ICASA-godkända certifikatnummer:

- 1. Välj **Inställningar** i huvudmenyn.
- 2. Välj **System**.

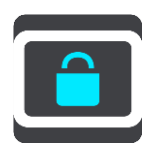

- 3. Välj **Om**.
- 4. Välj **Juridisk information**.
- 5. Välj **Certifikat**.
- 6. Där ser du relevant information om produktcertifikat för din GO, till exempel ICASA.

## **Uppdatera med hjälp av MyDrive Connect**

## **Om MyDrive Connect**

MyDrive Connect är en datorbaserad applikation som låter dig hantera innehållet och tjänsterna i TomTom GO. Du kan exempelvis använda MyDrive Connect för att få kartuppdateringar, programvaruuppdateringar och hantera ditt MyTomTom-konto.

Det är en bra idé att regelbundet koppla upp din GO till MyDrive Connect för att säkerställa att du alltid har de senaste uppdateringarna.

**Tips**! Vi rekommenderar att du använder en bredbandsanslutning till internet när du ansluter GO till MyDrive Connect.

**Tips**! Om du har en kompatibel navigeringsenhet kan du också [använda TomTom MyDrive](#page-33-0) för att ställa in en destination, dela platser och favoriter och spara din personliga navigeringsinformation.

## **MyTomTom-konto**

Du behöver ett MyTomTom-konto för att ladda ner material och använda TomTom-tjänster.

Du kan skapa ett konto via datorn på något av följande sätt:

- Genom att välja knappen **Skapa konto** på [tomtom.com.](http://www.tomtom.com/)
- Genom att välja den gröna knappen **MyTomTom** på [tomtom.com.](http://www.tomtom.com/)
- Genom att gå till [tomtom.com/getstarted.](http://www.tomtom.com/getstarted)

Du kan skapa ett konto på din GO genom att välja **Traffic och Fartkameror** eller **Traffic och Farozoner** första gången i huvudmenyn på din navigeringsenhet. Om du vill använda den här metoden måste GO [alltid vara ansluten](#page-12-0) eller [ansluten med en telefon.](#page-12-1)

**Viktigt!** Var försiktig när du väljer land när du skapar ett konto. Rätt land krävs om köper något från TomTom-butiken och det kan inte ändras efter att kontot har skapats.

**Obs!** Om du har fler än en TomTom-navigeringsenhet som du använder behöver du ett separat konto för varje enhet.

## **Ställ in MyDrive Connect**

För att använda MyDrive Connect för första gången gör du så här:

- 1. På datorn öppnar du en webbläsare och går till [tomtom.com/getstarted.](http://www.tomtom.com/getstarted)
- 2. Klicka på **Komma igång**.
- 3. Klicka på **Ladda ned MyDrive Connect**. Följ instruktionerna på skärmen.
- 4. Anslut GO till datorn via den medföljande USB-kabeln när du uppmanas att göra det och slå sedan på GO.

**Obs**! Använd ENDAST den USB-kabel som medföljer GO. Andra USB-kablar kanske inte fungerar.

**Obs**! Du kan inte ansluta GO till datorn med hjälp av hållaren.

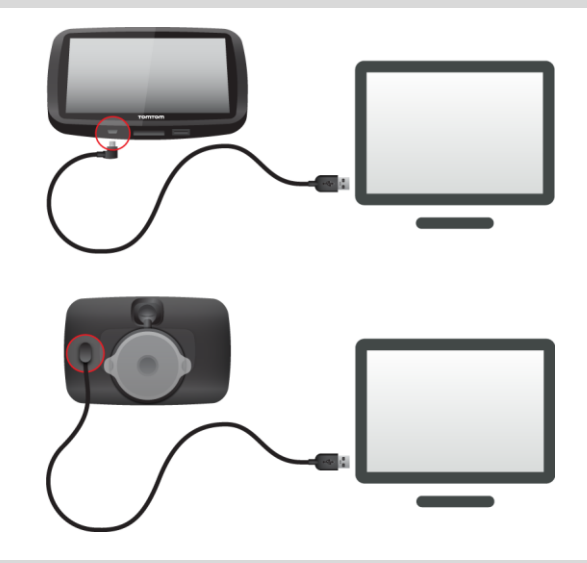

**Obs**! Du ska sätta USB-kabeln direkt i en USB-port på din dator och inte i en USB-hubb eller en USB-port på ett tangentbord eller en bildskärm.

5. Ange den information som efterfrågas för att skapa kontot, inklusive ditt land. När inställningen är klar skapas ett MyTomTom-konto och GO är länkad till det kontot. Du kan nu öppna MyDrive Connect från meddelandefältet på ditt skrivbord.

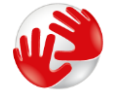

MyDrive Connect startar automatiskt när kontot har skapats.

**Tips**! När du ansluter GO till datorn informerar MyDrive Connect dig om det finns några uppdateringar för GO.

# **Tillägg**

### **Viktig säkerhetsinformation och varningar**

### **Global Positioning System (GPS) och Global Navigation Satellite System (GLONASS)**

Global Positioning System (GPS) och Global Navigation Satellite System (GLONASS) är satellitbaserade system som ger plats- och tidinformation runt om i världen. GPS drivs och kontrolleras av den amerikanska regeringen som ansvarar helt för dess tillgänglighet och exakthet. GLONASS drivs och kontrolleras av den ryska regeringen som ansvarar helt för dess tillgänglighet och exakthet. Förändringar i tillgängligheten och exaktheten hos GPS eller GLONASS, eller förändrade miljövillkor, kan påverka den här enhetens funktion. TomTom tar inget ansvar för tillgängligheten och exaktheten hos GPS eller GLONASS.

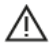

### **Säkerhetsmeddelanden**

#### **Använd med försiktighet**

När du använder TomTom-produkter under körning måste du fortfarande köra försiktigt och vara uppmärksam.

Din enhet är avsedd att användas som en hjälp vid körning och ersätter inte försiktig och uppmärksam körning. Följ alltid uppsatta vägskyltar och tillämpliga lagar. Ouppmärksam körning kan vara mycket farligt. Använd inte den här enheten på något sätt som avleder förarens uppmärksamhet från vägen på ett osäkert sätt. TomTom rekommenderar att handsfree-system används när detta finns och att man kör åt sidan och stannar helt på en säker plats för att interagera med enheten.

#### **Information för stora fordon/yrkesfordon**

Om en lastbilskarta inte är installerad i den här produkten så är den här produkten endast avsedd för användning med bilar och lätta kommersiella fordon utan släp, därför att produkten inte kommer att tillhandahålla lämpliga rutter för stora och kommersiella fordon, bussar, husbilar eller fritidsfordon. Om du kör någon av de uppräknade fordonstyperna kan du gå till [tomtom.com](http://www.tomtom.com/) för att hitta en lämplig produkt med kartor som innehåller begränsningar för höjd och vikt.

## **Flygplan och sjukhus**

Användning av enheter med en antenn är förbjuden i de flesta flygplan, på många sjukhus och på många andra platser. Den här enheten får inte användas i dessa miljöer.

#### **Säkerhetsmeddelanden**

Läs och notera följande viktiga säkerhetsråd:

- Kontrollera dina däcktryck regelbundet.
- Utför service på ditt fordon regelbundet.
- Medicinering kan påverka din åk- eller körförmåga.
- Använd alltid säkerhetsbälte om det finns tillgängligt.
- Kör inte om du har druckit alkohol.
- De flesta olyckor inträffar mindre än 5 km hemifrån.
- Följ trafikregler.
- Använd alltid körriktningsvisare.
- Varannan timme, ta en paus på minst 10 minuter.
- Ha säkerhetsbältet på.
- Håll ett säkert avstånd till fordonet framför.
- Innan du börjar åka motorcykel ska du sätta på dig hjälmen ordentligt.
- När du åker motorcykel ska du alltid använda skyddskläder och skyddsutrustning.
- När du åker motorcykel ska du vara extra uppmärksam och alltid köra defensivt.

## **Klassning: DC5V, 1.2A**

### **Hur TomTom använder din information**

Information om hur personlig information används hittar du på [tomtom.com/privacy.](http://www.tomtom.com/privacy)

## **Batteri**

I den här produkten används ett litiumjonbatteri.

Använd inte batteriet i fuktiga, våta och/eller korrosiva miljöer. Din produkt får inte placeras, förvaras eller lämnas i eller i närheten av en värmekälla, på en plats med hög temperatur, i starkt direkt solljus, i en mikrovågsugn eller i en tryckbehållare. Den får inte heller utsättas för temperaturer över 50 °C (122 °F). Om du inte följer de här riktlinjerna kan det leda till att batteriet läcker batterivätska, blir varmt, exploderar eller antänds och orsakar person- och/eller sakskador. Stick inte hål i, öppna eller demontera batteriet. Om batteriet läcker och du kommer i kontakt med vätskan, ska du skölja ordentligt med vatten och direkt vända dig till en läkare. Av säkerhetsskäl och för att förlänga livslängden på batteriet ska du ta ut produkten från din bil när du inte kör och förvara på en sval och torr plats. Laddning sker inte vid låga (under 0 °C/32 °F) eller höga (över 45 °C/113 °F) temperaturer.

Temperaturer: standardanvändning: 0 °C/32 °F till 45 °C/113 °F, korttidsförvaring: -20 °C/-4 °F till 50 °C/122 °F, långtidsförvaring: -20 °C/-4 °F till 35 °C/95 °F.

Viktigt**! Innan du slår på enheten ska du låta den anpassa sig till det normala drifttemperaturområdet under minst en timme. Använd inte enheten utanför det här temperaturområdet.**

Varning: Risk för explosion om batteriet byts ut mot ett av fel typ.

Försök inte ta bort batteriet, det kan inte bytas av användaren. Kontakta TomToms kundtjänst om du har problem med batteriet.

BATTERIET SOM FINNS I PRODUKTEN MÅSTE ÅTERVINNAS ELLER KASSERAS PÅ RÄTT SÄTT I ENLIGHET MED LOKALA LAGAR OCH FÖRESKRIFTER OCH FÅR INTE BLANDAS MED HUSHÅLLSSOPOR. GENOM ATT GÖRA DET HJÄLPER DU TILL ATT BEVARA MILJÖN. ANVÄND DIN TOMTOM-ENHET ENDAST MED MEDFÖLJANDE DC-NÄTSLADD (BILLADDARE/BATTERIKABEL), AC-ADAPTER (HEMMALADDARE), I GODKÄND LADDARE ELLER MED DEN MEDFÖLJANDE USB-KABELN ANSLUTEN TILL EN DATOR FÖR BATTERILADDNING.

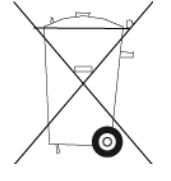

Om enheten kräver en laddare använder du den med den medföljande laddaren. Information om godkända laddare för enheten finns på [tomtom.com](http://www.tomtom.com/) om du behöver en ny.

Den angivna batterilivslängden är den längsta möjliga batterilivslängden. Den längsta möjliga batterilivslängden uppnås endast under särskilda omgivningsvillkor. Den uppskattade batterilivslängden bygger på en genomsnittlig användningsprofil.

Tips om hur du kan förlänga batterilivslängden finns i följande frågesvar: [tomtom.com/batterytips.](http://www.tomtom.com/batterytips)

## **CE-märkning**

Denna utrustning uppfyller kraven för CE-märkning när den används i bostadsmiljö, kommersiell miljö, fordonsmiljö eller lättare industriell miljö, samt alla tillämpliga villkor i gällande EU-lagstiftning.

Enheter som har en GPRS-modul är märkta med:

## $C$  $C$ 0168

Modellnummer: 4FL50, 4FL60

Enheter som inte har en GPRS-modul är märkta med:

F Modellnummer: 4FB40, 4FA50, 4FA60, 4FC64, 4FC54, 4FC43

## **R&TTE-direktiv**

Härmed förklarar TomTom att TomToms produkter och tillbehör uppfyller de grundläggande kraven och andra relevanta föreskrifter i EU-direktiv 1999/5/EG. Konformitetsdeklarationen finns här: [www.tomtom.com/legal.](http://www.tomtom.com/legal)

#### **WEEE-direktiv**

Soptunnesymbolen på produkten eller dess förpackning anger att den här produkten inte ska behandlas som hushållsavfall. I enlighet med EU-direktiv 2012/19/EU för elektriskt och elektroniskt avfall (WEEE, waste electrical and electronic equipment), får den här elektriska produkten inte avfallshanteras som osorterat avfall. Kassera produkten genom att återlämna den till försäljningsplatsen eller till din lokala insamlingsplats för återvinning. När du gör det här hjälper du till att bevara miljön.

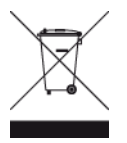

#### **Pacemakrar**

Pacemakertillverkare rekommenderar ett minimiavstånd på 15 cm (6 tum) mellan en handhållen trådlös enhet och en pacemaker för att undvika potentiella störningar i pacemakern. Dessa rekommendationer överensstämmer med oberoende forskning om och rekommendationer för trådlös teknik.

#### **Riktlinjer för personer med pacemaker**

- Håll ALLTID enheten på ett avstånd på minst 15 cm (6 tum) från pacemakern.
- Bär inte enheten i en bröstficka.

## **Andra medicinska enheter**

Rådgör med en läkare eller tillverkaren av den medicinska enheten för att fastställa om den trådlösa produkten orsakar störningar i den medicinska enheten.

#### **Anslutna nätverk**

Enheter som innehåller en GSM-modul är avsedda för anslutning till följande nätverk:

GSM/GPRS 900/1800

### **Efterlevnad av EU-specifikt SAR-värde (Specific Absorption Rate)**

DEN HÄR TRÅDLÖSA ENHETSMODELLEN UPPFYLLER MYNDIGHETSKRAV PÅ EXPONERING FÖR RADIOVÅGOR NÄR DEN ANVÄNDS ENLIGT ANVISNINGARNA I DET HÄR AVSNITTET

Det här GPS-navigeringssystemet är en radiosändare och radiomottagare. Den har utformats och tillverkats för att inte överskrida de gränsvärden för exponering för radiofrekvensenergi som fastställts av Europeiska unionens råd.

SAR-gränsen som rekommenderas av Europarådet är 2,0 W/kg genomsnittligt baserat på 10 gram vävnad för bålen (4,0 W/kg genomsnittligt baserat på 10 gram vävnad från extremiteter – händer, handleder, vrister och fötter). Tester för SAR utförs genom att använda standarddriftspositioner som specificerats av Europarådet när enheten sänder på högsta certifierade effektnivå i alla testade frekvensband.

### **Gränsvärden för exponering**

Denna enhet uppfyller gränsvärdena för strålningsexponering i en okontrollerad miljö. För att undvika att gränsvärdena för radiofrekvensexponering överskrids, får människor inte befinna sig på ett avstånd under 20 cm (8 tum) från antennen vid normal användning.

### **Lagenlig överensstämmelsemärkning**

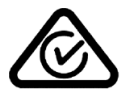

Denna produkt har en överensstämmelsemärkning (RCM) för att visa att den uppfyller gällande australisk lagstiftning.

## **Kundtjänstkontakt (Australien och Nya Zeeland)**

Australien: 1300 135 604

Nya Zeeland: 0800 450 973

## **Information för Nya Zeeland**

Denna produkt är märkt med R-NZ för att visa att den uppfyller gällande lagar i Nya Zeeland.

#### **Varning gällande Australien**

Användaren ska stänga av enheten i områden där explosionsrisk kan förekomma, t.ex. bensinstationer, depåer med kemiska ämnen och områden där sprängningar förekommer.

## **Kundtjänstkontakt (Asien)**

Malaysia 1800815318 Singapore 8006162269 Thailand 0018006121008 Indonesien 0018030612011

#### **Det här dokumentet**

Det här dokumentet har utformats mycket noggrant. Kontinuerlig produktutveckling kan innebära att viss information inte är helt uppdaterad. Informationen i det här dokumentet kan komma att ändras utan föregående meddelande.

TomTom ansvarar inte för tekniska eller redaktionella fel eller utelämnanden i detta dokument, ej heller för skador eller följdskador som kan uppstå till följd av användningen av det här dokumentet. Det här dokumentet innehåller information som skyddas av upphovsrätt. Ingen del av detta dokument får kopieras eller reproduceras i någon form utan att skriftligt tillstånd först erhållits från TomTom N.V.

#### **Modellnamn**

4FB40, 4FA50, 4FA60, 4FL50, 4FL60, 4FC64, 4FC54, 4FC43

## **Copyrightinformation**

© 1992 - 2015 TomTom. Med ensamrätt. TomTom och "tvåhandslogotypen" är registrerade varumärken som tillhör TomTom N.V. eller något av våra dotterbolag. Information om begränsad garanti och slutanvändaravtal som gäller denna produkt finns på [tomtom.com/legal.](http://www.tomtom.com/legal)

© 1992 - 2015 TomTom. Med ensamrätt. Det här materialet är varumärkesskyddat vilket innebär att copyrightskydd och/eller databasrättigheter och/eller andra immateriella rättigheter tillhör TomTom eller dess underleverantörer. Användning av det här materialet är underställd villkoren i ett licensavtal. Kopiering eller utlämnande av materialet utan ägarens tillstånd innebär straffrättsligt och civilrättsligt ansvar.

SoundClear™ programvara för akustisk ekoeliminering © Acoustic Technologies Inc.

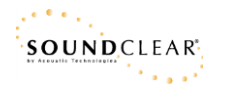

Programvaran som medföljer produkten innehåller upphovsrättsskyddad programvara som omfattas av GPL-licensen. Ett exemplar av den licensen finns i licensavsnittet. Du kan hämta fullständig motsvarande källkod från oss i tre år efter vår sista leverans av produkten. Besök webbplatsen [tomtom.com/gpl](http://www.tomtom.com/gpl) för mer information eller kontakta den lokala TomTom-kundtjänsten via [tomtom.com/support.](http://www.tomtom.com/support) Vi sänder en cd-skiva med motsvarande källkod till dig på begäran.